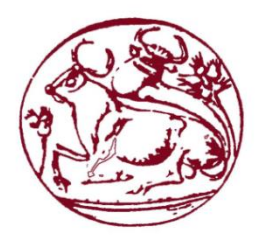

## **Tεχνολογικό Εκπαιδευτικό Ίδρυμα Κρήτης**

## **Σχολή Τεχνολογικών Εφαρμογών Τμήμα Μηχανικών Πληροφορικής**

## **Πτυχιακή Εργασία**

«Κατασκευή ενός ιστότοπου για ένα ιατρικό κέντρο με δυνατότητα στο χρήστη να κλείσει online ραντεβού στο ανάλογο τμήμα»

> **Μπιρμπίλης Αλέξανδρος (ΑΜ : 2637) Μαυροπούλου Ιωάννα (ΑΜ : 2429)**

**Εισηγητής : Παπαδάκης Νίκος**

Ī

## Περιεχόμενα

 $\parallel$ 

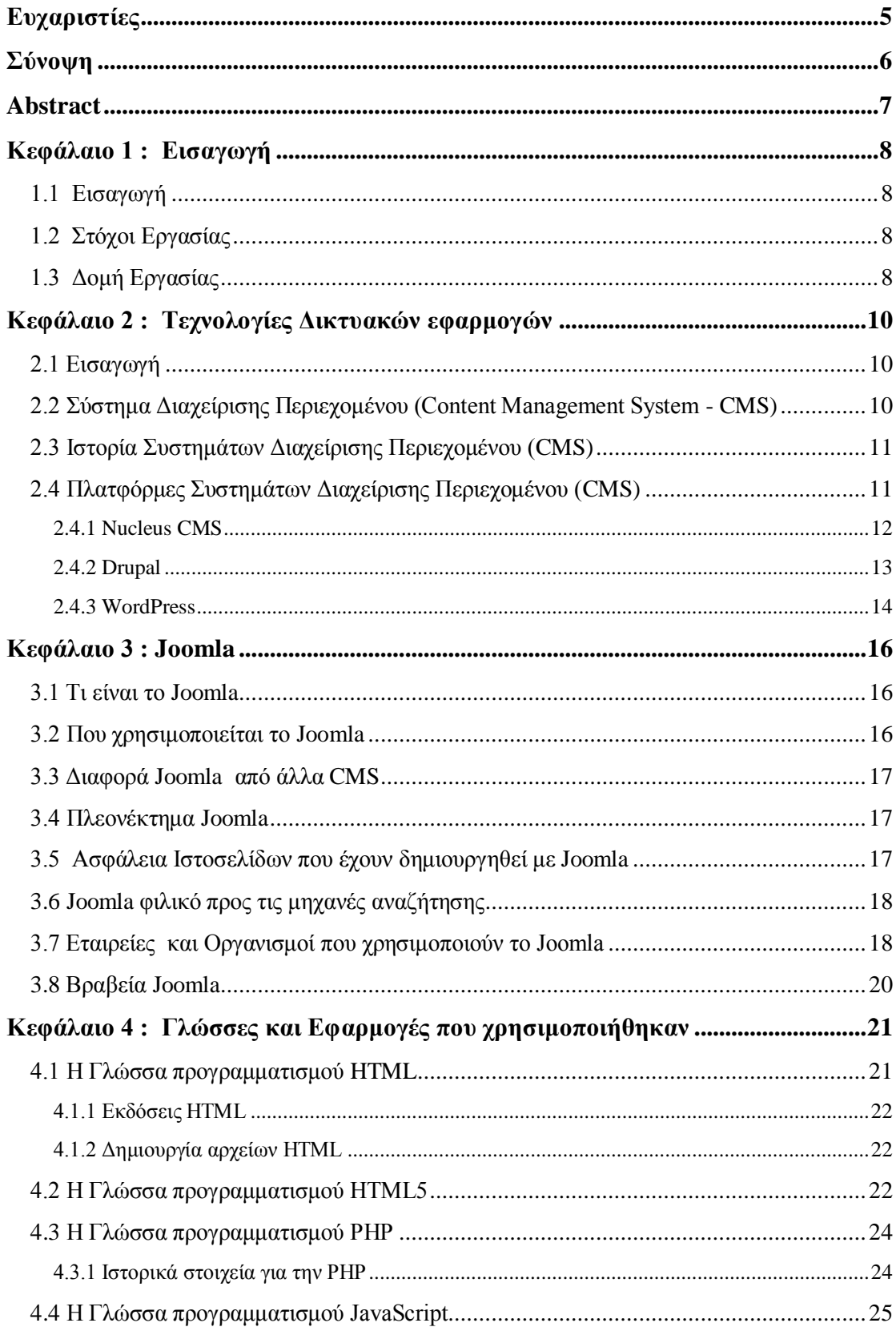

Ī

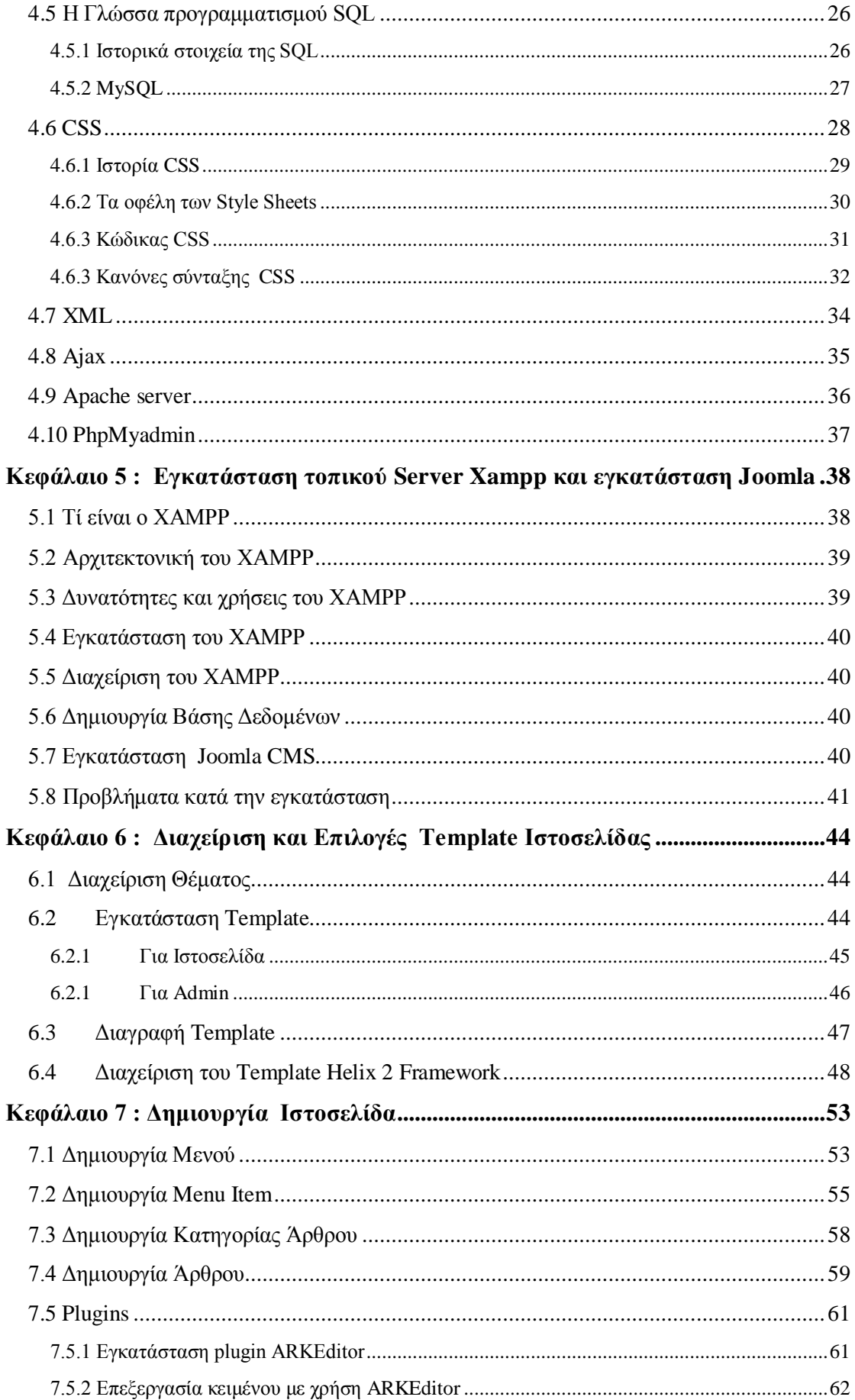

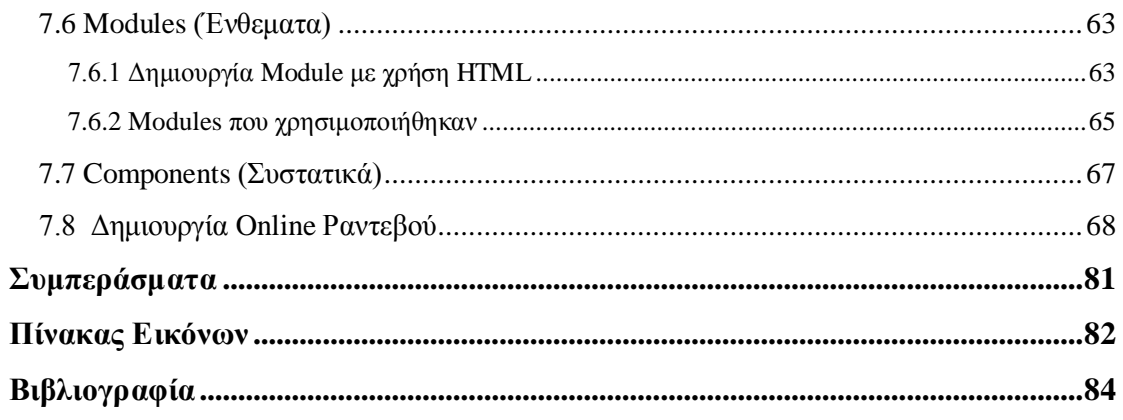

# <span id="page-5-0"></span>Ευχαριστίες

*Θα θέλαμε να ευχαριστήσουμε τις οικογένειά μας, για τη στήριξη που μου μας παρείχαν κατά τη διάρκεια των σπουδών, τους φίλους μας για την καθοδήγηση και τη βοήθειά τους. Επίσης, θα θέλαμε να ευχαριστήσουμε τον κ<sup>ο</sup>Ν. Παπαδάκη για την ευκαιρία που μου έδωσε και την ενθάρρυνση που μου παρείχε καθ' όλη τη διάρκεια.* 

# <span id="page-6-0"></span>Σύνοψη

Η παρούσα πτυχιακή εργασία έχει ως σκοπό την ανάδειξη και το σχεδιασμό καθώς και την υλοποίηση ενός CMS συστήματος. Στόχος της συγκεκριμένης πτυχιακής είναι η δημιουργία μιας ιστοσελίδας για ένα ιατρικό κέντρο.

Η ιστοσελίδα θα δίνει τη δυνατότητα στο χρήση να επιλέγει ένα γιατρό και να κλείνει ραντεβού online. Όταν επιλέγει το γιατρό θα του δίνονται οι πιθανές μέρες και ώρες που είναι διαθέσιμος. Επιπλέον ο χρήστης θα μπορεί να περιηγηθεί, στην ιστοσελίδα και να μάθει διαφορά ιατρικά νέα. Επίσης, θα δείξουμε πως δημιουργούνται τα άρθρα, πως μπορούμε να δημιουργήσουμε module και να εγκαταστήσουμε επεκτάσεις.

Για την κατασκευή της ιστοσελίδας, θα χρησιμοποιηθεί το πρόγραμμα ανοιχτού κώδικα Joomla, ενώ για την διαχείριση και των εμπλουτισμό της θα χρησιμοποιηθούν CSS, HTML, PHP, MySQL.

## <span id="page-7-0"></span>Abstract

This project aims to promote, design and implement a CMS system. The aim of this project is the creation of a website for a medical center.

The website will allow the user to choose a doctor and close online an appointment. When the user choose a doctor it will provide the possible days and hours that the doctor is available. Furthermore, the user can navigate in the site and learn new medical dispute. We will also show how to create articles and make modules with HTML and how we can install extensions.

For the construction for this site, we will use the Joomla open source project, while for the management and the enrichment we will use CSS, HTML, PHP, MySQL.

# <span id="page-8-0"></span>Κεφάλαιο 1 : Εισαγωγή

### <span id="page-8-1"></span>**1.1 Εισαγωγή**

Ο επαγγελματικός κόσμος γύρω μας έχει αλλάξει, αυτό οφείλεται κυρίως με τις παροχές της τεχνολογίας, ο τρόπος με τον οποίο διάφοροι επαγγελματίες παρουσιάζουν την δουλειά τους μέσω ενός ιστότοπου και ων εφαρμογών που αυτοί προσφέρουν, τους κάνουν να ξεχωρίζουν μεταξύ τους.

Καταρχάς, φτιάχνοντας μια καλή επαγγελματική ιστοσελίδα ή ένα E–Shop, προβάλλονται καλύτερα οι υπηρεσίες και τα προϊόντα που η εκάστοτε επιχείρηση επιδιώκει να προσφέρει στους καταναλωτές της. Δημιουργώντας μια ιστοσελίδα γι' αυτά την κάνει να απευθύνεται σε ένα ευρύτερο κοινό, με καλύτερο τρόπο, πιο έξυπνο, πιο παραγωγικό, και είναι κάτι που απαιτεί μικρό κόστος και έχει μεγαλύτερο κέρδος. Μια τέτοια εφαρμογή θα μπορούσε να είναι ένα σύστημα κράτησης ραντεβού ηλεκτρονικά για ένα ιατρικό κέντρο, αυτό θα εξυπηρετούσε και τους ασθενείς αλλά και διοικητικό τμήμα του προσωπικού.

### <span id="page-8-2"></span>**1.2 Στόχοι Εργασίας**

Στόχος της συγκεκριμένης εργασίας είναι να μελετήσουμε και να εξερευνήσουμε το πώς μπορεί να δημιουργηθεί μια ιστοσελίδα που θα παρέχει δυνατότητα κρατήσεων ηλεκτρονικών ραντεβού online, για την εξυπηρέτηση ασθενών, ποιες είναι οι διαθέσιμες τεχνολογίες που μπορούμε να χρησιμοποιήσουμε και τη διαδικασία εγκατάστασης της εφαρμογής αυτής. Επίσης, θα δούμε πως με την χρήση έτοιμων εργαλείων θα υλοποιήσουμε αυτήν την εφαρμογή.

### <span id="page-8-3"></span>**1.3 Δομή Εργασίας**

Στο πρώτο κεφάλαιο της εργασίας γίνεται μια αναφορά σχετικά με τους στόχους της εργασίας. Στη συνέχεια στο δεύτερο κεφάλαιο γίνεται μια αναφορά στις τεχνολογίες Διαδικτύου και στις διάφορες πλατφόρμες ανάπτυξης διαδικτυακών εφαρμογών. Στη συνέχεια στο τρίτο κεφάλαιο γίνεται αναφορά στα βασικά εργαλεία που επιλέχτηκαν για την υλοποίηση της συγκεκριμένης εφαρμογής. Επίσης παρουσιάζεται εκτενώς ο τρόπος εγκατάστασης του Joomla. Στο τέταρτο κεφάλαιο γίνεται εκτενής παρουσίαση του κώδικα που αναπτύχθηκε σε PHP για την υλοποίηση

των υπηρεσιών κράτησης ιατρικών ραντεβού. Παρουσιάζεται ο τρόπος εγκατάστασής του καθώς και οι επιλογές παραμετροποίησης του ενώ στο τελευταίο κεφάλαιο γίνεται μια συνολική αποτίμηση της εργασίας.

# <span id="page-10-0"></span>Κεφάλαιο 2 : Τεχνολογίες Δικτυακών εφαρμογών

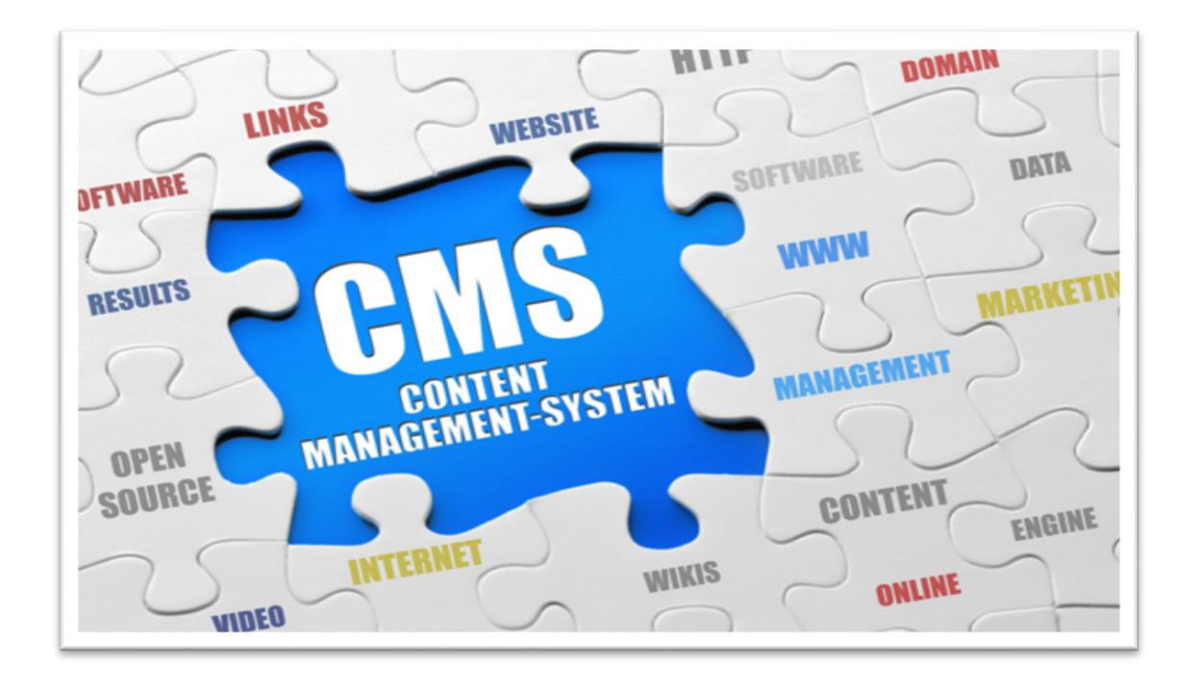

**Εικόνα 1:CMS**

### <span id="page-10-1"></span>**2.1 Εισαγωγή**

Στόχος της εργασίας είναι όπως έχουμε ήδη αναφέρει η δημιουργία μιας διαδικτυακής εφαρμογής προβολής ενός νοσοκομείου και κράτησης ιατρικών ραντεβού με τη χρήση μιας τεχνολογίας ανάπτυξης και διαχείρισης περιεχομένου όπως είναι το Joomla!. Οι πλατφόρμες διαχείρισης περιεχομένου ενός δικτυακού τόπου, σήμερα, αποτελούν τον κανόνα στη διαχείριση ενός δικτυακού τόπου. Αυτό που όμως θεωρείται σήμερα δεδομένο, δεν ήταν εφικτό και διαδεδομένο πριν μερικά χρόνια. Οι πρώτοι δικτυακοί τόποι ήταν στατικοί και δεν υπήρχε κάποιο σύστημα όπου ο ιδιοκτήτης ή κάποιοι εξουσιοδοτημένοι χρήστες να μπορούν να ανανεώσουν το περιεχόμενο. Συνεπώς τα συστήματα διαχείρισης περιεχομένου είναι ένας τομέας ο οποίος γνώριζε ραγδαία ανάπτυξη μόλις τα τελευταία χρόνια.

### <span id="page-10-2"></span>**2.2 Σύστημα Διαχείρισης Περιεχομένου (Content Management System - CMS)**

Το σύστημα διαχείρισης περιεχομένου (CMS), είναι το λογισμικό που παρακολουθεί και κρατά οργανωμένο κάθε κομμάτι του περιεχομένου στην ιστοσελίδα μας, το περιεχόμενο αυτό μπορεί να το είναι σαν μια τοπική δημόσια βιβλιοθήκη που οργανώνει τα βιβλία και τα αποθηκεύει. Το περιεχόμενο (Content) είναι οι ψηφιακές πληροφορίες όπως ένα κείμενο, μουσική, φωτογραφίες , video, έγγραφα, γραφικά, κτλ. Το πιο σημαντικό στο Σύστημα Διαχείρισης Περιεχομένου (CMS) είναι ότι δεν απαιτείται σχεδόν καμιά τεχνική δεξιότητα ή γνώση για την διαχείριση, διότι η ίδια η εφαρμογή διαχειρίζεται όλο το περιεχόμενο της ιστοσελίδας και εμείς μπορούμε εύκολα να ανανεώνουμε το περιεχόμενο της και να το τροποποιήσουμε λόγω του εύχρηστου περιβάλλοντος που προσφέρει.

#### <span id="page-11-0"></span>**2.3 Ιστορία Συστημάτων Διαχείρισης Περιεχομένου (CMS)**

Ένα Σύστημα Διαχειρίσεις Περιεχομένου (CMS), μπορεί να είναι ένα σύστημα διαχείρισης εγγράφων ή αρχειοθέτησης πληροφοριών, όμως CMS είναι ουσιαστικά ένα σύστημα διαχειρίσεις περιεχομένου του διαδικτύου.

Η ανάγκη που υπήρχε για άμεση για μια πιο γρήγορη αλληλεπίδραση στη δημοσίευση περιεχομένου που μέχρι τότε ήταν χρονοβόρα. Για παράδειγμα, αν κάποιος ήθελε να ανεβάσει ένα κείμενο σ' ένα site έπρεπε πρώτα να σταλεί, έπειτα να εγκριθεί και να προταθούν κάποιες αλλαγές ώστε να ξαναγίνει πάλι η προηγούμενη διαδικασία μέχρι να ανέβει στο site. Όταν όμως, έχουμε μια εφαρμογή διαδικτύου αυτός ο χρόνος θέλουμε να είναι μειωμένος. Έτσι, λόγω αυτής της ανάγκης δημιουργήθηκαν από το 1996 άρχισαν να δημιουργούνται Συστήματα Διαχείρισης Ανοιχτού Κώδικα, αυτά έλυσαν μεγάλο μέρος του προβλήματος με τη μείωση του χρόνου που απαιτούσαν οι δημοσιεύσεις και οι τροποποιήσεις λόγω του ότι ανέβαιναν απευθείας στο σύστημα και άλλαζαν από εκεί χωρίς περαιτέρω αποστολές, ενώ έχει επίσης απλουστευτεί και μειωθεί η χρήση κώδικα κάνοντας τα ποιο εύχρηστα και λιγότερο χρονοβόρα στους διαχειριστές.(βλέπε βιβλιογραφία 3)

#### <span id="page-11-1"></span>**2.4 Πλατφόρμες Συστημάτων Διαχείρισης Περιεχομένου (CMS)**

Για την δημιουργία δικτυακών εφαρμογών, πλέον υπάρχει μεγάλη ποικιλία Συστημάτων Διαχείρισης Περιεχομένου (CMS), όπου γίνεται απόκρυψη κάποιων τεχνικών λεπτομερειών και μειώνεται η συγγραφή κώδικα, ώστε οι σχεδιαστές του site να ασχολούνται περισσότερο με τον σχεδιασμό του και λιγότερο με την

συγγραφή κώδικα και να ασχολούνται περισσότερο με την λειτουργική πλευρά του site. Παρακάτω, θα δούμε κάποιες πλατφόρμες Διαχείρισης Περιεχομένου (CMS).

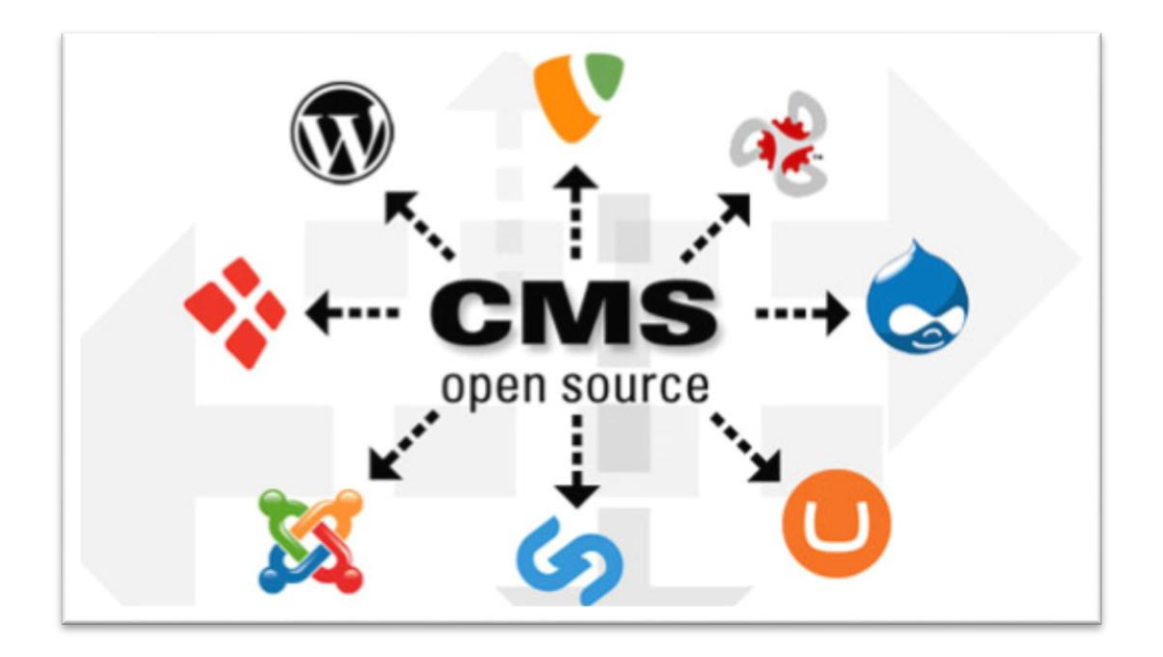

**Εικόνα 2:ΠΛΑΤΦΟΡΜΕΣ ΔΙΑΧΕΙΡΙΣΗΣ CMS**

#### <span id="page-12-0"></span>**2.4.1 Nucleus CMS**

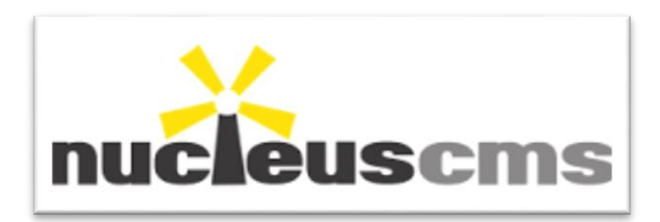

#### **Εικόνα 3: NUCLEUS**

Το Nucleus CMS είναι ένα πακέτο λογισμικού διαχείρισης, ανοιχτού κώδικα γραμμένο σε PHP ,με backend MySQL. Χρησιμοποιείται για διαχείριση, για το συχνά ενημερωμένο περιεχόμενο του Παγκόσμιου Ιστού. Θεωρείται ένα από τα ελαφρύτερα Σύστηματα Διαχείρισης Περιεχομένου αν γινόντουσαν κάποιες μικροαλλαγές στα skins. Το Nucleus κάνει χρήση της λειτουργίας της επανάκλησης που έχει οδηγήσει σε ένα σύστημα plugin σε πολλές γλώσσες.

Το Nucleus CMS διαθέτει μια σειρά από χαρακτηριστικά, τα οποία μπορούν να επεκταθούν με plugins ορισμένα από τα οποία λειτουργούν ως πρότυπο. προστέθηκαν πρόσφατα.

- Πολλαπλά Blogs.
- Πολλαπλοί Συγγραφείς.
- Κατηγορίες.
- Σύστημα Σχολιασμού: Το Nucleus CMS παρέχει ενσωματωμένο σύστημα σχολιασμού και μπορεί να επεκταθεί με εργαλεία όπως ModComments ή ReCaptcha.
- Προσαρμοσμένες διευθύνσεις URL: Αυτό υποστηρίζεται σε περιορισμένο βαθμό, αλλά υπάρχουν πολλά plugins για να λυθεί αυτό το πρόβλημα.
- Plugins: Τα επιπλέον χαρακτηριστικά μπορούν να προγραμματιστούν στα plugins και να εγκατασταθούν στο Nucleus.
- To Nucleus δίνει έμφαση στους όρους αναζήτησης, τόσο σε άρθρα, και στα σχόλια.
- RSS και Atom Syndication μπορούν να επεξεργαστούν.
- Αρχεία και Image Upload: Το Nucleus CMS διαθέτει ένα σύστημα για τη μεταφόρτωση και την ενσωμάτωση εικόνων σε θέσεις blog. Τα αρχεία πολυμέσων μπορούν να παραμένει ιδιωτικό (για το χρήστη μόνο) ή διατίθενται για χρήση από όλους τους χρήστες.
- IP-banlist: Η απαγόρευση των διευθύνσεων IP ή μπλοκ μπορεί να γίνει σε κάθε blog.
- Backup & Restore: Τα περιεχόμενα της βάσης δεδομένων μπορούν να εξαχθούν και αργότερα να αποκαταστάθούν μέσα από τον πίνακα ελέγχου.
- NP Text είναι ένα plugin που αποστέλλεται μαζί με Nucleus CMS το οποίο διευκολύνει τη μετάφραση των Skins
- NP Security Enforcer είναι ένα plugin που αποστέλλεται μαζί με Nucleus CMS και βελτιώνει την ασφάλεια.(βλέπε βιβλιογραφία 4)

<span id="page-13-0"></span>**2.4.2 Drupal**

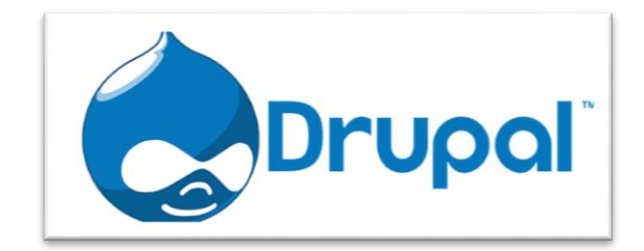

**Εικόνα 4: DRUPAL**

Το Drupal είναι ένα Σύστημα Διαχείρισης Περιεχομένου (CMS) ανοικτού κώδικα, γραμμένο στη γλώσσα προγραμματισμού PHP. Το Drupal, όπως πολλά CMS, επιτρέπει στο διαχειριστή του συστήματος να οργανώνει το περιεχόμενο και να προσαρμόζει την παρουσίαση, να αυτοματοποιεί διαχειριστικές εργασίες και να διαχειρίζεται τους χρήστες του και τους επισκέπτες του site. Εδώ έχουμε λίγο περισσότερο χρήση προγραμματισμού ή καθόλου. Το Drupal είναι γνωστό περισσότερο ως μια υποδομή για εφαρμογές, λόγω του ότι δεν είναι μόνο ένα Σύστημα Διαχείρισης Περιεχομένου καθώς οι δυνατότητές που μας προσφέρει καθιστούν δυνατές υπηρεσίες και συναλλαγές. (βλέπε βιβλιογραφία 5)

#### <span id="page-14-0"></span>**2.4.3 WordPress**

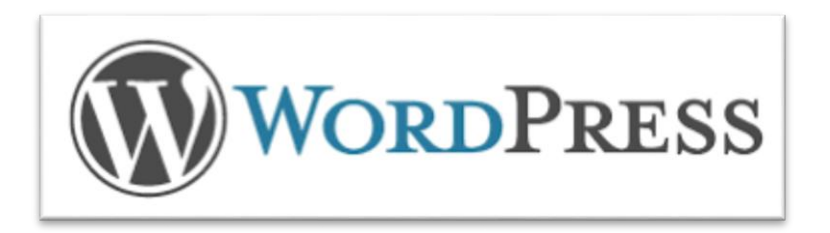

#### **Εικόνα 5:WORDPRESS**

Το WordPress είναι ένα Σύστημα Διαχειρίσεις Περιεχομένου το οποίο δημιουργήθηκε το 2003, είναι από τα ποιο ευρέως γνωστά CMS και χρησιμοποιείται από πολλές ιστοσελίδες, η χρήση του ήταν περισσότερο σε σελίδες τύπου blog και γι' αυτό πολλές σελίδες ειδησεογραφικού περιεχομένου είναι φτιαγμένες σε Wordpress, όμως με την πάροδο του χρόνου το Wordpress εξελίχθηκε σ' ένα πλήρες CMS και χρησιμοποιείται σε πολλά είδη ιστότοπων. Sites όπως, οι New York Times, η Forbes και το CNN είναι κατασκευασμένες με το Wordpress. Τα πλεονεκτήματα του είναι:

- Παροχή plugin
- Υποστήριξη πολλών χρηστών
- Βασίζεται σε open source κοινότητα
- Δεν απαιτείτε μεγάλη γνώση προγραμματιστικών ικανοτήτων
- Εύκολη χρήση από αρχάριους χρήστες
- Γρήγορα παραμετροποιήσιμο
- Διαθέτει βιβλιοθήκη που επιτρέπει να γίνονται σχεδόν τα πάντα δωρεάν
- Εύκολη χρήση από πολλούς χρήστες ταυτόχρονα
- Από τα πιο εύκολα CMS για το χρήστη
- Ευέλικτο
- Στηρίζει ένα απλό προσωπικό blog μέχρι eshop
- Ένα απλό site μπορεί να στηθεί μέσα σε λίγα δευτερόλεπτα

<span id="page-15-0"></span>Όμως, οι πλατφόρμες που δια θέτονται στο Wordpress μοιάζουν αρκετά μεταξύ τους και ως εκ τούτου χρειάζεται κάποιος με γνώσεις σχεδίασης, για να μπορεί να ξεχωρίσει το ένα template από το άλλο. Ένα άλλο μειονέκτημα του Wordpress είναι πως βγάζει πολύ συχνά νέες εκδόσεις και πολλά από τα plugins δεν συγχρονίζονται με την νέα έκδοση και παρουσιάζουν προβλήματα.(βλέπε βιβλιογραφία 6)

# Κεφάλαιο 3 : Joomla

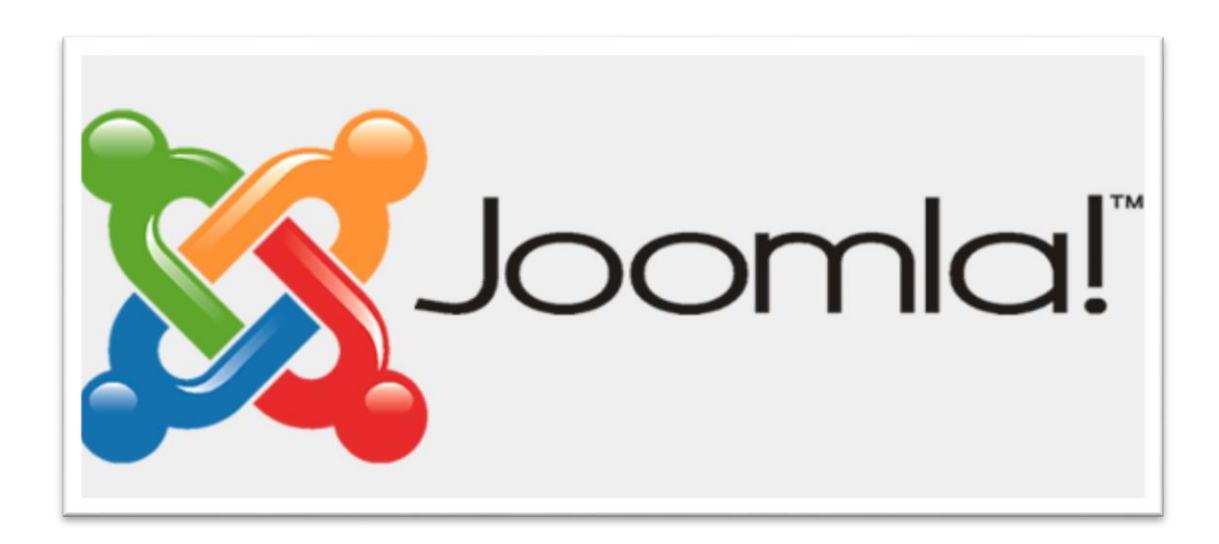

**Εικόνα 6:JOOMLA**

### <span id="page-16-0"></span>**3.1 Τι είναι το Joomla**

Το Joomla είναι ένα από τα προγράμματα διαχείρισης περιεχομένου ανοικτού κώδικα (CMS), το οποίο μας επιτρέπει κατασκευή ιστοσελίδων και online εφαρμογών. Είναι ένα από τα δημοφιλέστερα λογισμικά στο διαδίκτυο, λόγο της ευκολίας στη χρήση του, της επεκτασιμότητας του και ότι είναι ελεύθερο λογισμικό διαθέσιμο σε όλους.

### <span id="page-16-1"></span>**3.2 Που χρησιμοποιείται το Joomla**

Το joomla χρησιμοποιείται για κατασκευή ιστοσελίδων διαφόρων ειδών όπως :

- Πολύγλωσσες Ιστοσελίδες
- Κατάλογοι επιχειρήσεων
- Μεσιτικές Ιστοσελίδες
- Forum
- Ιστοσελίδες Κοινωνικής Δικτύωσης
- Ιστοσελίδες Μέσων Μαζικής Ενημέρωσης
- Ατομικές ή Οικογενειακές Ιστοσελίδες
- Σχολικές Ιστοσελίδες

- Διαδικτυακές πύλες κοινοτήτων (Community based portals)
- Ιστοσελίδες μη κερδοσκοπικού χαρακτήρα και ιστοσελίδες οργανισμών
- Ιστοσελίδες μικρών επιχειρήσεων
- Κυβερνητικές εφαρμογές
- Ιστοσελίδες ηλεκτρονικού εμπορίου και online κρατήσεις
- Online περιοδικά, εφημερίδες και εκδόσεις
- Εταιρικά intranets και extranets
- Εταιρικές ιστοσελίδες ή εταιρικές πύλες

#### <span id="page-17-0"></span>**3.3 Διαφορά Joomla από άλλα CMS**

Σε αντίθεση με άλλες εμπορικές λύσεις που προσφέρουν διαφορετικές εκδόσεις ανάλογα με τον προϋπολογισμό σας, το Joomla διατίθεται σε μια μόνο έκδοση «που να τα καλύπτει όλα» και αυτό διατίθεται δωρεάν. Άλλα CMS διαθέτουν μια μεγάλη σειρά από πρόσθετα σε ορισμένες περιπτώσεις έως και 80 από αυτά ενώ το Joomla προσφέρει ένα τρομερό αριθμό πρόσθετων εφαρμογών που αριθμεί σήμερα πάνω από 9000 πρόσθετα και το έχουν κατεβάσει πάνω από 30.000.000 φορές.

#### <span id="page-17-1"></span>**3.4 Πλεονέκτημα Joomla**

Αν η εταιρεία ή ο οργανισμός σας προσλάβει έναν προγραμματιστή Joomla για την ανάπτυξη της ιστοσελίδας σας, δημιουργείτε μια ιστοσελίδα ή μια εφαρμογή που θα βασίζεται σε μια ανοικτή πλατφόρμα που δεν σας δεσμεύει σε μόνιμη συνεργασία με μια εταιρεία κατασκευής ιστοσελίδων ή με έναν συγκεκριμένο προγραμματιστή ή ακόμα με μια ιδιόκτητη, κλειστή εφαρμογή. Η ιστοσελίδα σας θα είναι ιδιοκτησία σας και θα έχετε όλα τα πνευματικά δικαιώματα, έτσι στο μέλλον μπορείτε να συνεργαστείτε με όποια εταιρεία επιθυμείτε ή ακόμα και να προσλάβετε έναν προγραμματιστή στην εταιρεία σας που θα σας διαχειρίζεται και θα σας κατασκευάζει την ιστοσελίδα. Αυτό έχει τεράστια σημασία αν τα πράγματα αρχίζουν να πηγαίνουν στραβά με την τρέχουσα εταιρεία που συνεργάζεστε.

#### <span id="page-17-2"></span>**3.5 Ασφάλεια Ιστοσελίδων που έχουν δημιουργηθεί με Joomla**

Το Joomla είναι μια open source εφαρμογή, που ελέγχεται καθημερινά από εκατοντάδες ανθρώπους. Αν ρυθμιστεί σωστά και φιλοξενείται σε ένα ασφαλή και ποιοτικό διακομιστή, το Joomla μπορεί να είναι μια ασφαλής και αξιόπιστη λύση ακόμα και για μεγάλους δικτυακούς τόπους εταιρειών που επεξεργάζονται ευαίσθητες και απόρρητες πληροφορίες. Αυτό μπορεί να αποδειχθεί από τις μεγάλες εταιρείες που το χρησιμοποιούν για την κατασκευή της ιστοσελίδας τους.

## <span id="page-18-0"></span>**3.6 Joomla φιλικό προς τις μηχανές αναζήτησης**

- Το Joomla προσφέρει την καλύτερη πλατφόρμα για την κατασκευή ιστοσελίδων που πληροί όλες τις προϋποθέσεις του SEO (search engine optimization)
- Η HTML διάταξη των ιστοσελίδων Joomla είναι καλά σχηματισμένη με αποτέλεσμα να καθιστάτε εύκολο για της μηχανές αναζήτησης να ψάχνουν την ιστοσελίδα για λέξεις κλειδιά.
- Όλες οι διευθύνσεις URL είναι απόλυτα φιλικές προς τις μηχανές αναζήτησης και δεν περιέχουν σύμβολα και αριθμούς αλλά λέξεις κλειδιά που ορίζεται εσείς. Για παράδειγμα μια διεύθυνση URL μπορεί να έχει την ακόλουθη μορφή [www.yoursite.com/company-profile](http://www.yoursite.com/company-profile)
- Το Joomla μας δίνει την δυνατότητα να προσθέσουμε λέξεις κλειδιά σε γενικό επίπεδο για όλη την ιστοσελίδα αλλά και σε κάθε σελίδα και άρθρο κάτι που στο μέλλον θα βοηθήσει πολύ στην εμφάνιση τις ιστοσελίδας σας στα αποτελέσματα των μηχανών αναζήτησης.

### <span id="page-18-1"></span>**3.7 Εταιρείες και Οργανισμοί που χρησιμοποιούν το Joomla**

#### **Pizza Hut**

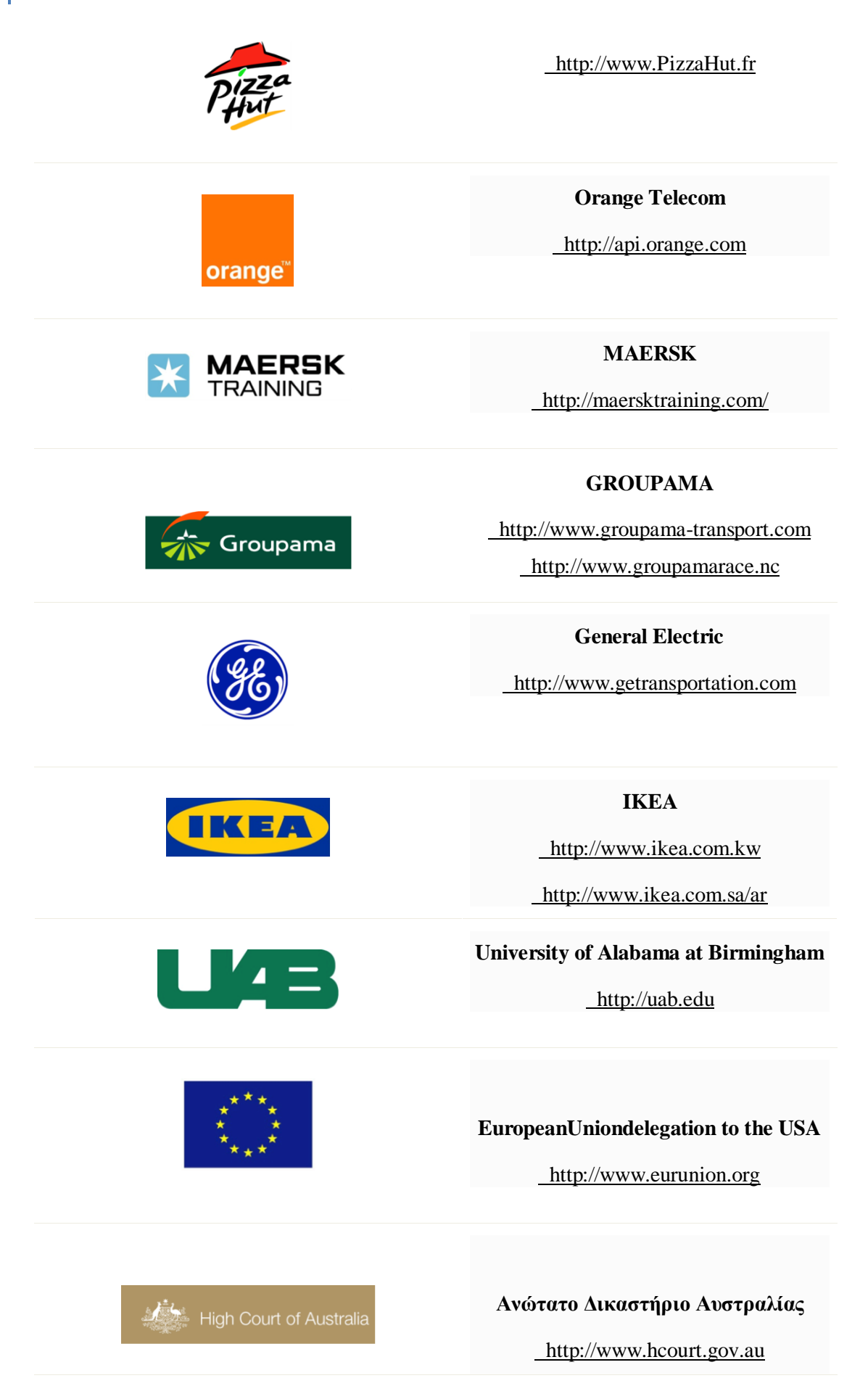

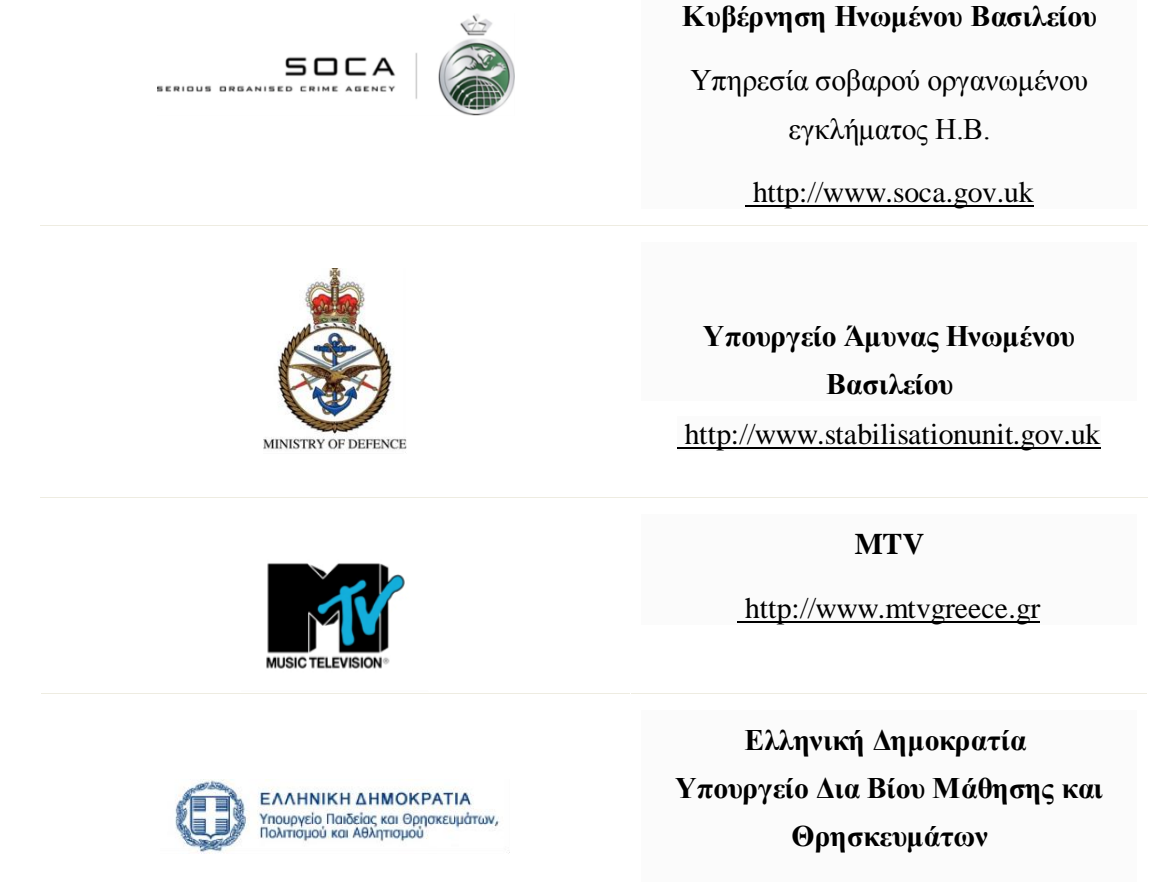

[http://www.minedu.gov.gr](http://www.minedu.gov.gr/)

## <span id="page-20-0"></span>**3.8 Βραβεία Joomla**

<span id="page-20-1"></span>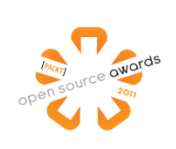

Το Joomla κέρδισε το Packt Publishing Open Source Content Management System βραβείο το 2006, 2007 και 2011.

(Βλέπε βιβλιογραφία 7)

# Κεφάλαιο 4 : Γλώσσες και Εφαρμογές που χρησιμοποιήθηκαν

<span id="page-21-0"></span>**4.1 Η Γλώσσα προγραμματισμού HTML**

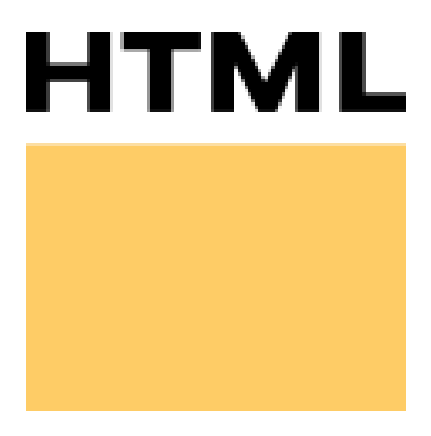

**Εικόνα 7:HTML**

Η γλώσσα προγραμματισμού HTML (Hypertext Markup Language) είναι η κύρια γλώσσα προγραμματισμού για όλες τις ιστοσελίδες, και τα στοιχεία της είναι τα βασικά δομικά στοιχεία για την κατασκευή των ιστοσελίδων.

Η HTML(Hypertext Markup Language) συντάσσεται ουσιαστικά από ετικέτες, οι οποίες περικλείονται μέσα σε σύμβολα «μεγαλύτερο από» και «μικρότερο από», μέσα στο περιεχόμενο της ιστοσελίδας. Οι ετικέτες HTML συνήθως λειτουργούν ανά ζεύγη, δηλαδή, η πρώτη ετικέτα ονομάζεται ετικέτα έναρξης και τη δεύτερη ετικέτα ονομάζεται ετικέτα λήξης ή σε μερικές περιπτώσεις ονομάζονται ετικέτες ανοίγματος και ετικέτες κλεισίματος αντίστοιχα. Οι προγραμματιστές της σελίδας μπορούν να τοποθετήσουν ανάμεσα στις ετικέτες, κείμενο, πίνακες, εικόνες και άλλα στοιχεία. Ουσιαστικά αυτό που πρέπει να συμβαίνει δηλαδή σκοπός, είναι ότι ο web browser πρέπει να διαβάζει τα έγγραφα HTML και να τα συνθέτει σε σελίδες που μπορεί κανείς να διαβάσει, να ακούσει και να δει το περιεχόμενο του site. Ο browser δεν εμφανίζει τις ετικέτες HTML, αλλά τις χρησιμοποιεί για να μεταφράσει το περιεχόμενο της σελίδας. Τα στοιχεία της HTML χρησιμοποιούνται για να κτίσουν όλους του ιστότοπους. Η HTML επιτρέπει την ενσωμάτωση εικόνων και άλλων αντικειμένων μέσα στη σελίδα, και μπορεί να χρησιμοποιηθεί για να εμφανίσει δια δραστικές 24 φόρμες. Παρέχει τις μεθόδους δημιουργίας δομημένων εγγράφων (δηλαδή εγγράφων που αποτελούνται από το περιεχόμενο που μεταφέρουν και από τον κώδικα μορφοποίησης του περιεχομένου) καθορίζοντας δομικά σημαντικά στοιχεία για το κείμενο, όπως κεφαλίδες, παραγράφους, λίστες, συνδέσμους, παραθέσεις και άλλα. Μπορούν επίσης, να ενσωματώνονται σενάρια

εντολών σε γλώσσες όπως η JavaScript, τα οποία επηρεάζουν τη συμπεριφορά των ιστοσελίδων HTML. Οι Web browsers μπορούν επίσης, να αναφέρονται σε στυλ μορφοποίησης CSS για να ορίζουν την εμφάνιση και τη διάταξη του κειμένου και του υπόλοιπου υλικού. Ο οργανισμός W3C, ο οποίος δημιουργεί και συντηρεί τα πρότυπα για την HTML και τα CSS, ενθαρρύνει τη χρήση των CSS αντί διαφόρων στοιχείων της HTML για σκοπούς παρουσίασης του περιεχομένου. (βλέπε βιβλιογραφία 8)

#### <span id="page-22-0"></span>**4.1.1 Εκδόσεις HTML**

Το 1990 ο Tim Berners-Lee από το Cern, το εργαστήριο φυσικής της Γενεύης, δημιούργησε ένα νέο πρωτόκολλο με το οποίο θα μπορούσαν να μεταφέρονται κάθε είδος αρχείων και αντικειμένων μέσα από το Internet. Το πρωτόκολλο αυτό ονομάστηκε HTTP (HyperText Transfer Protocol) και σηματοδότησε την αρχή του WWW όπως το ξέρουμε σήμερα. Οι σελίδες που ήταν η βάση του WWW ήταν γραμμένες στην πρώτη έκδοση της γλώσσα HTML.

Το 1994 αναπτύσσεται το πρότυπο HTML 2.0 από ένα διεθνή οργανισμό (Internet Engineering Task Forse). H επόμενη έκδοση η 3.0 δεν έγινε αποδεκτή από τις Microsoft και Netscape οπότε γρήγορα αντικαταστάθηκε από την έκδοση 3.2 (1996). Η τελευταία περιελάβανε πολλές από τις σημάνσεις (tags) που είχαν εισάγει οι δύο εταιρίες. Η έκδοση 4.0 παρουσιάστηκε τον Ιούνιο του 1997.(βλέπε βιβλιογραφία 9)

#### <span id="page-22-1"></span>**4.1.2 Δημιουργία αρχείων HTML**

Η δημιουργία αρχείων HTML είναι πολύ απλή. Αρκεί να "τρέξουμε" έναν οποιοδήποτε διορθωτή κειμένου text, όπως το Notepad των Windows. Να γράψουμε τον κώδικα HTML που επιθυμούμε και να το αποθηκεύσουμε (σώσουμε) σε ένα αρχείο με κατάληξη **.htm** ή **.html**. Συνήθως αποθηκεύουμε με επέκταση .**html** όταν θα δημοσιεύσουμε τα αρχεία μας σε διακομιστή Unix. Αντίθετα ο εξυπηρετητής Windows NT καταλαβαίνει τα αρχεία και σαν .**htm** και σαν .**html.** (βλέπε βιβλιογραφία 10)

#### <span id="page-22-2"></span>**4.2 Η Γλώσσα προγραμματισμού HTML5**

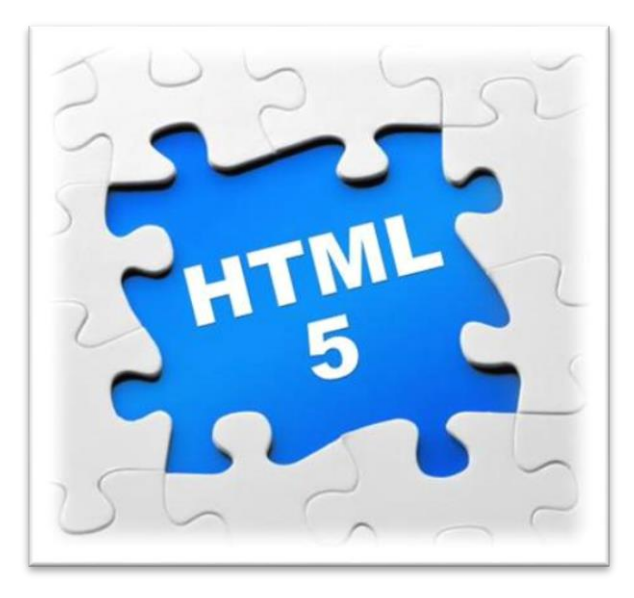

#### **Εικόνα 8:HTML5**

To HTML5 είναι η πιο πρόσφατη έκδοση της κλασικής γλώσσας προγραμματισμού ιστοσελίδων. Το σημαντικό με αυτήν την έκδοση όμως είναι ότι επιτρέπει στους προγραμματιστές να δημιουργήσουν mobile web sites τα οποία να έχουν ταυτόχρονα πολλές από τις ιδιότητες των εφαρμογών που συναντάμε στις διάφορες πλατφόρμες κινητών, ανοίγοντας νέους ορίζοντες έτσι στην παρουσία του διαδικτύου στην όλη εμπειρία με τα κινητά τηλέφωνα.

Οι εφαρμογές στα κινητά, παρέχουν επί του παρόντος μια πολύ πλουσιότερη εμπειρία από ένα τυπικό mobile web site. Ο λόγος για τον οποίο μια εφαρμογή το επιτελεί αυτό είναι γιατί εγκαθίσταται πάνω στο λειτουργικό του κινητού και αξιοποιεί στο έπακρο τις τεχνικές δυνατότητές του. Μέχρι το HTML5, ένα mobile web site δεν ήταν σε θέση να το κάνει αυτό.

Σίγουρα το HTML5 δεν μπορεί να κάνει πολλά πράγματα που μία εφαρμογή μπορεί, δεν παύει όμως να είναι ένα πολύ θετικό βήμα προς τη σωστή κατεύθυνση.

Ένα από τα χαρακτηριστικά του HTML5 είναι ότι μπορεί να προσφέρει GPS, κάτι που θα φανεί ιδιαίτερα χρήσιμο ως εργαλείο για το ηλεκτρονικό εμπόριο και τις διαφημίσεις στο διαδίκτυο, έτσι θα μπορείς να βρίσκεις απευθείας πόσο κοντά είναι ένα κατάστημα ή ένα εστιατόριο καθώς διαβάζεις μία κριτική σε ένα site. Ένα άλλο μεγάλο χαρακτηριστικό γνώρισμα του HTML5 είναι η δυνατότητά του να επιτρέψει την αναπαραγωγή βίντεο σε mobile web sites χωρίς τη χρήση του Flash. Σκεφτείτε την Apple η οποία δεν επιτρέπει Flash, αφήνοντας έτσι τα εκατομμύρια των iPhone, iPod Touch και iPad να μένουν εκτός. Το HTML5 θα αποτελέσει την γέφυρα που θα φέρει το βίντεο σε αυτούς τους καταναλωτές.

Τώρα τι θα επιλέξουν οι εταιρείες ανάμεσα σε ένα site και μία εφαρμογή, ακόμα και

μέσω των δυνατοτήτων που δίνει το HTML5, η εφαρμογή σίγουρα μπορεί να προσφέρει περισσότερα. Από την άλλη οι m-commerce sites θα είναι πάντα η πιο δημοφιλής οδός για τους mobile αγοραστές, πόσο μάλλον όταν θα έχει και όλα τα καλά του HTML5. (βλέπε βιβλιογραφία 11)

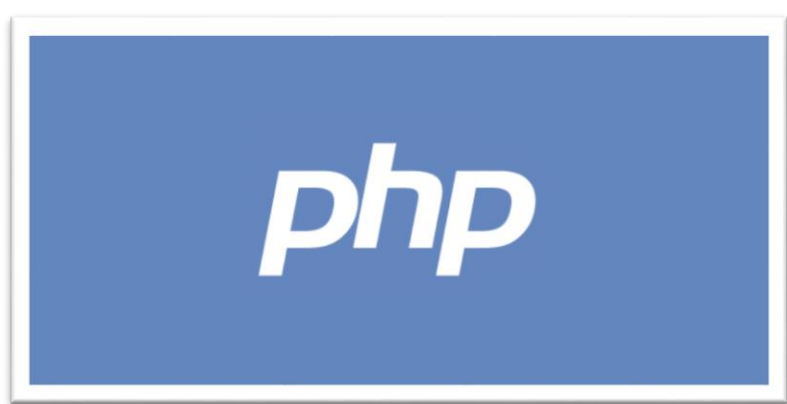

#### <span id="page-24-0"></span>**4.3 Η Γλώσσα προγραμματισμού PHP**

#### **Εικόνα 9:PHP**

H PHP είναι μια γλώσσα προγραμματισμού για τη δημιουργία σελίδων web με δυναμικό περιεχόμενο. Μια σελίδα PHP περνά από επεξεργασία από έναν συμβατό διακομιστή του Παγκόσμιου Ιστού (π.χ. Apache), ώστε να παραχθεί σε πραγματικό χρόνο το τελικό περιεχόμενο, που θα σταλεί στο πρόγραμμα περιήγησης των επισκεπτών σε μορφή κώδικα HTML. Ένα αρχείο με κώδικα PHP θα πρέπει να έχει την κατάλληλη επέκταση (π.χ. \*.php, \*.php4, \*.phtml κ.ά.). Η ενσωμάτωση κώδικα σε ένα αρχείο επέκτασης .html δεν θα λειτουργήσει και θα εμφανίσει στον browser τον κώδικα χωρίς καμία επεξεργασία, εκτός αν έχει γίνει η κατάλληλη ρύθμιση στα MIME types του server. Επίσης ακόμη κι όταν ένα αρχείο έχει την επέκταση .php, θα πρέπει ο server να είναι ρυθμισμένος για να επεξεργάζεται και να μεταγλωττίζει τον κώδικα PHP σε HTML που καταλαβαίνει το πρόγραμμα πελάτη. Ο διακομιστής Apache, που χρησιμοποιείται σήμερα ευρέως σε συστήματα με τα λειτουργικά συστήματα GNU/Linux, Microsoft Windows, Mac OS X υποστηρίζει εξ ορισμού την εκτέλεση κώδικα PHP, είτε με την χρήση ενός πρόσθετου (mod\_php) ή με την αποστολή του κώδικα προς εκτέλεση σε εξωτερική διεργασία CGI ή FCGI. (βλέπε βιβλιογραφία 12)

#### <span id="page-24-1"></span>**4.3.1 Ιστορικά στοιχεία για την PHP**

Η ιστορία της PHP ξεκινά από το 1994, όταν ένας φοιτητής, ο Rasmus Lerdorf δημιούργησε χρησιμοποιώντας τη γλώσσα προγραμματισμού Perl ένα απλό script με όνομα php.cgi, για προσωπική χρήση. Το script αυτό είχε σκοπό να διατηρεί

μια λίστα στατιστικών για τα άτομα που έβλεπαν το online βιογραφικό του σημείωμα. Αργότερα αυτό το script το διέθεσε και σε φίλους του, οι οποίοι άρχισαν να του ζητούν να προσθέσει περισσότερες δυνατότητες. Η γλώσσα τότε ονομαζόταν PHP/FI από τα αρχικά Personal Home Page/Form Interpreter. Το 1997 η PHP/FI έφθασε στην έκδοση 2.0, βασιζόμενη αυτή τη φορά στη γλώσσα C και αριθμώντας περισσότερους από 50.000 ιστότοπους που τη χρησιμοποιούσαν, ενώ αργότερα την ίδια χρονιά οι Andi Gutmans και Zeev Suraski ξαναέγραψαν τη γλώσσα από την αρχή, βασιζόμενοι όμως αρκετά στην PHP/FI 2.0. Έτσι η PHP έφθασε στην έκδοση 3.0 η οποία θύμιζε περισσότερο τη σημερινή μορφή της. Στη συνέχεια, οι Zeev και Andi δημιούργησαν την εταιρεία Zend (από τα αρχικά των ονομάτων τους), η οποία συνεχίζει μέχρι και σήμερα την ανάπτυξη και εξέλιξη της γλώσσας PHP. Ακολούθησε το1998 η έκδοση 4 της PHP, τον Ιούλιο του 2004 διατέθηκε η έκδοση 5, ενώ αυτή τη στιγμή έχουν ήδη διατεθεί και οι πρώτες δοκιμαστικές εκδόσεις της επερχόμενης PHP 6, για οποιονδήποτε προγραμματιστή θέλει να τη χρησιμοποιήσει. Οι περισσότεροι ιστότοποι επί του παρόντος χρησιμοποιούν κυρίως τις εκδόσεις 4 και 5 της PHP. (βλέπε βιβλιογραφία 12)

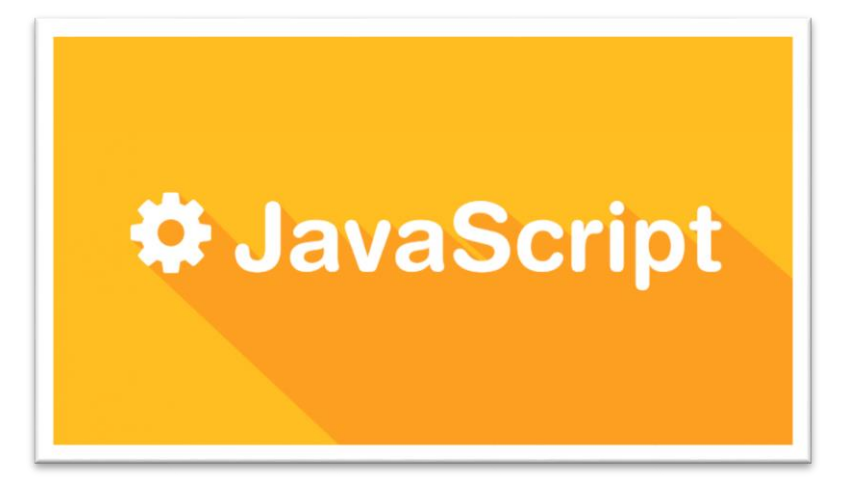

#### <span id="page-25-0"></span>**4.4 Η Γλώσσα προγραμματισμού JavaScript**

#### **Εικόνα 10: JAVASCRIPT**

Η JavaScript (JS) είναι διερμηνευμένη γλώσσα προγραμματισμού για ηλεκτρονικούς υπολογιστές. Αρχικά αποτέλεσε μέρος της υλοποίησης των φυλλομετρητών Ιστού, ώστε τα σενάρια από την πλευρά του πελάτη (client-side scripts) να μπορούν να επικοινωνούν με τον χρήστη, να ανταλλάσσουν δεδομένα ασύγχρονα και να αλλάζουν δυναμικά το περιεχόμενο του εγγράφου που εμφανίζεται. Η JavaScript είναι μια γλώσσα σεναρίων που βασίζεται στα πρωτότυπα (prototypebased), είναι δυναμική, με ασθενείς τύπους και έχει συναρτήσεις ως αντικείμενα πρώτης τάξης. Η σύνταξή της είναι επηρεασμένη από τη C. Η JavaScript αντιγράφει

πολλά ονόματα και συμβάσεις ονοματοδοσίας από τη Java, αλλά γενικά οι δύο αυτές γλώσσες δε σχετίζονται και έχουν πολύ διαφορετική σημασιολογία. Οι βασικές αρχές σχεδιασμού της JavaScript προέρχονται από τις γλώσσες προγραμματισμού Self και Scheme. Η JavaScript χρησιμοποιείται και σε εφαρμογές εκτός ιστοσελίδων, τέτοια παραδείγματα είναι τα έγγραφα PDF, οι εξειδικευμένοι φυλλομετρητές (site-specific browsers) και οι μικρές εφαρμογές της επιφάνειας εργασίας (desktop widgets). Οι νεότερες εικονικές μηχανές και πλαίσια ανάπτυξης για JavaScript (όπως το Node.js) έχουν επίσης, κάνει τη JavaScript πιο δημοφιλή για την ανάπτυξη εφαρμογών Ιστού στην πλευρά του διακομιστή (server-side).Το πρότυπο της γλώσσας κατά τον οργανισμό τυποποίησης ECMA ονομάζεται ECMAscript. (βλέπε βιβλιογραφία 13)

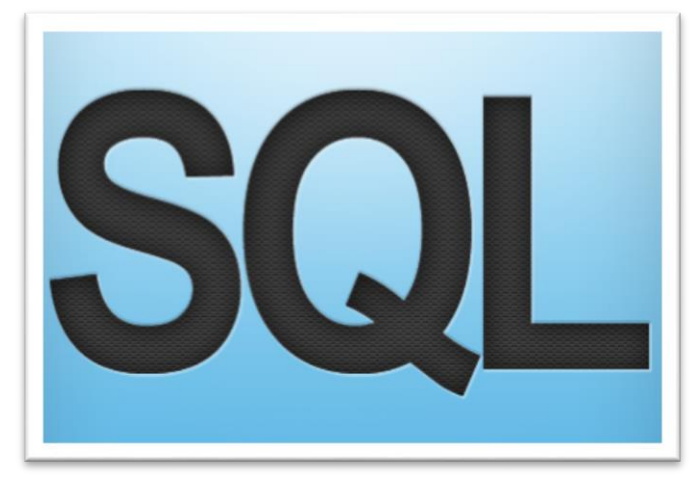

#### <span id="page-26-0"></span>**4.5 Η Γλώσσα προγραμματισμού SQL**

#### **Εικόνα 11:SQL**

H SQL ( από το Structured Query Language) είναι μία γλώσσα υπολογιστών στις βάσεις δεδομένων, που σχεδιάστηκε για τη διαχείριση δεδομένων, σε ένα σύστημα διαχείρισης σχεσιακών βάσεων δεδομένων (Relational Database Management System, RDBMS) και η οποία, αρχικά, βασίστηκε στη σχεσιακή άλγεβρα. Η γλώσσα περιλαμβάνει δυνατότητες ανάκτησης και ενημέρωσης δεδομένων, δημιουργίας και τροποποίησης σχημάτων και σχεσιακών πινάκων, αλλά και ελέγχου πρόσβασης στα δεδομένα. Η SQL ήταν μία από τις πρώτες γλώσσες για το σχεσιακό μοντέλο του Edgar F. Codd, στο σημαντικό άρθρο του το 1970, και έγινε η πιο ευρέως χρησιμοποιούμενη γλώσσα για τις σχεσιακές βάσεις δεδομένων. (βλέπε βιβλιογραφία 14)

#### <span id="page-26-1"></span>**4.5.1 Ιστορικά στοιχεία της SQL**

Η SQL αναπτύχθηκε στην IBM από τους Andrew Richardson, Donald C. Messerly και Raymond F. Boyce, στις αρχές της δεκαετίας του 1970. Αυτή η έκδοση,

αποκαλούμενη αρχικά SEQUEL, είχε ως σκοπό να χειριστεί και να ανακτήσει τα στοιχεία που αποθηκεύτηκαν στο πρώτο RDBMS της IBM, το System R. . Το πρώτο σύστημα διαχείρισης σχεσιακών βάσεων δεδομένων (RDBMS) ήταν το RDMBS που αναπτύχθηκε στo MIT, στις αρχές της δεκαετίας του 1970 και η Ingres, που αναπτύχθηκε το 1974 στο Πανεπιστήμιο Μπέρκλεϋ. H Ingres εφάρμοσε μία γλώσσα διατύπωσης ερωτήσεων γνωστή ως QUEL, το οποίο αντικαταστάθηκε αργότερα στην αγορά από την SQL. Προς το τέλος της δεκαετίας του 70 η Relational Software (τώρα Oracle Corporation) είδε τη δυνατότητα αυτών που περιγράφηκαν από τους Codd, Chamberlin, και Boyce και ανάπτυξε την SQL βασισμένο στο RDBMS, με τις φιλοδοξίες πώλησής του στο Αμερικανικό ναυτικό, την Κεντρική Υπηρεσία Πληροφοριών και άλλες Αμερικανικές Υπηρεσίες. Το καλοκαίρι του 1979, η Relational Software εισήγαγε την πρώτη διαθέσιμη στο εμπόριο εφαρμογή του SQL και νίκησε την IBM με τη διάθεση του πρώτου εμπορικού RDBMS για μερικές εβδομάδες.(βλέπε βιβλιογραφία 14)

#### <span id="page-27-0"></span>**4.5.2 MySQL**

Η MySQL είναι ένα σύστημα διαχείρισης σχεσιακών βάσεων δεδομένων που μετρά περισσότερες από 11 εκατομμύρια εγκαταστάσεις. Έλαβε το όνομά της από την κόρη του Μόντυ Βιντένιους, τη Μάι . Το πρόγραμμα τρέχει έναν εξυπηρετητή (server) παρέχοντας πρόσβαση πολλών χρηστών σε ένα σύνολο βάσεων δεδομένων. Ο κωδικός του εγχειρήματος είναι διαθέσιμος μέσω της GNU General Public License, καθώς και μέσω ορισμένων ιδιόκτητων συμφωνιών. Ανήκει και χρηματοδοτείται από μία και μοναδική κερδοσκοπική εταιρία, τη σουηδική MySQL AB, η οποία σήμερα ανήκει στην Oracle. (βλέπε βιβλιογραφία 15)

<span id="page-28-0"></span>**4.6 CSS**

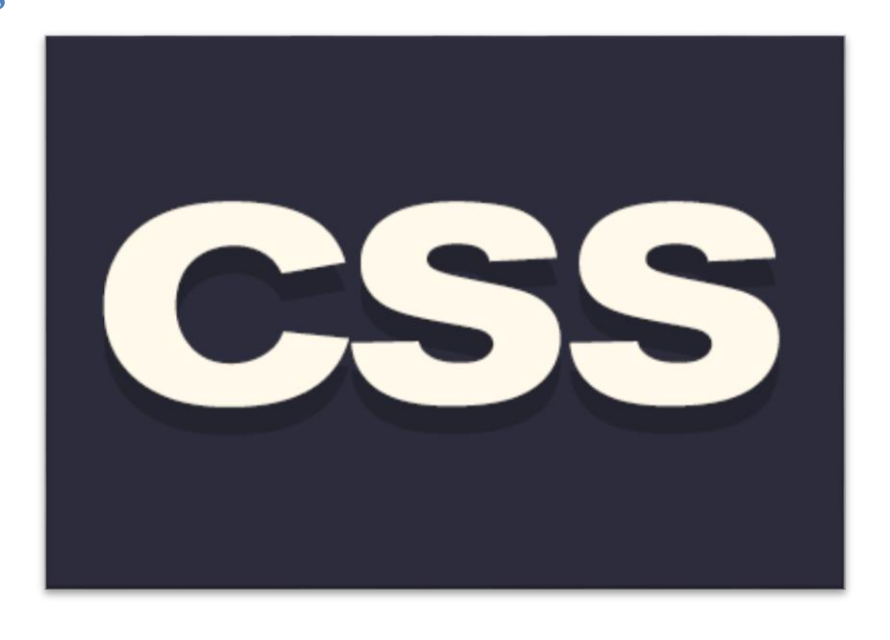

**Εικόνα 12:CSS**

Η γλώσσα υπολογιστή CSS (Cascading Style Sheets ή Διαδοχικά Φύλλα Στυλ) χρησιμοποιείται για τον έλεγχο της εμφάνισης ενός εγγράφου που έχει δημιουργηθεί σε γλώσσες σήμανσης όπως η HTML και XHTML. Είναι μία γλώσσα εύχρηστη, με την οποία ορίζουμε την εμφάνιση μιας ιστοσελίδας ανάλογα με τις απαιτήσεις της.

Το CSS είναι ένα αρχείο που δημιουργεί ο προγραμματιστής της ιστοσελίδας για να μορφοποιήσει τα στοιχεία της. Έχει κατάληξη .css και το μέγεθός του είναι μικρό. Αυτό προκύπτει επειδή ο κανόνας μορφοποίησης γράφεται μία φορά για κάθε στοιχείο της ιστοσελίδας.

Για να εισάγουμε CSS κώδικα στη σελίδα μας υπάρχουν δύο βασικοί τρόποι. Αν θέλουμε να μορφοποιήσουμε ένα στοιχείο της σελίδας μας μπορούμε να γράψουμε τον κώδικα μας μέσα στο attribute style. Για παράδειγμα, αν εισάγουμε <p style = "color : blue;" > αλλάζουμε το χρώμα της παραγράφου. Αν όμως χρειάζεται να μορφοποιήσουμε μια συγκεκριμένη σελίδα στο site μας, εισάγουμε τον κώδικα μας μέσα στην ετικέτα <style> , μέσα στο <head></head> ορίζοντας επίσης την html attribute σε text/css.

Η συντήρηση μιας ιστοσελίδας με αυτόν τον τρόπο γίνεται πιο εύκολη και ασφαλής, αφού αν χρειαστεί να αλλάξει η μορφοποίηση ενός στοιχείου, αλλάζει μόνο μέσα στο αρχείο και όχι σε διάφορα σημεία της ιστοσελίδας. Μπορούμε εύκολα να αλλάξουμε τα χρώματα και τα μεγέθη των γραμματοσειρών ορίζοντας συγκεκριμένα στυλ τα οποία εφαρμόζουμε αντίσοιχα σε όποια σημεία της ιστοσελίδας μας επιθυμούμε.

#### <span id="page-29-0"></span>**4.6.1 Ιστορία CSS**

Τα επικαλυπτόμενα φύλλα στυλ αναπτύχθηκαν από μια ομάδα του World Wide Web Consortium με επικεφαλής τους Bert Bos και Håkon Lie. Η πρόθεση του έργου ήταν να δημιουργήσει μια γλώσσα στυλ που θα μπορούσε να ενσωματωθεί με την HTML και την XHTML ώστε να συνδυάζονται οι ικανότητες της δόμηση με τους κανόνες του στυλ.

Τα CSS ήταν στο στάδιο του σχεδιασμού όσο καιρό ήταν και η HTML. Αλλά όταν η HTML βγήκε πρώτη φορά, δεν υπήρχε η τεχνολογία για να γίνει χρήση των CSS. Μέχρι τη στιγμή που κυκλοφόρησαν τα CSS ως ένα πρότυπο προγράμματος περιήγησης, οι εταιρείες είχαν μεταβάλει την HTML έτσι ώστε να περιλαμβάνει πολλές εντολές styling, προκειμένου να καταστεί τα έγγραφα HTML πιο ελκυστικά. Αυτό σημαίνει ότι παρόλο που η ιδέα για τα CSS υπήρχε όσο και η HTML, γινόταν προσπάθεια να προφτάσουν την τεχνολογία HTML.

Η πρώτη έκδοση του CSS, CSS1, κυκλοφόρησε το 1996 και περιλάμβανε τις βασικές λειτουργίες, όπως στυλ γραμματοσειράς, το χρώμα, και εικόνες φόντου. Τα περισσότερα σημερινά προγράμματα περιήγησης υποστηρίζουν πλήρως CSS1.

Το CSS2 βγήκε το 1998, και πρόσθεσε μερικά χαρακτηριστικά υψηλής τεχνολογίας στο CSS. Το CSS2 επιτρέπει την τοποθέτηση των στοιχείων στη σελίδα για τη διάταξη σελίδας, παρέχει υποστήριξη για γραμματοσειρές, και επιτρέπει τις σελίδες να διαμορφωθούν για εκτύπωση.

Παρέχοντας ένα μέσο για να αποφευχθεί η χρήση των πινάκων στη διάταξη σελίδας, και επιτρέποντας σελίδες να διαμορφωθούν εντελώς διαφορετικά για σελιδοποιημένη διάταξη (έντυπη) σε σχέση με τη συνεχή διάταξη (στην οθόνη), η CSS2 έχει γίνει μια γλώσσα που έχει πάει πέρα από οτιδήποτε θα μπορούσε να κάνει κανείς με την HTML.

Επί του παρόντος, κανείς δεν υποστηρίζει πλήρως το CSS2, αν και η Opera 6 και το Netscape 6 έχουν σχεδόν πλήρη υποστήριξη. Ο Explorer 6 έχει ευρεία υποστήριξη. Το Netscape 4.x δεν έχει σχεδόν καμία υποστήριξη του CSS2.

Ένας browser πρέπει να είναι όσο το δυνατόν πλησιέστερα σε πλήρη συμβατότητα με το CSS2 με σκοπό να κάνει χρήση των CSS με την XML.

Το CSS3 είναι ακόμα σε εξέλιξη, αλλά θα προσθέσει επιπλέον υποστήριξη μέσων παρουσίασης, όπως ακουστικό (ηχητικό) στυλ. Το CSS3 θα περιλαμβάνει επίσης την αναδιάρθρωση του CSS σε ενότητες που υποστηρίζουν διαφορετικά στιλιστικά στοιχεία. Αυτό δεν θα επηρεάσει παλαιότερα φύλλα στυλ, αλλά θα παρέχει απλώς έναν καλύτερο τρόπο δόμησης νέων.

Τα περισσότερα από ότι συμβαίνουν στην ανάπτυξη του CSS3 δεν θα επηρεάσουν τον τρόπο με τον οποίο μπορείτε να χρησιμοποιήσετε το CSS για προβολή σε οθόνη ενός υπολογιστή.

Η XSL, η οποία είναι κομμάτι της Extensible Stylesheet Language, είναι μια γλώσσα

στυλ που έχει κάποια σχέση με το CSS, αλλά ξεπερνά κατά πολύ οτιδήποτε μπορεί να κάνει ένα CSS. Η XSL είναι ειδικά σχεδιασμένη για το styling XML εγγράφων, και είναι κοντά σε μια πλήρη γλώσσα προγραμματισμού. Επιτρέπει στον προγραμματιστή να κάνει πράγματα όπως να μετατρέψει XML σε διαφορετικές γλώσσες σήμανσης (όπως XHTML) για παρουσίαση σε διάφορα μέσα μαζικής ενημέρωσης ή τη χρήση της σε διάφορες εφαρμογές.

#### <span id="page-30-0"></span>**4.6.2 Τα οφέλη των Style Sheets**

Υπάρχουν πολλοί λόγοι για τη χρήση φύλλων στυλ. Ο πρώτος είναι απλά ότι η HTML, η XHTML και η XML δεν έχουν σχεδιαστεί για να είναι γλώσσες στυλ. Η HTML με την πάροδο του χρόνου απέκτησε μερικά δικά της στυλ, αλλά τα περισσότερα αποδοκιμάζονται. Η XML δεν έχει καθόλου στοιχεία στυλ.

Τα πρότυπα συνιστούν το στυλ να διαχωριστεί από το περιεχόμενο. Ακολουθεί μια λίστα των λόγων για τους οποίους αυτός ο διαχωρισμός έχει νόημα.

Μπορείτε να αλλάξετε την εμφάνιση ολόκληρου του εγγράφου σας, προσαρμόζοντας μερικούς κανόνες σε ένα φύλλο στυλ.

Τα φύλλα στυλ ελέγχουν τη διάταξη για ένα ολόκληρο έγγραφο, ή για κάθε στοιχείο σε ένα έγγραφο.

Παλαιότερα στυλ σήμανσης της HTML λειτουργούν μόνο στοιχείο προς στοιχείο. Τα HTML tags όπως το <font> πρέπει να τοποθετούνται και ενδεχομένως ένθετα, κάθε φορά που μια γραμματοσειρά αλλάζει.

Προσπαθώντας να βρει κάποιος όλα αυτά που θέλουν αλλαγή στη γραμματοσειρά σε όλο το έγγραφο μπορεί να είναι μια πρόκληση. Έχοντας όλους τους κανόνες στυλ σε ένα χώρο σημαίνει πως δε χρειάζεται αναζήτηση για τον κωδικό τους.

Τα φύλλα στυλ μπορούν να εφαρμοστούν σε πολλά έγγραφα.

Με τη χρήση ενός ίδιου εξωτερικού φύλλου στυλ σε πολλά έγγραφα, μπορείτε να ελέγχετε τη διάταξη της ιστοσελίδας σας από ένα συγκεντρωτικό σύνολο εντολών στυλ. Αυτό σημαίνει επίσης ότι το μόνο που χρειάζεται να αλλάξετε σε ένα έγγραφο για να προσαρμοστούν όλες τις σελίδες που χρησιμοποιούν τους εν λόγω κανόνες στυλ, είναι ένα μικρό μέρος κώδικα.

Οι σελίδες και οι περιοχές είναι πιο εύκολο να συντηρηθούν.

Τα φύλλα στυλ μειώνουν τον αριθμό των ετικετών που πρέπει να αναμιχθεί με το περιεχόμενο της σελίδας για να το διαμορφώσετε σωστά. Αυτό κάνει τις σελίδες πιο ευανάγνωστες. Η επαναχρησιμοποίηση των φύλλων στυλ μειώνει επίσης το συνολικό μέγεθος του κώδικα σε μια τοποθεσία Web, κάνοντας ολόκληρο το site πιο εύκολο να διατηρηθεί.

Τα HTML εργαλεία styling υποθέτουν ότι ο χρήστης βλέπει τη σελίδα σε

έγχρωμη οθόνη υπολογιστή. Τα CSS σας επιτρέπουν να γράφετε κανόνες στυλ ειδικά για ορισμένες συσκευές απεικόνισης, έτσι ώστε η σελίδα να εμφανίζεται με συγκεκριμένο τρόπο στις έγχρωμες οθόνες υπολογιστών, έναν άλλο τρόπο για εκτυπωτές, ακόμη και άλλο τρόπο για τους αναγνώστες κειμένου (voice browsers). (βλέπε βιβλιογραφια 15)

#### <span id="page-31-0"></span>**4.6.3 Κώδικας CSS**

Υπάρχουν τρεις τρόποι για να ορίσουμε τη μορφοποίηση μιας σελίδας:

- 1. Ορίζουμε το στυλ μέσα από τη σελίδα (Internal Style Sheet)
- 2. Ορίζουμε το στυλ δημιουργώντας εξωτερικό αρχείο (External Style Sheet)
- 3. Ορίζουμε το στυλ μέσα στις ετικέτες

Για να προσθέσουμε ως φόντο στη σελίδα μας κάποιο χρώμα χρησιμοποιούμε τον παρακάτω κώδικα:

```
body {
background-color: red;
}
```
1. Ορισμός του στυλ μέσα στη σελίδα(Internal Style Sheet), όπου μέσα στην ετικέτα <style> ορίζουμε τη μορφοποίηση που επιθυμούμε.

<html> <head> <title>Δοκίμασε το</title> <meta content="text/html; charset=iso-8859-7" /> **<style type="text/css"> body { background-color: red; } </style>** </head> <body> Κείμενο... </body> </html>

2. Ορισμός μορφοποίησης σε εξωτερικό αρχείο (External Style Sheet)

```
\langlehtml><head>
<title>Δοκίμασε το</title>
<meta content="text/html; charset=iso-8859-7" />
<link type="text/css" rel="STYLESHEET" xhref="/mystyle.css" />
</head>
```
- $<$ body $>$ Κείμενο... </body> </html>
- 3. Ορισμός στυλ μέσα στις ετικέτες

```
<html>
<head>
<title>Δοκίμασέ το</title>
\epsilon meta content="text/html; charset=iso-8859-7" />
</head>
```
#### <body>

```
Η ετικέτα <ul&gt; εισάγει μια μη αριθμημένη λίστα στην σελίδα μας. Το
<ul&gt; είναι τα δύο πρώτα γράμματα από το <em>Unordered List</em>. Η
ετικέτα <li&gt; προσθέτει γραμμές στην λίστα. Η ιδιότητα <em style="color:
#228b22;">type</em> της ετικέτας &lt;ul&gt; ορίζει το σύμβολο που μπαίνει
μπροστά από κάθε γραμμή της λίστας. Οι τιμές που παίρνει η ιδιότητα 
<emstyle="color: #228b22;">type</em> είναι οι εξής:
<em style="color: #ffa074;">disc</em>,
<em style="color: #ffa074;">circle</em>,
<em style="color: #ffa074;">square</em>
</body>
</html>
```
<span id="page-32-0"></span>Από τους τρεις τρόπους σύνταξης ενός CSS ο πιο σαφής είναι ο δεύτερος γιατί ο κώδικας μορφοποίησης είναι γραμμένος σε ξεχωριστό αρχείο. Ο τρόπος αυτός καθιστά την επεξεργασία του στυλ πιο ασφαλή για τη σελίδα μας αφού οι αλλαγές δεν επηρεάζουν άμεσα τον κώδικα της HTML και οι πιθανότητες να δημιουργήσουμε προβλήματα στην ιστοσελίδα μας, μειώνονται.

- Τα σχόλια σε ένα αρχείο CSS τοποθετούνται σε **/\* Σχόλιο\*/**
- CSS rules:

{

Ο «κανόνας» όταν συντάσουμε κώδικα CSS αποτελείται από δύο μέρη: α) τον επιλογέα (CSS selector) που σχετίζεται με το αντικείμενο που θα μορφοποίησουμε και β) τις ιδιότητες (CSS properties) που αφορούν τον τρόπο μορφοποίησής του. Παράδειγμα:

```
ιδιότητα1: τιμή1;
ιδιότητα2: τιμή2;
ιδιότητα3: τιμή3;
….
```
} • CSS selectors:

Οι CSS selectors μπορεί να είναι σύθετοι ή απλοι. Με τους απλούς CSS selectors μπορούμε να επιλέξουμε ποια στοιχεία θα μορφοποιήσουμε και με τη χρήση τους ο περιηγητής (browser) καταλαβαίνει σε ποια σημεία θέλουμε να εφαρμόσουμε τον κώδικά μας. Οι σύνθετοι CSS selectors μας δίνουν το προνόμιο να εξοικονομούμε χρόνο συνδυάζοντας σε έναν επιλογέα περισσότερους από έναν επιλογείς.

Η CSS (Cascading Style Sheets-Διαδοχικά Φύλλα Στυλ) ή ( αλληλουχία φύλλων στυλ ) είναι μια γλώσσα υπολογιστή που ανήκει στην κατηγορία των γλωσσών φύλλων στυλ που χρησιμοποιείται για τον έλεγχο της εμφάνισης ενός εγγράφου που έχει γραφτεί με μια γλώσσα σήμανσης. Χρησιμοποιείται δηλαδή για τον έλεγχο της εμφάνισης ενός εγγράφου που γράφτηκε στις γλώσσες HTML και XHTML, δηλαδή για τον έλεγχο της εμφάνισης μιας ιστοσελίδας και γενικότερα ενός ιστότοπου. Η CSS είναι μια γλώσσα υπολογιστή προορισμένη να αναπτύσσει στυλιστικά μια ιστοσελίδα δηλαδή να διαμορφώνει περισσότερα χαρακτηριστικά, χρώματα, στοίχιση και δίνει περισσότερες δυνατότητες σε σχέση με την html. Για μια όμορφη και καλοσχεδιασμένη ιστοσελίδα η χρήση της CSS κρίνεται απαραίτητη.

#### <span id="page-34-0"></span>**4.7 XML**

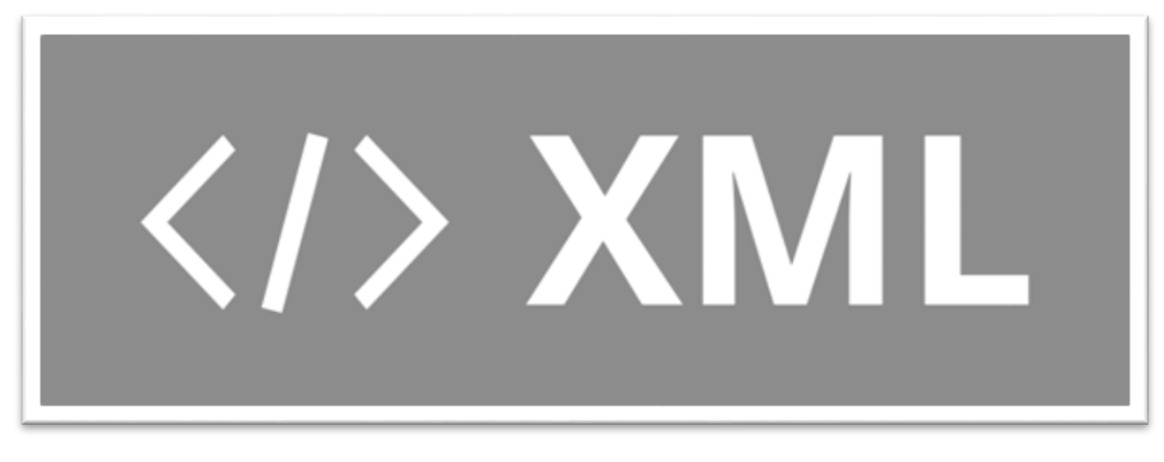

#### **Εικόνα 13:XML**

H XML ( από το Extensible Markup Language) είναι μία γλώσσα σήμανσης, που περιέχει ένα σύνολο κανόνων για την ηλεκτρονική κωδικοποίηση κειμένων. Ορίζεται, κυρίως, στην προδιαγραφή XML 1.0, που δημιούργησε ο διεθνής οργανισμός προτύπων W3C (World Wide Web 30 Consortium), αλλά και σε διάφορες άλλες σχετικές προδιαγραφές ανοιχτών προτύπων. Η XML σχεδιάστηκε δίνοντας έμφαση στην απλότητα, τη γενικότητα και τη χρησιμότητα στο διαδίκτυο. Είναι μία μορφοποίηση δεδομένων κειμένου, με ισχυρή υποστήριξη Unicode για όλες τις γλώσσες του κόσμου. Αν και η σχεδίαση της XML εστιάζει στα κείμενα, χρησιμοποιείται ευρέως για την αναπαράσταση αυθαίρετων δομών δεδομένων, που προκύπτουν για παράδειγμα στις υπηρεσίες ιστού. Υπάρχει μία ποικιλία διεπαφών προγραμματισμού εφαρμογών, που μπορούν να χρησιμοποιούν οι προγραμματιστές, για να προσπελαύνουν δεδομένα XML, αλλά και διάφορα συστήματα σχημάτων XML, τα οποία είναι σχεδιασμένα για να βοηθούν στον ορισμό γλωσσών, που προκύπτουν από την XML. Έως το 2009, είχαν αναπτυχθεί εκατοντάδες γλώσσες που βασίζονται στην XML, συμπεριλαμβανομένων του RSS, του SOAP και της XHTML. Προεπιλεγμένες κωδικοποιήσεις βασισμένες στην XML, υπάρχουν για τις περισσότερες σουίτες εφαρμογών γραφείου, συμπεριλαμβανομένων του Microsoft Office (Office Open XML), του OpenOffice.org (OpenDocument) και του iWork της εταιρίας Apple. (βλέπε βιβλιογραφία 16)

#### <span id="page-35-0"></span>**4.8 Ajax**

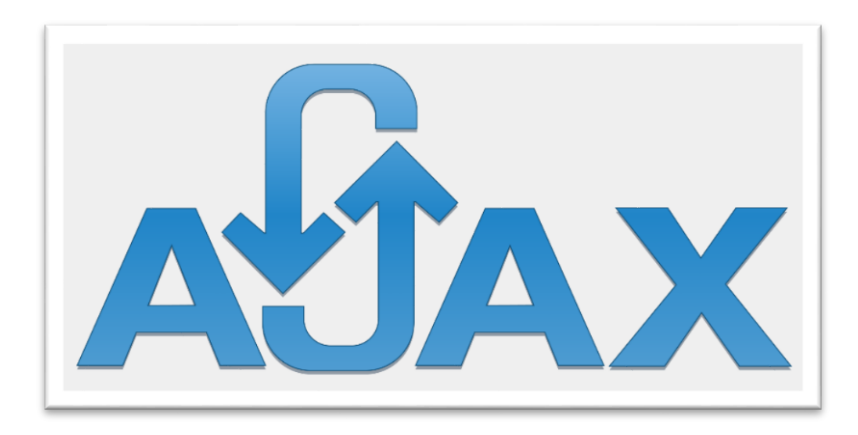

#### **Εικόνα 14: AJAX**

Η AJAX δεν είναι γλώσσα προγραμματισμού όπως η JavaScript, αλλά ούτε και γλώσσα χαρακτηρισμού κειμένου όπως η HTML. Δεν θεωρείται καν γλώσσα. AJAX σημαίνει Asynchronous Javascript And XML και είναι η τεχνική με την οποία μπορούμε να δημιουργήσουμε πολύ πιο γρήγορες και δυναμικές ιστοσελίδες περιορίζοντας τον όγκο δεδομένων που ανταλλάσσει ο server με τον browser του επισκέπτη. Η ιδιαίτερη τεχνική αυτή επιτρέπει την ανανέωση περιεχομένων μιας ιστοσελίδας χωρίς αυτή να ανανεωθεί ολόκληρη. Η υλοποίηση της τεχνικής AJAX γίνεται με τον συνδυασμό του αντικειμένου (object) XMLHttpRequest (πραγματοποιεί την ασύγχρονη επικοινωνία με τον server), την Javascript/DOM (αλληλεπιδρά με τα δεδομένα και τα εμφανίζει), την CSS (μορφοποιεί τα προς εμφάνιση δεδομένα) και την XML (συχνά χρησιμοποιείται για την μεταφορά δεδομένων). Η χρήση της τεχνικής AJAX επιτρέπει σε μια ιστοσελίδα να ανανεώνεται ασύγχρονα (asynchronously) ανταλλάσοντας στο παρασκήνιο μικρού όγκου δεδομένα με τον server επιτρέποντας να ανανεώνονται μέρη της ιστοσελίδας (ένα div για παράδειγμα), χωρίς να ανανεώνεται η σελίδα. Η τεχνική AJAX χρησιμοποιείται πολύ συχνά σε σελίδες που περιέχουν φόρμες εγγραφής σε κάποια ιστοσελίδα ή forum. Είναι γνωστό ότι στις φόρμες αυτές πρέπει να επιλέξουμε ένα επιθυμητό username. Αν συμπληρώσατε ποτέ μια τέτοια φόρμα και είδατε να εμφανίζεται ένα μήνυμα προειδοποίησης ότι το username που πληκτρολογήσατε υπάρχει ήδη, χωρίς να ξαναφορτωθεί η σελίδα, τότε αυτή η σελίδα χρησιμοποιεί την τεχνική AJAX. (βλέπε βιβλιογραφία 17)
#### **4.9 Apache server**

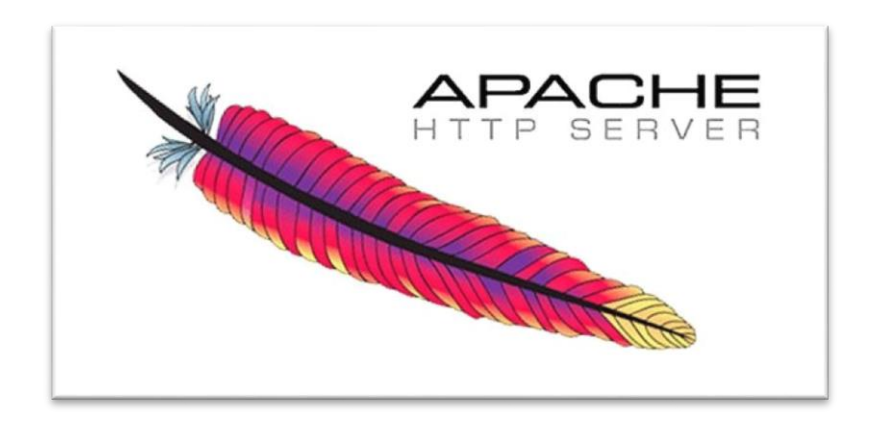

#### **Εικόνα 15: APACHE SERVER**

Ο Apache HTTP γνωστός και απλά σαν Apache είναι ένας εξυπηρετητής του παγκόσμιου ιστού (web). Όποτε ένας χρήστης επισκέπτεται έναν ιστότοπο το πρόγραμμα πλοήγησης (browser) επικοινωνεί με έναν διακομιστή (server) μέσω του πρωτοκόλλου HTTP, ο οποίος παράγει τις ιστοσελίδες και τις αποστέλλει στο πρόγραμμα πλοήγησης. O Apache είναι ένας από τους δημοφιλέστερους εξυπηρετητές ιστού, εν μέρει γιατί λειτουργεί σε διάφορες πλατφόρμες όπως τα Windows, το Linux, το Unix και το Mac OS X. Κυκλοφόρησε υπό την άδεια λογισμικού Apache και είναι λογισμικό ανοιχτού κώδικα. Συντηρείται από μια κοινότητα ανοικτού κώδικα με επιτήρηση από το Ίδρυμα Λογισμικού Apache (Apache Software Foundation). Ο Apache χρησιμοποιείται και σε τοπικά δίκτυα σαν διακομιστής συνεργαζόμενος με συστήματα διαχείρισης Βάσης Δεδομένων π.χ. Oracle, MySQL. Η πρώτη του έκδοση, γνωστή ως NCSA HTTP, δημιουργήθηκε από τον Robert McCool και κυκλοφόρησε το 1993. Θεωρείται ότι έπαιξε σημαντικό ρόλο στην αρχική επέκταση του παγκόσμιου ιστού. Ήταν η πρώτη βιώσιμη εναλλακτική επιλογή που παρουσιάστηκε απέναντι στον εξυπηρετητή http της εταιρείας Netscape και από τότε έχει εξελιχθεί σε σημείο να ανταγωνίζεται άλλους εξυπηρετητές βασισμένους στο Unix σε λειτουργικότητα και απόδοση. Από το 1996 ήταν από τους πιο δημοφιλείς όμως από τον Μάρτιο του 2006 έχει μειωθεί το ποσοστό της εγκατάστασής του κυρίως από τον Microsoft Internet Information Services και την πλατφόρμα .NET. Τον Οκτώβριο του 2007 το μερίδιό του ήταν 47.73% από όλους τους ιστοτόπους. (βλέπε βιβλιογραφία 18)

#### **4.10 PhpMyadmin**

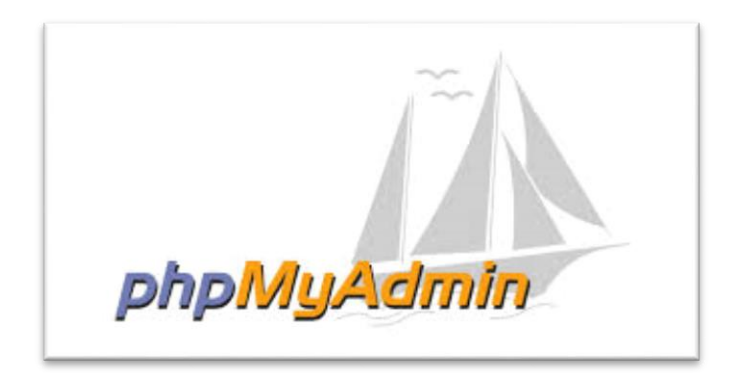

#### **Εικόνα 16:PhpMyAdmin**

Το phpMyAdmin είναι ένα δωρεάν εργαλείο λογισμικού γραμμένο σε PHP που προορίζεται για να χειριστεί τη διαχείριση της MySQL μέσω του World Wide Web. Το phpMyAdmin υποστηρίζει ένα ευρύ φάσμα δραστηριοτήτων με την MySQL.Οι πιο συχνά χρησιμοποιούμενες λειτουργίες του υποστηρίζονται από το περιβάλλον εργασίας χρήστη (διαχείριση βάσεων δεδομένων, πίνακες, πεδία, σχέσεις, ευρετήρια, οι χρήστες, άδειες, κλπ), ενώ εξακολουθείτε να έχετε τη δυνατότητα να εκτελέσετε άμεσα οποιαδήποτε δήλωση SQL. Σημείωση: Μπορούμε να έχουμε πρόσβαση μέσω του phpMyAdmin στο control Panel.(βλέπε βιβλιογραφία 19)

# Κεφάλαιο 5 : Εγκατάσταση τοπικού Server Xampp και εγκατάσταση Joomla

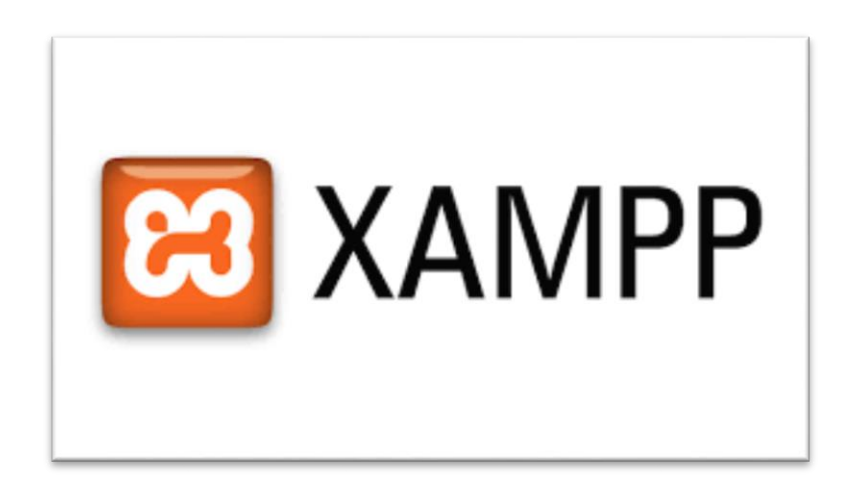

**Εικόνα 17:XAMPP**

#### **5.1 Τί είναι ο XAMPP**

Το XAMPP είναι ένα πακέτο προγραμμάτων ελεύθερου λογισμικού, λογισμικού ανοικτού κώδικα και ανεξάρτητης πλατφόρμας που περιέχει τον εξυπηρετητή ιστοσελίδων http Apache, τη βάση δεδομένων MySQL και έναν διερμηνέα για κώδικα γραμμένο σε γλώσσες προγραμματισμού PHP και Perl. Το XAMPP είναι ακρωνύμιο και αναφέρεται στα παρακάτω αρχικά: X (αναφέρεται στο «cross-platform» που σημαίνει λογισμικό ανεξάρτητο πλατφόρμας) Apache HTTP εξυπηρετητής MySQL PHP Perl Το XAMPP είναι ένα ελεύθερο λογισμικό το οποίο περιέχει ένα εξυπηρετητή ιστοσελίδων που μπορεί να εξυπηρετεί και δυναμικές ιστοσελίδες τεχνολογίας PHP/MySQL.Είναι ανεξάρτητο πλατφόρμας και τρέχει σε Microsoft Windows, Linux, Solaris, and Mac OS X και χρησιμοποιείται ως πλατφόρμα για την σχεδίαση και ανάπτυξη ιστοσελίδων με τεχνολογίες όπως PHP, JSP και Servlets. (βλέπε βιβλιογραφία 20)

### **5.2 Αρχιτεκτονική του XAMPP**

Η εφαρμογή που αναπτύχθηκε έχει σχεδιαστεί µε βάση τη μέγιστη δυνατή λειτουργικότητα. Έτσι έχει προσεχθεί ώστε να είναι:

 Ανεξάρτητη λειτουργικού συστήματος (δηλαδή μπορεί να εγκατασταθεί σε οποιοδήποτε λειτουργικό σύστημα).

Προσπελάσιµη µέσω οποιουδήποτε φυλλοµετρητή (browser).

 Πλήρως σπονδυλωτή στη δοµή της, δηλαδή να χρησιµοποιεί αρθρώµατα (modules) για τις διάφορες λειτουργίες που εκτελεί προσιτή στη διαχείριση. Οι παραπάνω ιδιότητες-στόχοι οδηγούν σε ένα σύστηµα υλικού (H/W) και λογισµικού (S/W) το οποίο αποτελείται από:

 Τη βάση δεδομένων που περιέχει όλες τις απαραίτητες πληροφορίες για τη λειτουργία του συστήματος.

Τα αποθηκευτικά µέσα, δηλαδή τους υπολογιστές που φιλοξενούν το υλικό.

 Το περιβάλλον εργασίας, δηλαδή το λογισµικό διεπαφής που επεξεργάζεται τις πληροφορίες και κάνει δυνατή την αλληλεπίδραση των χρηστών. Η εφαρµογή εγκαθίσταται σε οποιοδήποτε λειτουργικό σύστηµα, υποστηρίζει web server τύπου Apache ή Microsoft IIS, ενώ στηρίζεται εξολοκλήρου σε περιβάλλον «ανοιχτού κώδικα» (open source) για την λειτουργία της. Για την ανάπτυξη του ιστογενούς περιβάλλοντος της εφαρµογής και των αλγορίθµων της χρησιµοποιήθηκε η γλώσσα PHP (Pre Hypertext Processor). (βλέπε βιβλιογραφία 20)

## **5.3 Δυνατότητες και χρήσεις του XAMPP**

Το XAMPP προϋποθέτει μόνο τα λογισμικά συμπίεσης αρχείων zip, tar, 7z ή exe κατά τη διάρκεια της εγκατάστασης. Το XAMPP έχει δυνατότητα αναβάθμισης σε νέες εκδόσεις του εξυπηρετητή ιστοσελίδων http Apache, της βάσης δεδομένων MySQL, της γλώσσας PHP και Perl. Το XAMPP συμπεριλαμβάνει επίσης, τα πακέτα OpenSSL και το phpMyAdmin. (βλέπε βιβλιογραφία 20)

#### **5.4 Εγκατάσταση του XAMPP**

Το Xampp επιτρέπει στον υπολογιστή μας να συμπεριφέρεται σαν έναν web server. Κατεβάζουμε το Xampp από : http://www.apachefriends.org/en/XAMPP.html και το κάνουμε εγκατάσταση στον υπολογιστή μας. Επιλέγουμε XAMPP for Windows και από το XAMPP Windows την επιλογή Installer. Για την ομαλή λειτουργία του Apache server πρέπει να έχουμε κλειστά τις εφαρμογές και τα προγράμματα που χρησιμοποιούν τη θύρα 80. Την πρώτη φορά που θα εκτελέσουμε το Xampp θα εμφανιστεί ένα μήνυμα προστασίας από το Firewall των Windows. Πατάμε Unblock για να λειτουργήσει σωστά. Στη συνέχεια, το αποθηκεύουμε στον υπολογιστή μας και το κάνουμε εγκατάσταση. Αφού ολοκληρωθεί η εγκατάσταση ανοίγουμε το XAMPP control panel. Πατάμε τα κουμπιά Start για να τρέξει ο Apache και ο MySQL ώστε ο υπολογιστής μας να συμπεριφέρεται σαν web server. Με την εγκατάσταση του XAMPP εγκαθίσταται μαζί και η εφαρμογή phpMyAdmin που μας επιτρέπει τη διαχείριση της βάσης δεδομένων MySQL. Το επόμενο βήμα είναι να μπούμε στη διεύθυνση: http://localhost/XAMPP/ , όπου εκεί μπορούμε να διαχειριστούμε την εφαρμογή.

#### **5.5 Διαχείριση του XAMPP**

Επιλέγοντας το Status στα αριστερά μας, μπορούμε να δούμε ποιές υπηρεσίες είναι ενεργές. Έπειτα, θα δημιουργήσουμε μια νέα βάση δεδομένων:

#### **5.6 Δημιουργία Βάσης Δεδομένων**

Το XAMPP εφόσον περιέχει τη MySQL μας δίνει τη δυνατότητα να δημιουργήσουμε μια νέα βάση δεδομένων για να τη χρησιμοποιήσουμε στο Joomla. Για να δημιουργήσουμε τη βάση δεδομένων πατάμε στην επιλογή phpMyAdmin. Το επόμενο βήμα για να δημιουργήσουμε την βάση δεδομένων είναι να πατήσουμε την επιλογή : Βάσεις δεδομένων από τον Πίνακας Ελέγχου του PhpMyAdmin. Μετά από αυτή την επιλογή εμφανίζεται στην οθόνη μας. Για να ολοκληρώσουμε τη δημιουργία της βάσης δεδομένων εισάγουμε το όνομα της βάσης δεδομένων και μετά πατάμε: Δημιουργία.

#### **5.7 Εγκατάσταση Joomla CMS**

Για την εγκατάσταση του Joomla, αρχικά σε τοπικό επίπεδο, θα χρειαστούμε σας έναν web server ο οποίος θα υποστηρίζει και MySQL database. Ένας τέτοιος web

server είναι ο XAMPP. Κατεβάζουμε το αρχείο XAMPP (xampp-win32-5.6.3-0- VC11-installer) από την διεύθυνση: [http://www.apachefriends.org](http://www.apachefriends.org/) . Το xampp είναι ένα ολοκληρωμένο πακέτο Server ανοικτού κώδικα που περιλαμβάνει apache, php, perl, filezilla ftp server, mercury email mercury email server, υποστήριξη SSL.

Εγκατάσταση του Joomla σε τοπικό επίπεδο (xampp) Η εγκατάσταση του Joomla σε τοπικό επίπεδο περιλαμβάνει καταρχήν 2 ενέργειες :

- 1. Δημιουργία ΒΔ όπου το Joomla θα έχει πρόσβαση
- 2. Μεταφορά αρχείων στο κατάλληλο φάκελο για εγκατάσταση

## **5.8 Προβλήματα κατά την εγκατάσταση**

Ένα από τα προβλήματα που συναντήσαμε κατά την εγκατάσταση του joomla είναι ότι πατώντας εγκατάσταση κολλούσε στη δημιουργία πινάκων βάσης δεδομένων. Ένας από τους λόγους που μπορεί αυτό να συνέβαινε είναι ότι υπάρχει κάποιο πρόβλημα με την τελευταία έκδοση του xampp. Υπάρχουν δυο λύσεις σε αυτό το πρόβλημα. Η μια είναι να κατεβάσουμε μια παλαιότερη έκδοση του xampp και η δεύτερη είναι να κατεβάσουμε από το<https://bitnami.com/stack/xampp>την τελευταία έκδοση του αρχείου joomla για τα Windows (υπάρχει και για άλλα λειτουργικά). Αφού κατεβάσουμε το αρχείο το τρέχουμε. Επιλέγουμε το φάκελο που θα γίνει η εγκατάσταση, αυτός θα είναι ο C:\xampp, έπειτα δημιουργούμε το λογαριασμό του administrator και τέλος το όνομα του site μας.

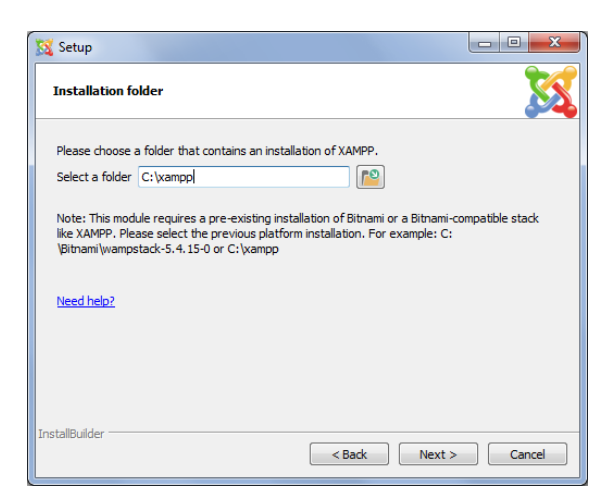

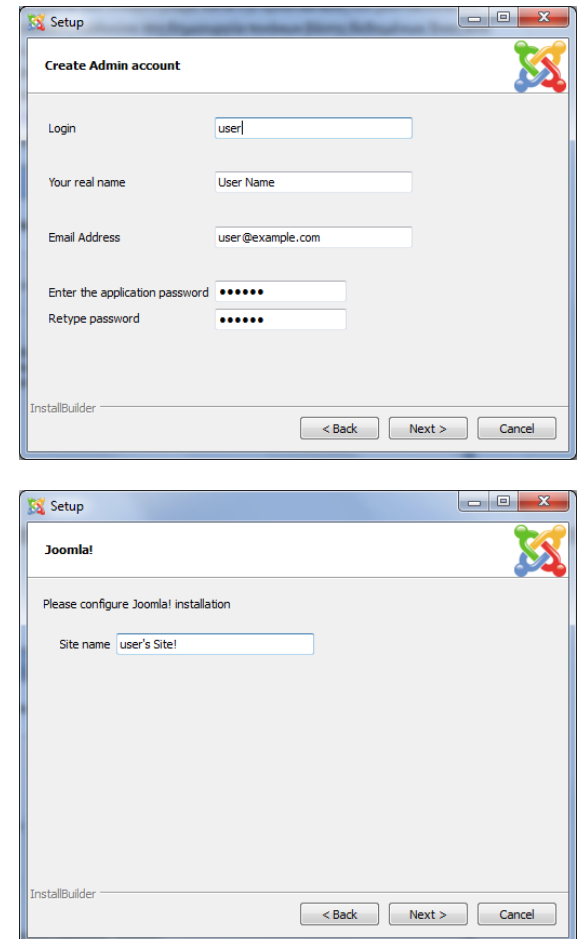

Αυτό το πρόγραμμα δημιουργεί και τη βάση δεδομένων μόνο του, τα αρχεία του joomla θα αποθηκευτούν στον C:\xampp\apps\joomla\htdocs, μόλις ολοκληρωθεί η εγκατάσταση του. Εμείς όμως θέλουμε να αποθηκεύσουμε τα αρχεία του joomla σε δικό μας κατάλογο και να έχουμε τη δική μας βάση δεδομένων. Οπότε μεταφέρουμε τα αρχεία που βρίσκονται στο παραπάνω path μέσα στο φάκελο που έχουμε δημιουργήσει εδώ C:\xampp\htdocs\ΟΝΟΜΑ\_ΦΑΚΕΛΟΥ μόλις αποθηκευτούν πάμε στο xampp και πατώντας admin μας στις βάσεις δεδομένων, εξάγουμε τη βάση που έχει δημιουργήσει το joomla και δημιουργούμε μια καινούργια πχ. Ehealth σε αυτή εισάγουμε, αυτή που είχε δημιουργηθεί αυτόματα. Για να γίνει η σύνδεση πρέπει να πάμε στο C:\xampp\htdocs\ΟΝΟΜΑ\_ΦΑΚΕΛΟ\configuration.php και να αλλάξουμε τα εξης:

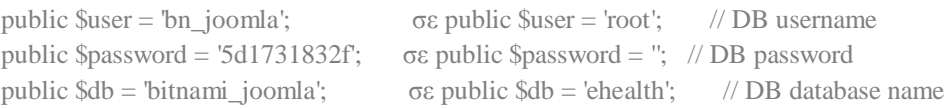

I

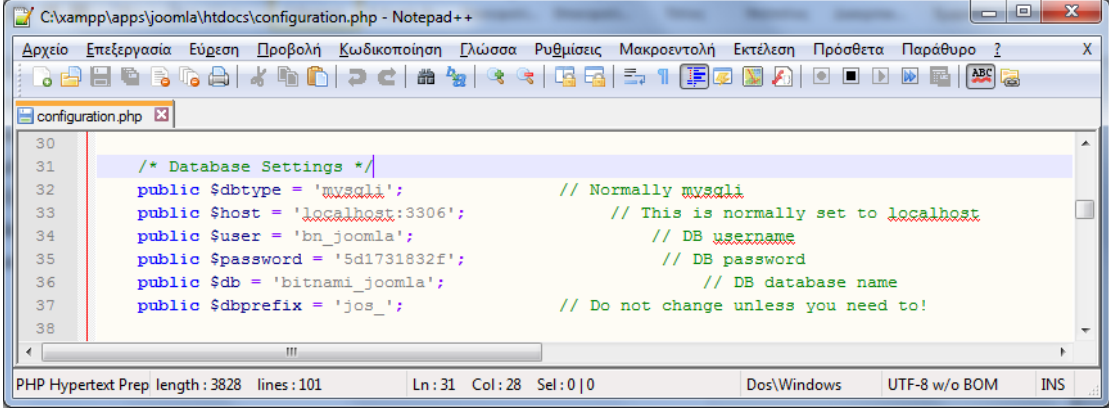

**Εικόνα 18:CONFIGURATION>PHP**

# Κεφάλαιο 6 : Διαχείριση και Επιλογές Template Ιστοσελίδας

#### **6.1 Διαχείριση Θέματος**

Με το Joomla έχουμε την δυνατότητα να διαλέξουμε ανάμεσα σε πάρα πολλά templates και να εγκαταστήσουμε αυτό που ταιριάζει περισσότερο στις ανάγκες της ιστοσελίδας μας, ως προς την εμφάνιση και τις δυνατότητες που παρέχει το εκάστοτε template. Το template τις ιστοσελίδας μας, δεν είναι μόνιμο, οπότε αν δούμε ότι δεν μας καλύπτει κατά τη διάρκεια της δημιουργίας της σελίδας μας, μπορούμε απλά να διαλέξουμε κάποιο άλλο. Πάρα πολλά δωρεάν template μπορούμε να βρούμε στην διεύθυνση https://www.joomshaper.com .

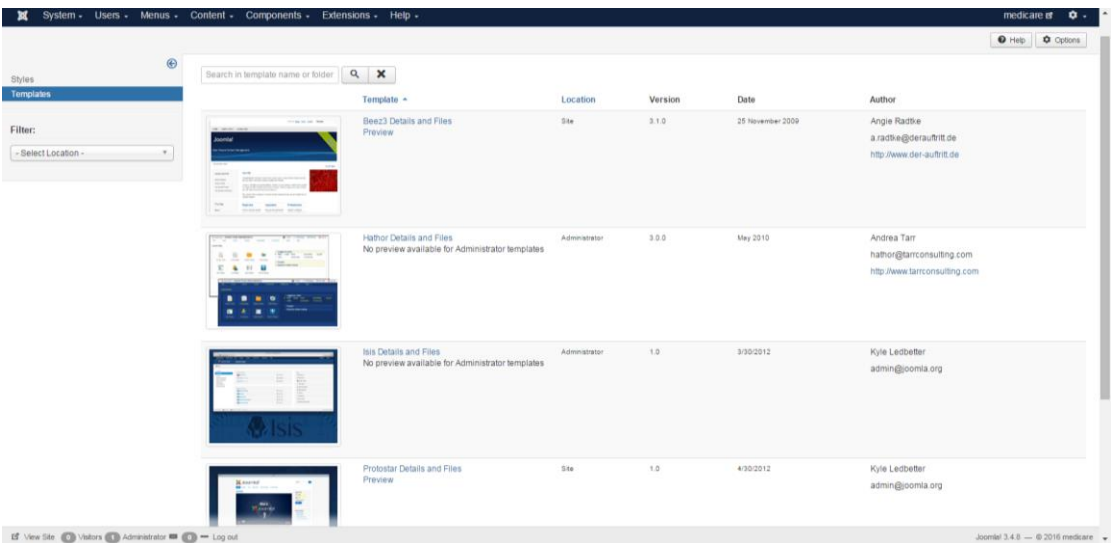

**Εικόνα 19:TEMPLATE MANAGER**

#### **6.2 Εγκατάσταση Template**

Στην παρακάτω εικόνα βλέπουμε τη σελίδα " Extensions ". Από εδώ μπορούμε να εγκαταστήσουμε τα template μας. Για την εγκατάσταση έχουμε τέσσερις επιλογές:

- 1. Εγκατάσταση μέσω του Web ( Install from Web) .
- 2. Εγκατάσταση μέσω του Upload Package File, επιλέγουμε ένα πακέτο από τον υπολογιστή μας.
- 3. Εγκατάσταση από το Directory (Install from Folder) , δίνουμε την διαδρομή που βρίσκεται το πακέτο στο web server μας.
- 4. Εγκατάσταση από URL (Install from URL) , εισαγωγή του URL του πακέτου.

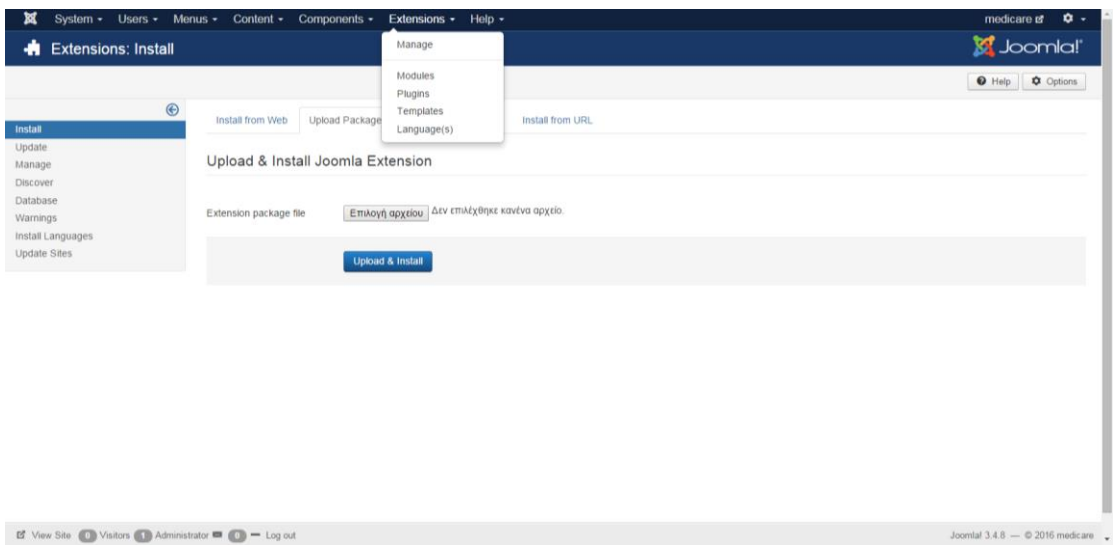

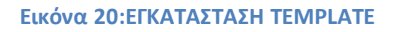

#### **6.2.1 Για Ιστοσελίδα**

Μόλις ανεβάσουμε το template της επιλογής μας, για να το ενεργοποιήσουμε στην σελίδα μας πρέπει να το θέσουμε ως default. Αυτό μπορεί να γίνει με δύο τρόπους, ο πρώτος είναι να επιλέξουμε το template και να πατήσουμε το default και ο δεύτερος τρόπος είναι να πατήσουμε πάνω στο αστεράκι που υπάρχει στα δεξιά του template που θέλουμε. Εδώ, χρησιμοποιήσαμε το template του Helix II. Αφού το ενεργοποιήσαμε, πληκτρολογούμε τη διεύθυνση<http://localhost/medicare/> για να μεταβούμε στη σελίδα μας.

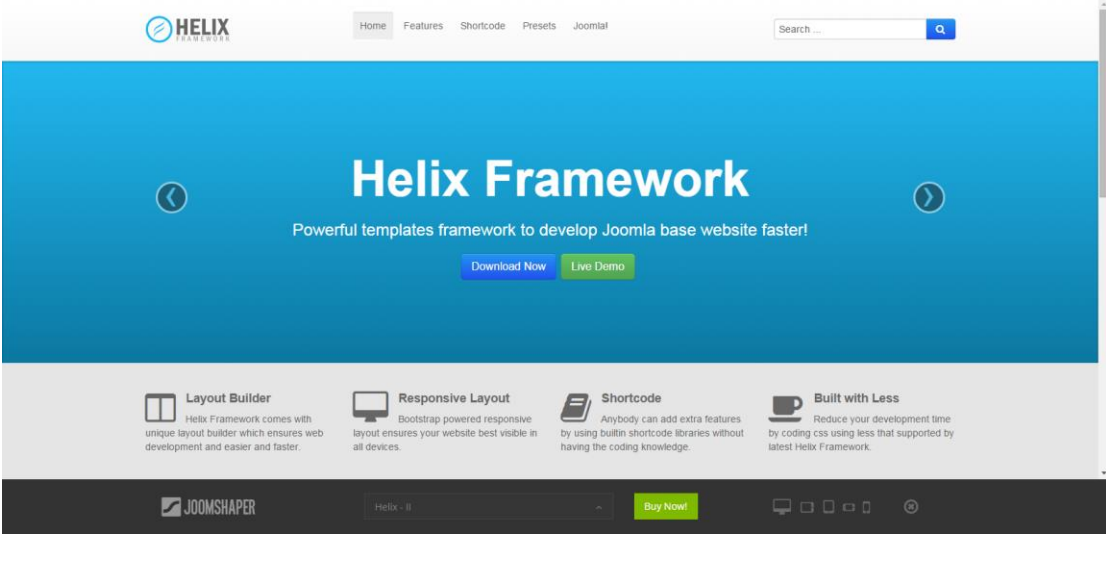

**Εικόνα 21:HELIX FRAMEWORK**

#### **6.2.1 Για Admin**

Με τον ίδιο ακριβώς τρόπο μπορούμε να επιλέξουμε και το θέμα που θέλουμε να έχουμε ως admin του site. Υπάρχουν δύο πλατφόρμες admin, ήδη από την εγκατάσταση του joomla η Hathor - Default και η Isis – Default σ' αυτήν την πτυχιακή χρησιμοποιούμε την Isis – Default.

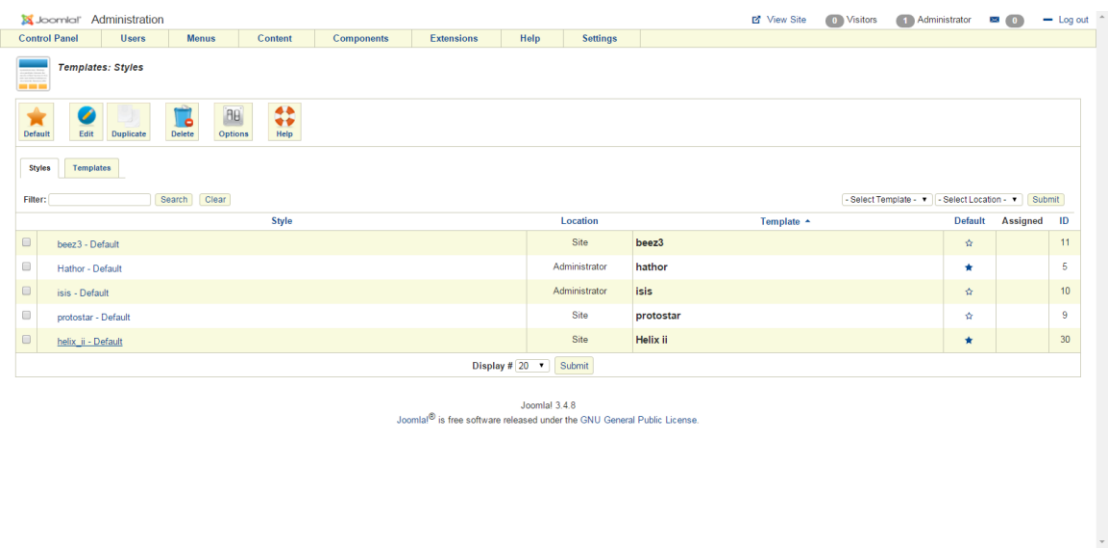

**Εικόνα 22:HATHOR - DEFAULT**

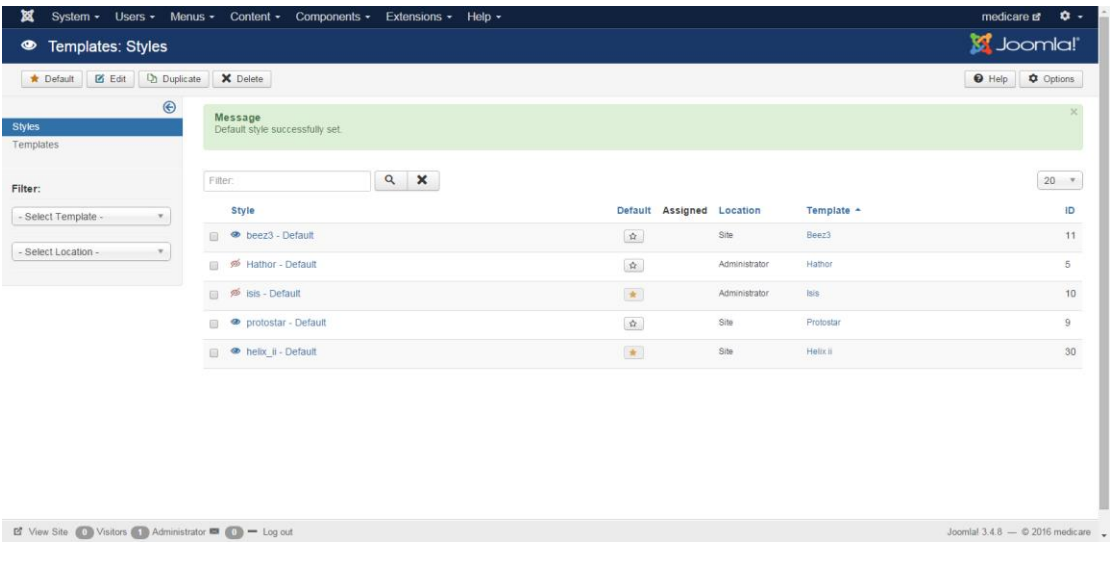

**Εικόνα 23:ISIS -DEFAULT**

#### **6.3 Διαγραφή Template**

Για να διαγράψουμε με επιτυχία ένα template από το site μας, πηγαίνουμε στο "Extension", έπειτα στο "Manage Tab", όπου μπορούμε να βρούμε και να επιλέξουμε το template που θέλουμε να διαγράψουμε και κάνουμε κλικ στο κουμπί "Uninstall" στη γραμμή εργαλείων.

Κάθε πρότυπο ή επέκταση που θα διαγραφεί με αυτόν τον τρόπο θα καταργηθεί οριστικά από το site σας.

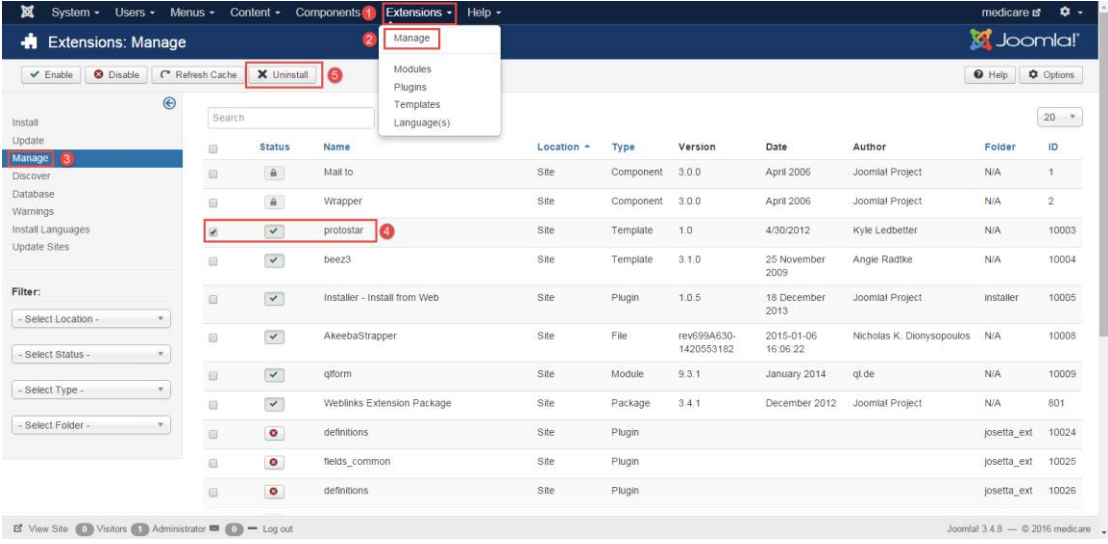

**Εικόνα 24:ΔΙΑΓΡΑΦΗ TEMPLATE**

#### **6.4 Διαχείριση του Template Helix 2 Framework**

Το Helix 2, είναι μια πλατφόρμα που μας επιτρέπει πάρα πολλές λειτουργίες εύκολα και απλά. Διαθέτει εύκολο προγραμματισμό και έλεγχο τόσο από του πελάτες, όσο και για τους admin του site. Παρέχει responsive layout, αυτό σημαίνει πως χρειαζόμαστε μόνο ένα template, το οποίο προσαρμόζεται σε όλες τις συσκευές, desktop, tablet και συσκευές τηλεφώνου. Εκτός από, το responsive layout παρέχει και shortcode το πιο είναι ένα δυναμικό plugin το οποίο αποτελείται από ορίσματα και το οποίο μας δίνει την δυνατότητα, με λίγες γραμμές κώδικα να διαχειριζόμαστε την τυπογραφία, πράγμα που μας βοηθάει πάρα πολύ, διότι δεν χρειάζεται να γράψουμε κώδικα.

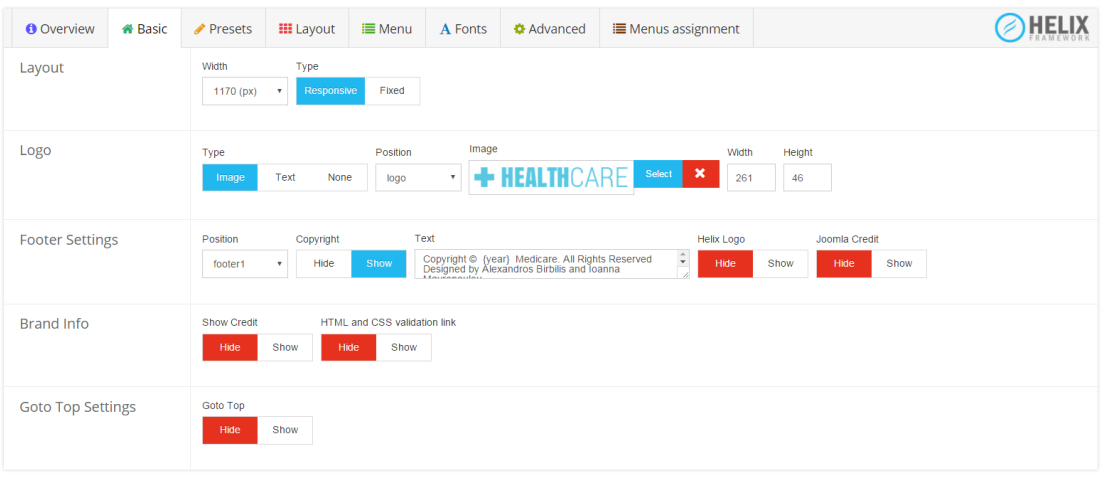

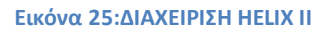

Στην καρτέλα Basic έχουμε τις εξής επιλογές:

- Layout : Ρύθμιση του πλάτους (width) και του τύπου(type) του template.
- $\bullet$  Logo : Αν θέλουμε το logo του site να είναι Image, Text, ή απλά να μην έχουμε, σε ποια θέση(position) να βρίσκεται. Αν χρησιμοποιήσουμε, την επιλογή της εικόνας, μπορούμε να ανεβάσουμε μια εικόνα και να επιλέξουμε το πλάτος και το ύψος της.
- Footer Settings : Ρυθμίσεις τις μορφής του footer
- Brand Info : Ονομασία εταιρείας
- Goto Top Settings : Tο gotoTop μας πηγαίνει στην αρχή του Site

Preset Settings: από εδώ μπορούμε να προκαθορίσουμε κάποια βασικά χρώματα του site.

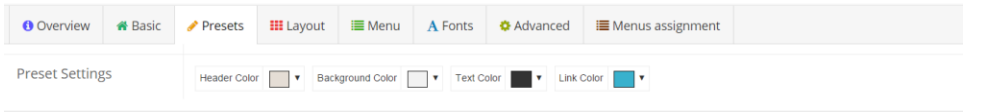

**Εικόνα 26: PRESET SETTINGS HELIX II**

Στην καρτέλα Layout ρυθμίζουμε σε ποιες θέσεις (positions) θα μπουν τα modules ή τα components, όπως βλέπουμε στην παρακάτω εικόνα.

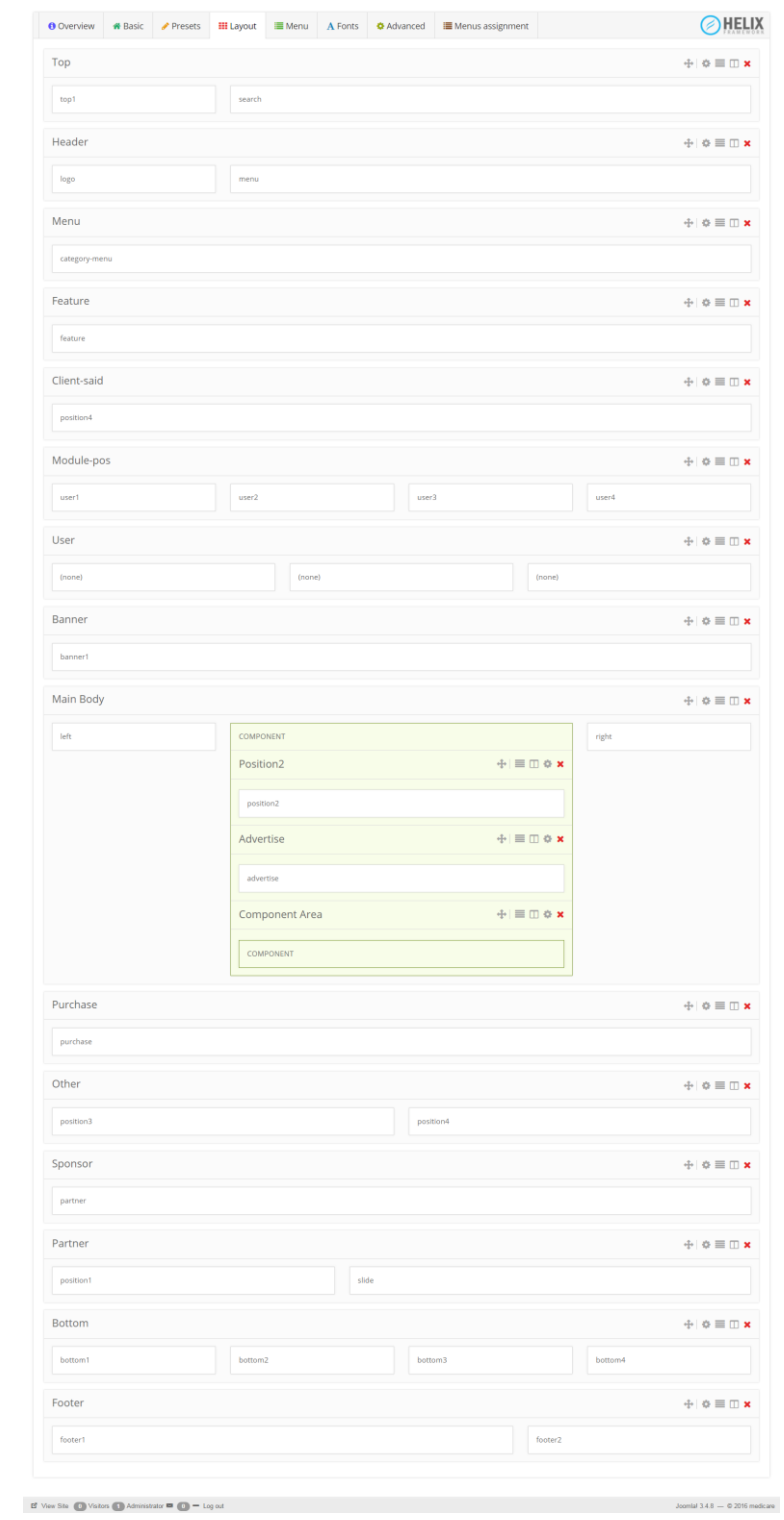

#### **Εικόνα 27:LAYOUT HELLIX II**

Στην καρτέλα Menu του Helix II έχουμε τις παρακάτω επιλογές

- Select Menu : επιλογή κύριου μενού
- Menu Settings :ρυθμίσεις μενού

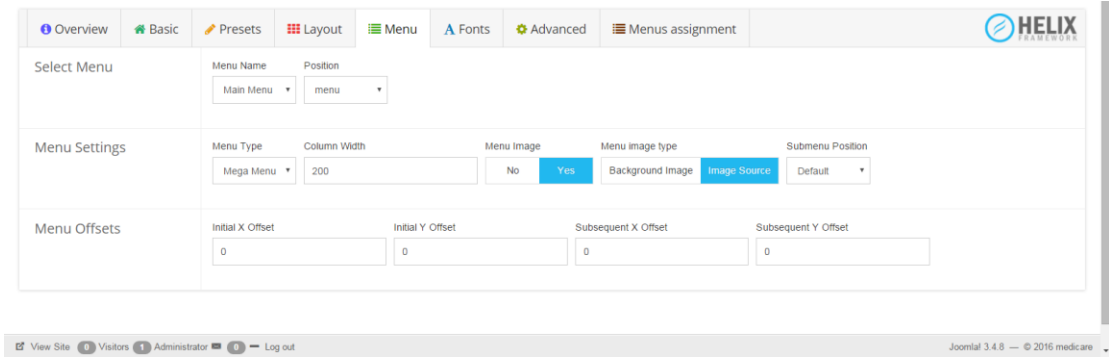

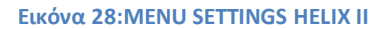

Στην καρτέλα fonts μπορούμε να επιλέξουμε την γραμματοσειρά που θέλουμε να έχουν τα κύρια μέρη της σελίδα Body, Header και την γενική γραμματοσειρά που θέλουμε να χρησιμοποιήσουμε.

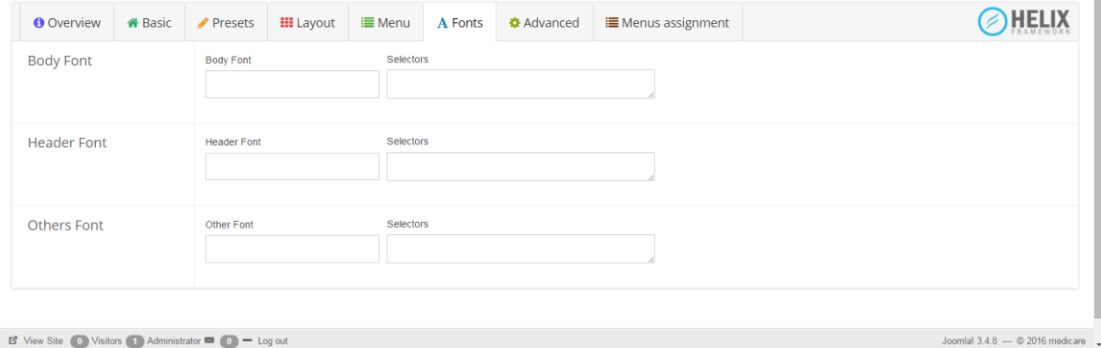

 $\mathbb{E}^{\bullet}$  View Site (0) Visitors (1) Administrator  $\blacksquare$  (0)  $\blacksquare$  Log out

**Εικόνα 29:FONTS HELIX II**

H καρτέλα Advanced του Helix II μας δίνει την δυνατότητα να ρυθμίσουμε τις παρακάτω λειτουργίες:

- Cache Settings
- Google Analytics
- Load JQuery
- LESS
- Component Area
- Scroll Effect

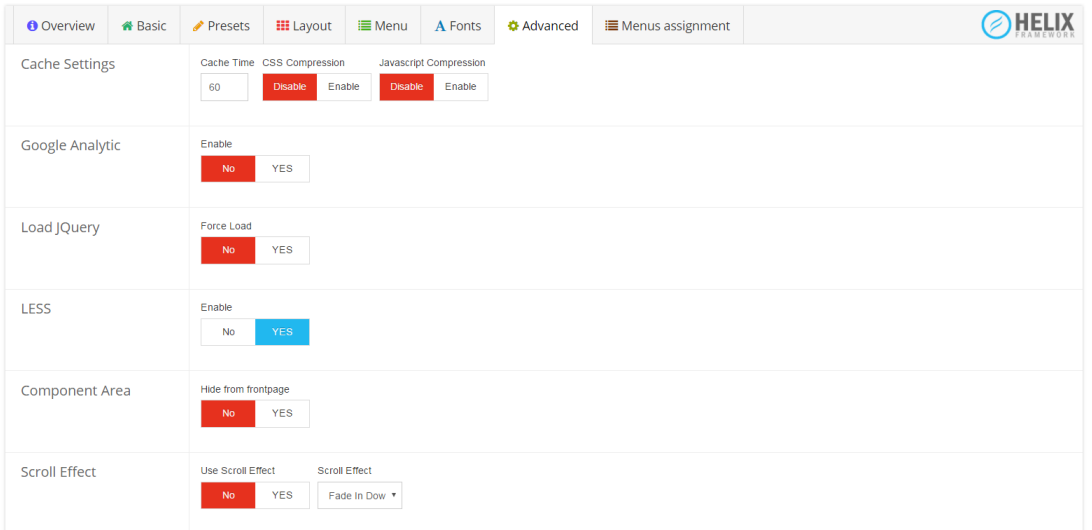

**Εικόνα 30:ADVANCED HELIX II**

# Κεφάλαιο 7 : Δημιουργία Ιστοσελίδα

### **7.1 Δημιουργία Μενού**

Για την δημιουργία μενού στην ιστοσελίδα μας πρέπει να πάμε στην καρτέλα μενού του administrator site, Manage και εισαγωγή Add New Menu.

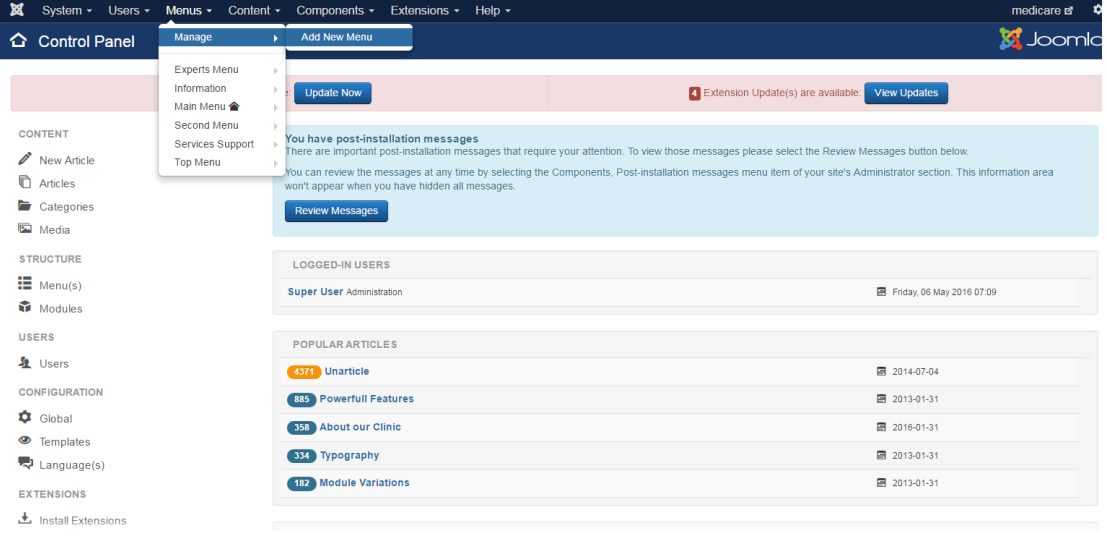

**Εικόνα 31: ΠΙΝΑΚΑΣ ΕΛΕΓΧΟΥ**

Έπειτα συμπληρώνουμε την παρακάτω φόρμα (Εικόνα ), βάζοντας τα στοιχεία του μενού που θέλουμε να δημιουργήσουμε. Για παράδειγμα για να δημιουργήσουμε το κεντρικό Menu θα συμπληρώσουμε τα εξής στα παρακάτω πεδία.

- **Title** : Main Menu (ο τίτλος που δίνουμε στο menu, *υποχρεωτικό*)
- **Menu Type** : mainmenu (το όνομα του συστήματος του menu, υποχρεωτικό)

**• Description** : The main menu f or the site (μια μικρή περιγραφή, του σκοπού του menu)

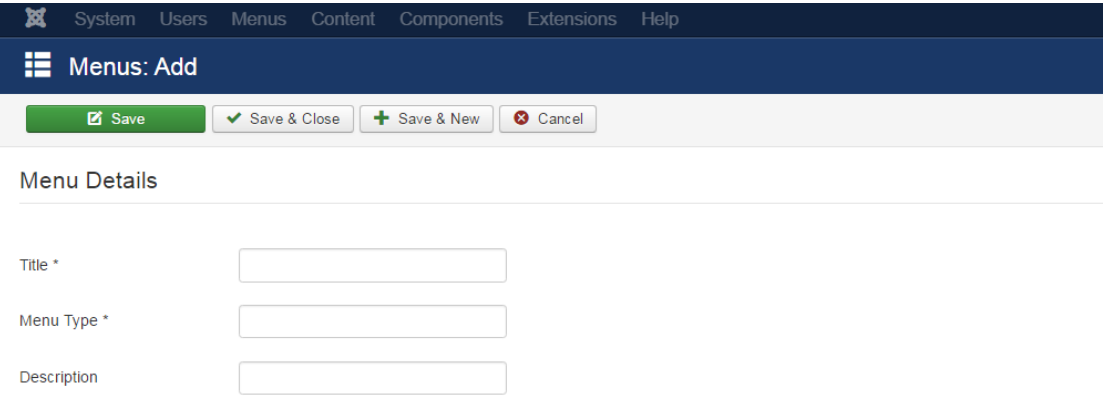

#### **Εικόνα 32: ΔΗΜΙΟΥΡΓΙΑ MENU**

Όπως βλέπουμε στην Εικόνα 7-3 το menu μας δημιουργήθηκε, δεξία βλέπουμε τα πλήροφορίες για κάθε κατηγορία menu που δημιουργούμε, οι πληροφορίες ειναι :

- Published, δηλάδη πόσο στοιχεία υπάρχουν στο menu δημοσιευμένα
- Unpublished, ποια από αυτά είναι αδημοσίευτα
- Trashed, αν κάποιο από αυτά έχει διαγραφεί
- Linked Modules, αν υπάρχει σύνδεση με κάποιο module (Εικόνα 7-4), για παράδειγμα εδώ θέλουμε να είναι στη θέση main menu, οπότε θέτουμε το position στο main menu

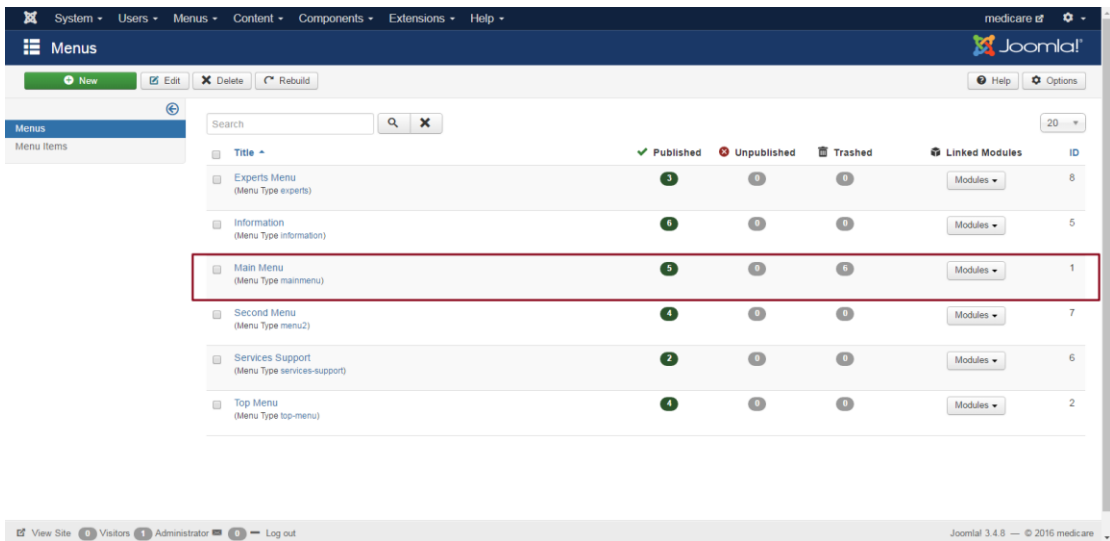

**Εικόνα 33: MENU PANEL**

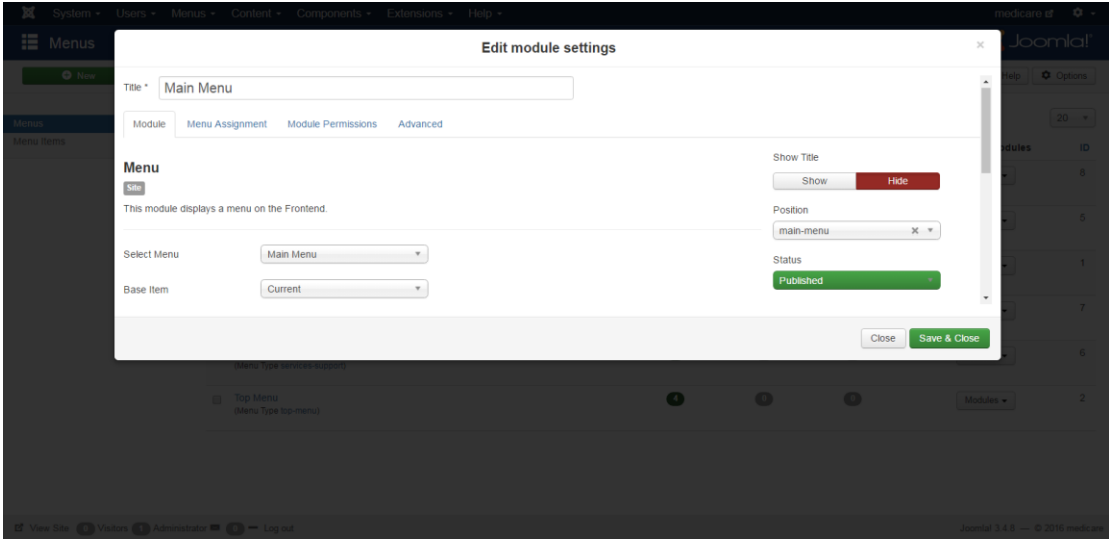

**Εικόνα 34: ΕΠΕΞΕΡΓΑΣΙΑ ΡΥΘΜΙΣΕΩΝ MODULE**

Έτσι δημιουργούμε Menu και έπειτα προσθέτουμε τα Menu Item σε αυτά, για την περιήγηση στην ιστοσελίδα μας.

## **7.2 Δημιουργία Menu Item**

Αφού δημιουργήσαμε το Menu, πρέπει τώρα να το γεμίσουμε με αντικείμενα, δηλαδή τις καρτέλες για περιήγηση στο site. Στην παρακάτω εικόνα, βλέπουμε κάποια Menu Item που έχουμε δημιουργήσει. Ένα από αυτά πρέπει να πάντα να ορίζεται ως default page του site.

| O New<br>$Z$ Edit | Publish                                   | <b>O</b> Unpublish<br>Check-in<br>C Rebuild<br>Batch<br><b>直</b> Trash<br>* Home |   |                    |             | $\Theta$ Help |
|-------------------|-------------------------------------------|----------------------------------------------------------------------------------|---|--------------------|-------------|---------------|
| $\odot$<br>Menus  | Main Menu                                 | Q<br>Search Tools +<br>Clear<br>Search<br>$\mathcal{R}_{\rm{in}}$                |   | Ordering ascending | $\pi$ .     | $20 *$        |
| <b>Menu Ilems</b> | ÷<br>$\hat{\phantom{a}}$<br>司             | Status Title                                                                     |   | Home Access        | Language ID |               |
|                   | ÷<br>$\checkmark$<br>$\Box$               | APXIKH (Alias: homepage)<br>Articles » Archived Articles                         | 大 | Public             | All         | 459           |
|                   | ÷<br>$\checkmark$<br>回                    | Η ΚΛΙΝΙΚΗ ΜΑΣ (Alias: ourclinic)<br>Articles » Single Article                    | 合 | Public             | AII         | 486           |
|                   | ı<br>$\checkmark$<br>$\Box$               | Συχνές Ερωτήσεις (Alias: questions)<br>Articles = Archived Articles              | 合 | Public             | All         | 527           |
|                   | ÷<br>$\checkmark$<br>回                    | EΠΙΚΟΙΝΩΝΙΑ (Alias: contact)<br>Articles » Archived Articles                     | 介 | Public             | All         | 490           |
|                   | ÷<br>$\boxdot$<br>$\overline{\mathbf{v}}$ | PANTEBOY (Alias: appointment)<br>AcyMailing » archive                            | 合 | Public             | All         | 491           |
|                   |                                           |                                                                                  |   |                    |             |               |
|                   |                                           |                                                                                  |   |                    |             |               |
|                   |                                           |                                                                                  |   |                    |             |               |
|                   |                                           |                                                                                  |   |                    |             |               |

**Εικόνα 35: MENU ITEMS**

Για να δημιουργήσουμε ένα καινούργιο Menu Item, επιλέγουμε New και έπειτα στην καρτέλα Detail προσδιορίζουμε τα παρακάτω στοιχεία:

- Menu Title: δίνουμε ένα όνομα στο menu
- Menu Item Type : επιλέγουμε τον τύπο του menu Εικόνα 7-, εδώ επιλέγουμε από την κατηγορία των Articles, το Featured Articles
- Parent Item: στην κατηγορία parent item, επιλέγουμε αν το menu item που δημιουργήσαμε είναι υποκατηγορία άλλου menu item
- Status: εδώ επιλέγουμε αν θέλουμε το menu μας να δημοσιευθεί ή όχι
- Access: από δω προσδιορίζουμε την προσβασιμότητα, δηλαδή ποιοι μπορούν να το δουν στην ιστοσελίδα, θέτοντάς το ως public το συγκεκριμένο μενού είναι ορατό σε όλους.

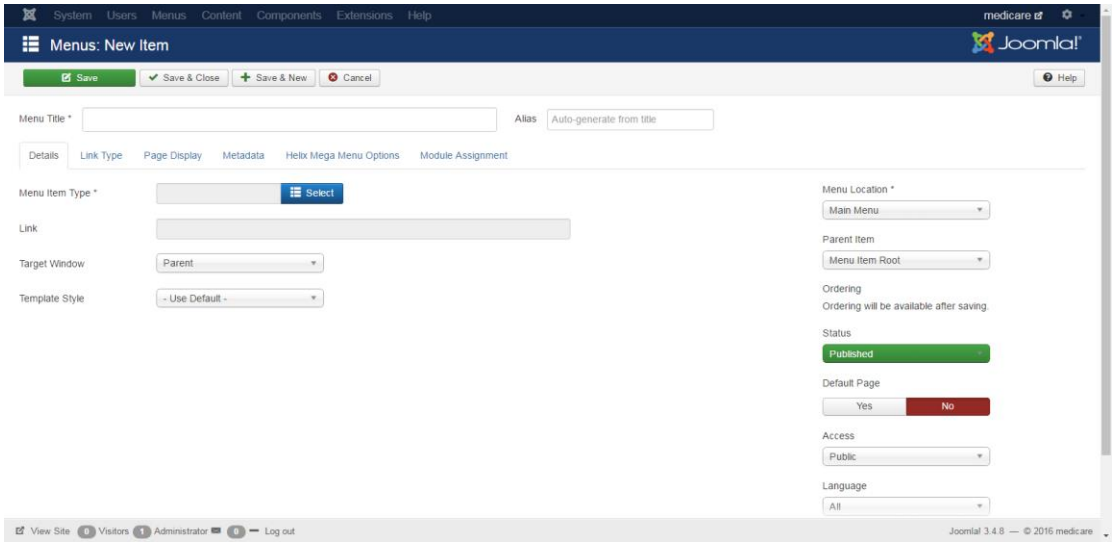

#### **Εικόνα 36:MENU ITEM SETTINGS**

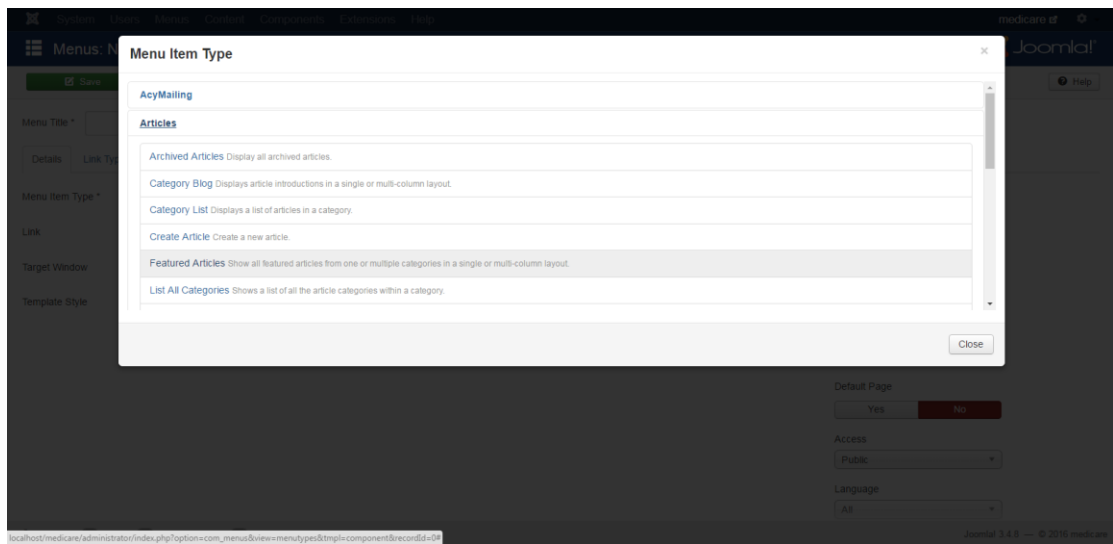

**Εικόνα 37: ΕΠΙΛΟΓΗ ΤΥΠΟΥ MENU**

Ακολουθώντας αυτή τη διαδικασία δημιουργήσαμε και τις υπόλοιπες σελίδες που συμπληρώνουν το αρχικό μας μενού

ΑΡΧΙΚΗ

Η ΚΛΙΝΙΚΗ ΜΑΣ

ΣΥΧΝΕΣ ΕΡΩΤΗΣΕΙΣ

#### ΕΠΙΚΟΙΝΩΝΙΑ

#### ΡΑΝΤΕΒΟΥ

Για να προσθέσουμε σε μια από αυτές υπομενού ακολουθούμε την ίδια διαδικασία, με την διαφορά ότι στην επιλογή Parent Item, δεν το αφήνουμε ως Menu Item Root, αλλά επιλέγουμε μια από τις σελίδες του μενού που ήδη έχουμε δημιουργήσει, ώστε να δημιουργηθεί σε αυτή η υποκατηγορία.

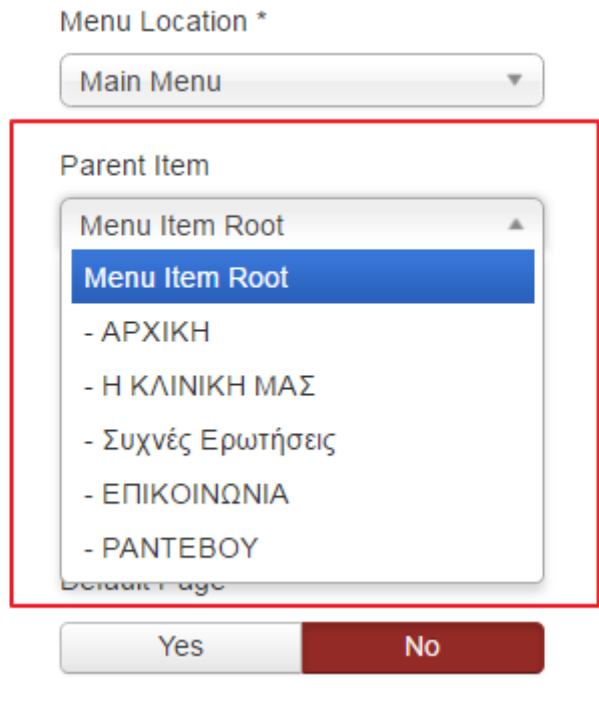

**Εικόνα 38: ΕΠΙΛΟΓΗ PARENT ITEM**

Για να δούμε το μενού που δημιουργήσαμε ή για να δούμε πως φαίνεται το οτιδήποτε γίνεται στη σελίδα, από τη σελίδα της διαχείρισης πατάμε το βελάκι που φαίνεται πάνω δεξιά στην παρακάτω εικόνα.

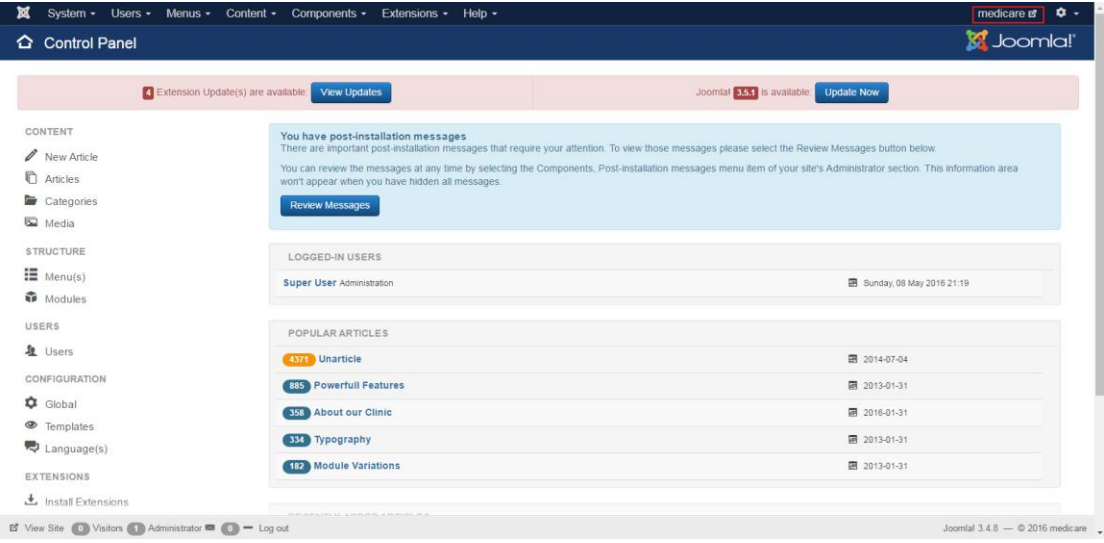

**Εικόνα 39: CONTROL PANEL**

## **7.3 Δημιουργία Κατηγορίας Άρθρου**

Για να δημιουργήσουμε ένα Άρθρο στο Joomla, πηγαίνουμε αρχικά στον πίνακα ελέγχου, επιλέγουμε Content και έπειτα από Categories, Add New Category. Η δημιουργία κατηγοριών των άρθρων στο joomla μας βοηθά να οργανώνουμε καλύτερα το περιεχόμενο.

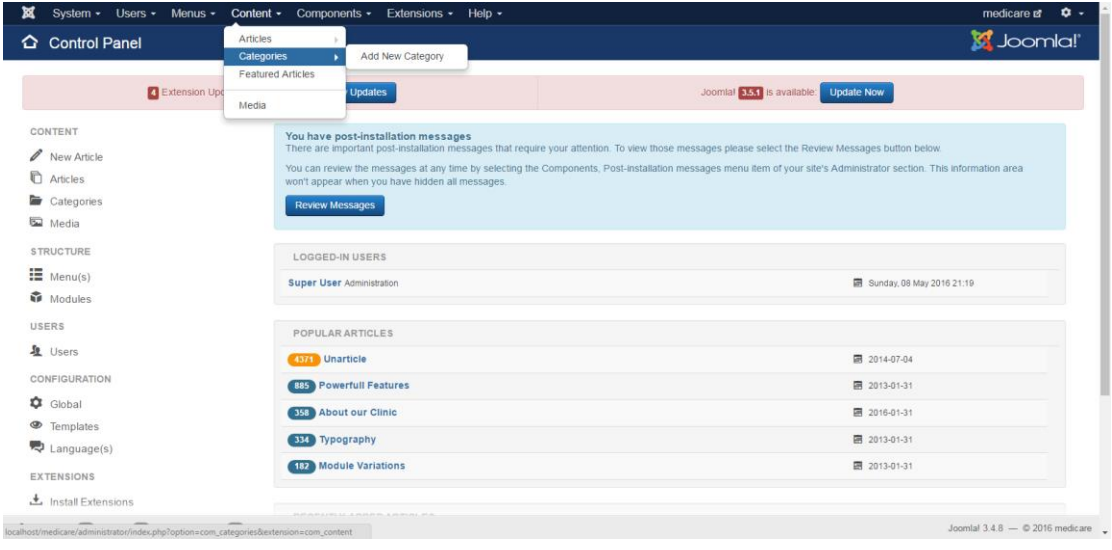

**Εικόνα 40:ΔΗΜΙΟΥΡΓΙΑ ΚΑΤΗΓΟΡΙΑΣ ΑΡΘΡΩΝ**

Εδώ δημιουργήσαμε την κατηγορία «Συμβουλές Υγείας» στη όποια αργότερα θα προσθέσουμε άρθρα για αυτό το σκοπό. Δίνουμε τίτλο στο πεδίο Title και θέτουμε το Status που φαίνεται στα αριστερά της παρακάτω εικόνας Published.

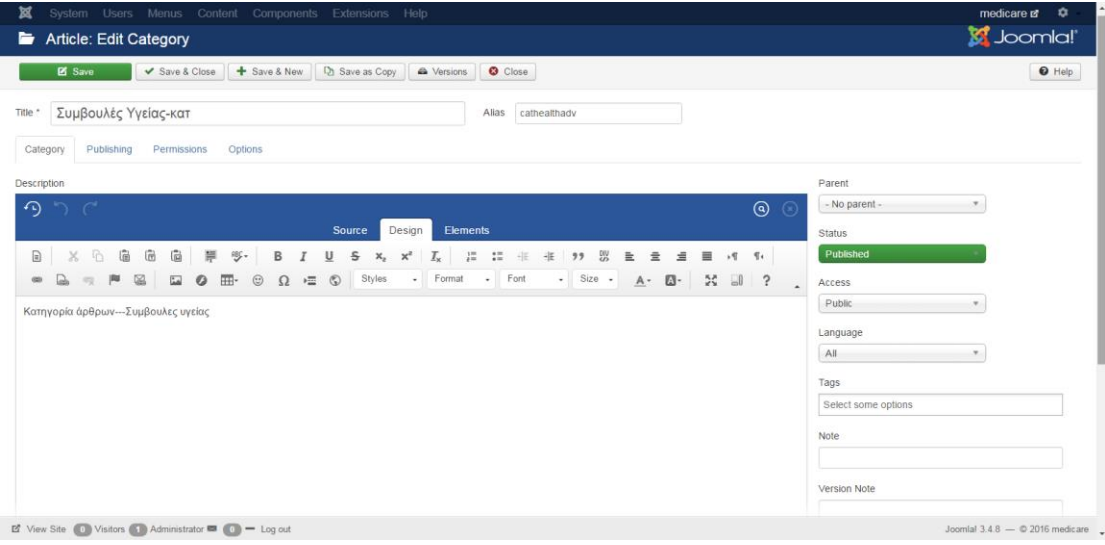

#### **Εικόνα 41: ΡΥΘΜΙΣΕΙΣ ΚΑΤΗΓΟΡΙΑΣ**

#### **7.4 Δημιουργία Άρθρου**

Αφού δημιουργήσαμε την κατηγορία τώρα θα δημιουργήσουμε τα άρθρα, πηγαίνουμε είτε αριστερά της Εικόνας 7- πατώντας Article και επιλέγοντας το New, είτε στον πίνακα ελέγχου πατώντας Content, Article και έπειτα Add New Article.

| $\odot$           |                                                                                                    |                          | <b>Q</b> Options<br><b>O</b> Help |
|-------------------|----------------------------------------------------------------------------------------------------|--------------------------|-----------------------------------|
|                   | $\alpha$<br>Clear<br>Search Tools -<br>Search                                                              | Ordering ascending       | $20 *$<br>$\mathcal{R}_{\rm{m}}$  |
| Categories        | v   - Select Tag -<br>- Select Access -<br>- Select Language -<br>Published<br>v.<br>$\tau$                | $\overline{\mathcal{F}}$ |                                   |
| Featured Articles | - Select Max Levels -<br>×.                                                                                |                          |                                   |
|                   | $+ -$<br>Status Title<br><b>IR</b>                                                                         | Access                   | Language ID                       |
|                   | $\ddot{\phantom{a}}$<br>$\overline{\mathbf{v}}$<br>Συμβουλές Υγείας-κατ (Alias: cathealthadv)<br>$\boxdot$ | Public                   | All                               |
|                   | $\mathbf{I}$<br>$\checkmark$<br>Latest News-Blogs (Alias: blogs)<br>日                                      | Public                   | All                               |
|                   | $\ddot{\phantom{1}}$<br>$\overline{\mathbf{v}}$<br>News (Alias: news)<br>日                                 | Public                   | All                               |
|                   | $\ddot{\phantom{a}}$<br>Slider (Alias: slider)<br>$\checkmark$<br>日                                        | Public                   | All                               |

**Εικόνα 42: ΚΑΤΗΓΟΡΙΕΣ ΑΡΘΡΩΝ**

Για να δημιουργήσουμε λοιπόν το άρθρο, δίνουμε τίτλο στο πεδίο Title, εδώ έχουμε δώσει τον τίτλο «Υγεία» έπειτα πάμε στον editor για να δημιουργήσουμε το άρθρο. Αφού δημιουργήσουμε το άρθρο, επιλέγουμε το πεδίο Status να είναι Published και το πεδίο Category το βάζουμε στην κατηγορία που θέλουμε το άρθρο «Υγεία» να είναι, γι' αυτό το άρθρο επιλέγουμε την κατηγορία που δημιουργήσαμε παραπάνω «Συμβουλές Υγείας-κατ»

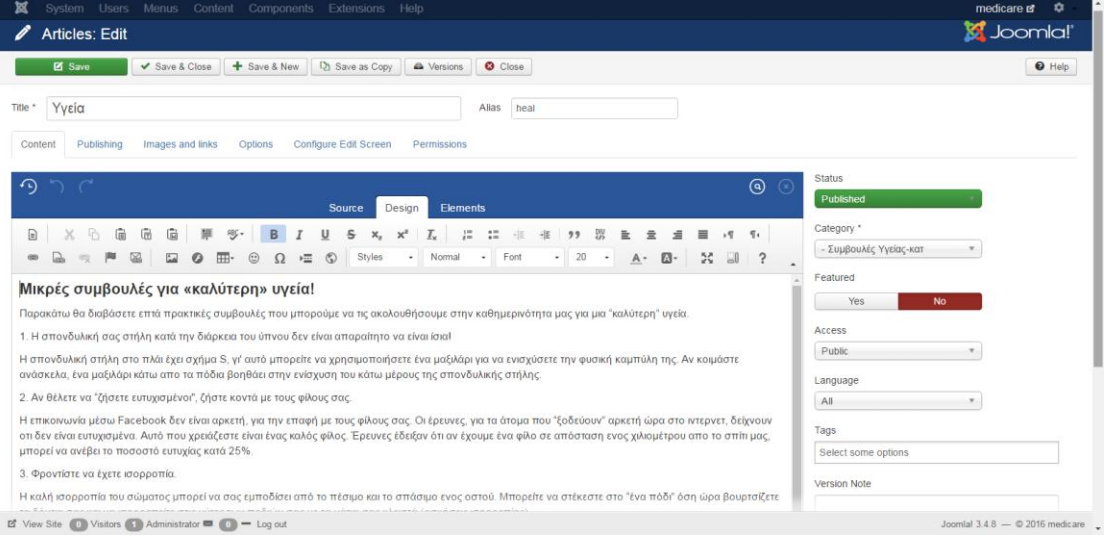

**Εικόνα 43: ΕΠΕΞΕΡΓΑΣΙΑ ΑΡΘΡΩΝ**

Σε αυτή την κατηγορία άρθρων δημιουργήσαμε ακόμα ένα Άρθρο «Διατροφή».

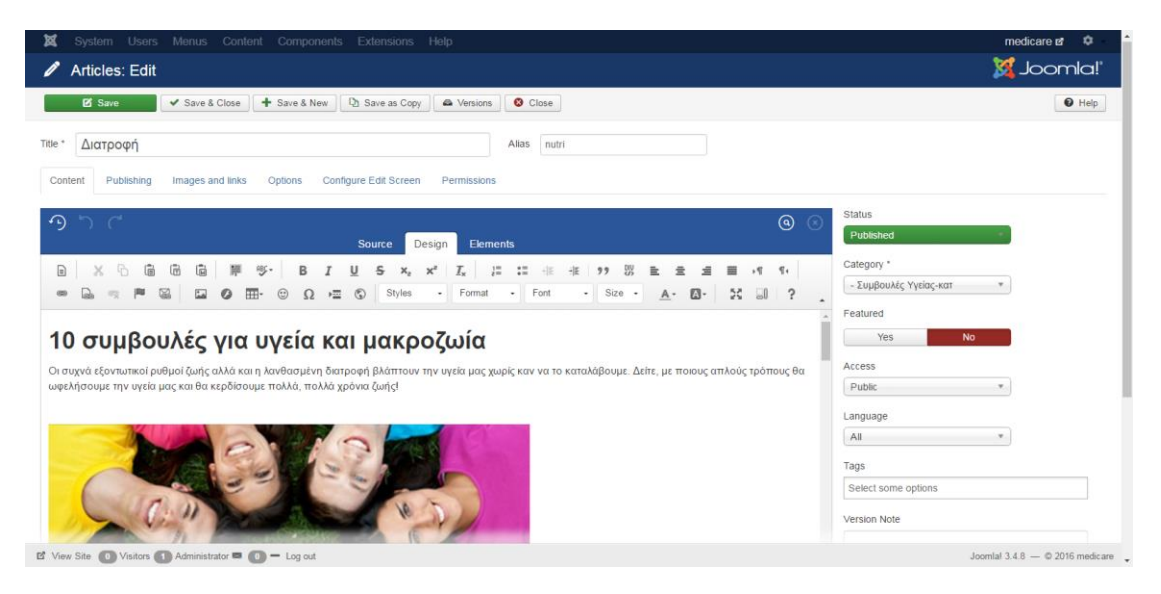

**Εικόνα 44:ΔΗΜΙΟΥΡΓΙΑ ΝΕΟΥ ΑΡΘΡΟΥ**

## **7.5 Plugins**

Το Joomla αποτελείται από διάφορα στοιχεία και έχει δημιουργηθεί με τέτοιο τρόπο ώστε να μπορούν να μορφοποιούνται όσο είναι δυνατό. Το joomla μας παρέχει επεκτάσεις (extensions), τέτοιες είναι και τα plugins. Λέγονται επεκτάσεις υποβάθρου και επεκτείνουν τις λειτουργικές ικανότητες του συστήματος.

Η εγκατάσταση ενός plugin μπορεί να γίνει, πηγαίνοντας στον πίνακα ελέγχου(Control Panel)  $\rightarrow$  Extensions  $\rightarrow$  Manage  $\rightarrow$  επιλογή plugin ή μέσω Web ή επιλογή αρχείου  $\rightarrow$ Upload & Install

| ጅ<br>Plugins                   |                  |               |                 |               |                                | Manage                                   |            |                    | <b>M</b> Joomla!' |                  |
|--------------------------------|------------------|---------------|-----------------|---------------|--------------------------------|------------------------------------------|------------|--------------------|-------------------|------------------|
| $\vee$ Enable<br><b>Z</b> Edit | <b>O</b> Disable |               | $\Box$ Check-in |               |                                | Modules<br>Plugins                       |            |                    | O Help            | <b>Q</b> Options |
| Filter:                        | $\odot$          | Search        |                 |               |                                | Templates<br>Language(s)                 | Type       | Ascending<br>$\pi$ |                   | $+$ All $+$      |
| Enabled                        | $\tau$           | ٠             | 60              | <b>Status</b> | <b>Plugin Name</b>             |                                          | Type -     | Element            | Access ID         |                  |
| - Select Type -                |                  | 洼             | 日               | $\checkmark$  |                                | AcyMailing Tag : Manage the Subscription | acymailing | tagsubscription    | Public            | 10043            |
|                                | ٠                | ÷             | $\Box$          | $\checkmark$  |                                | AcyMailing Tag : Subscriber information  | acymailing | tagsubscriber      | Public            | 10042            |
| - Select Access -              | $\tau$           | Ŧ             | G               | $\checkmark$  |                                | AcyMalling Tag : Joomla User Information | acymailing | taguser            | Public            | 10045            |
|                                |                  | Ŧ             | 63              | $\checkmark$  |                                | AcyMailing table of contents generator   | acymailing | tablecontents      | Public            | 10039            |
|                                |                  | a.            | 日               | $\checkmark$  | AcyMailing Tag : Date / Time   |                                          | acymailing | tagtime            | Public            | 10044            |
|                                |                  |               | 6               | $\checkmark$  | AcyMalling Tag: Website links  |                                          | acymailing | online             | Public            | 10036            |
|                                |                  | $\frac{1}{2}$ | 日               | $\checkmark$  | AcyMailing Manage text         |                                          | acymailing | managetext         | Public            | 10035            |
|                                |                  |               | Đ               | $\checkmark$  |                                | AcyMailing Tag : content insertion       | acymailing | tagcontent         | Public            | 10041            |
|                                |                  | $\frac{1}{2}$ | Ð               | $\checkmark$  |                                | AcyMailing: share on social networks     | acymailing | share              | Public            | 10037            |
|                                |                  |               | 田               | $\checkmark$  |                                | AcyMailing Template Class Replacer       | acymailing | template           | Public            | 10046            |
|                                |                  | d.            | B               | $\checkmark$  | AcyMailing : Statistics Plugin |                                          | acymailing | stats              | Public            | 10038            |
|                                |                  |               | B               | $\checkmark$  | Ajax - Inline content editing  |                                          | ajax       | inlinecontent      | Public            | 10121            |
|                                |                  | n.            | 日               | $\checkmark$  | Alax - TreeLink                |                                          | ajax       | arktreelink        | Public            | 10130            |
|                                |                  |               | 目               | $\checkmark$  | Alax - Arktypography           |                                          | $a$ a      | arktypography      | Public            | 10131            |

**Εικόνα 45:PLUGINS**

#### **7.5.1 Εγκατάσταση plugin ARKEditor**

Το plugin για το ARKEditor κατεβάσαμε από τη σελίδα [http://arkextensions.com/products/ark-editor#download,](http://arkextensions.com/products/ark-editor#download) και για να το εγκαταστήσουμε πάμε από Control Panel, Extensions, Manage επιλέγουμε από την κεντρική καρτέλα το Upload Package File, Επιλογή αρχείου βάζουμε το [pkg\\_arkeditor1.8.3.zip](http://arkextensions.com/downloads/ark-editor/2-ark-editor/file) και έπειτα Upload & Install.

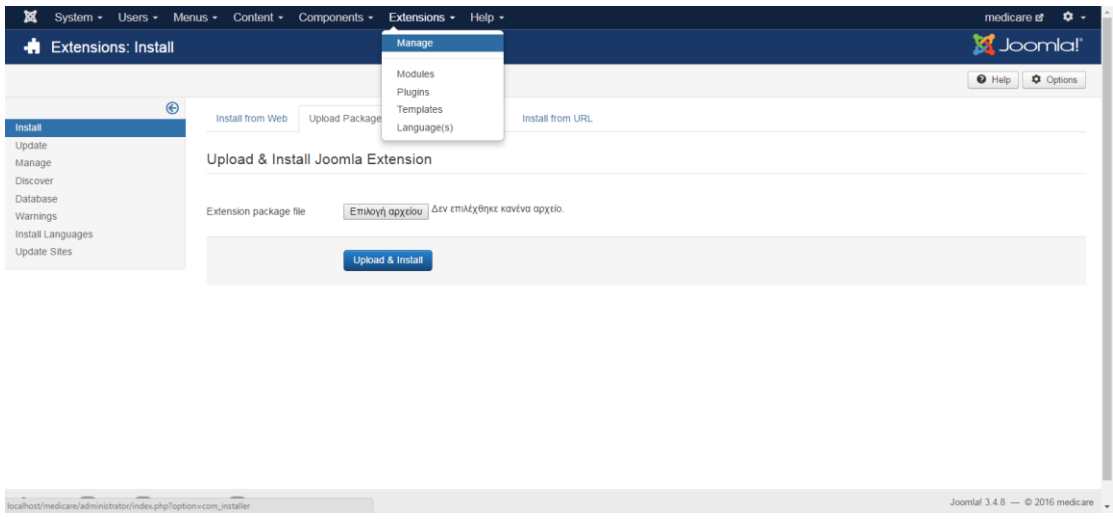

**Εικόνα 46: ΕΓΚΑΤΑΣΤΑΣΗ ARKEDITOR**

Αφού εγκατασταθεί το Plugin του ArkEditor, πρέπει να πάμε στο Control Panel, System, Global Configuration, έπειτα επιλέγουμε από την καρτέλα Site το πεδίο Default Editor και επιλέγουμε το Editor-ARKEditor.

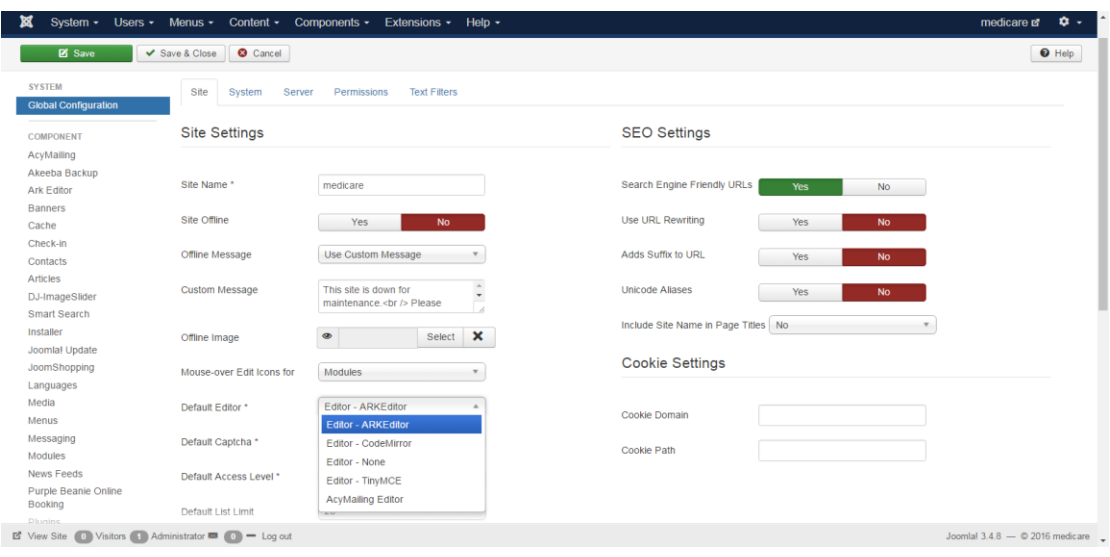

**Εικόνα 47: ΕΠΙΛΟΓΗ ARKEDITOR ΩΣ ΚΕΙΜΕΝΟΓΡΑΦΟΣ**

#### **7.5.2 Επεξεργασία κειμένου με χρήση ARKEditor**

Το ARK Editor (είναι επισήμως γνωστό ως JCK συντάκτη) είναι ένα πρόγραμμα επεξεργασίας WYSIWYG και έχει σχεδιαστεί για να απλοποιήσει την επεξεργασία περιεχομένου. Περιλαμβάνει μια καινούργια τεχνολογία που ονομάζεται «Inline Editng» που επιτρέπει στους χρήστες να συνθέτουν τα στοιχεία της σελίδας άμεσα και είναι πολύ εύκολο στη χρήση.

#### **7.6 Modules (Ένθεματα)**

Τα modules είναι κάποια στοιχεία που εμφανίζονται σε κάποια σημεία που επιλέγουμε εμείς στην ιστοσελίδα μας (δεξιά, αριστερά, κτλ.), αυτά τα στοιχεία εκτελούν κάποιες συγκεκριμένες λειτουργίες. Υπάρχουν πολλά είδη modules, που είτε μπορούμε να τα αγοράσουμε είτε μπορούμε να τα αποκτήσουμε δωρεάν ή να δημιουργήσουμε οι ίδιοι το περιεχόμενο τους με τη χρήση κώδικα στον κειμενογράφο.

#### **7.6.1 Δημιουργία Module με χρήση HTML**

Για τη δημιουργία της σελίδας δημιουργήσαμε κάποια modules με χρήση HTML. Για να δημιουργήσουμε ένα module με HTML, πηγαίνουμε στον πίνακα ελέγχου, Extensions Modules  $\rightarrow$  New  $\rightarrow$  Custom HTML

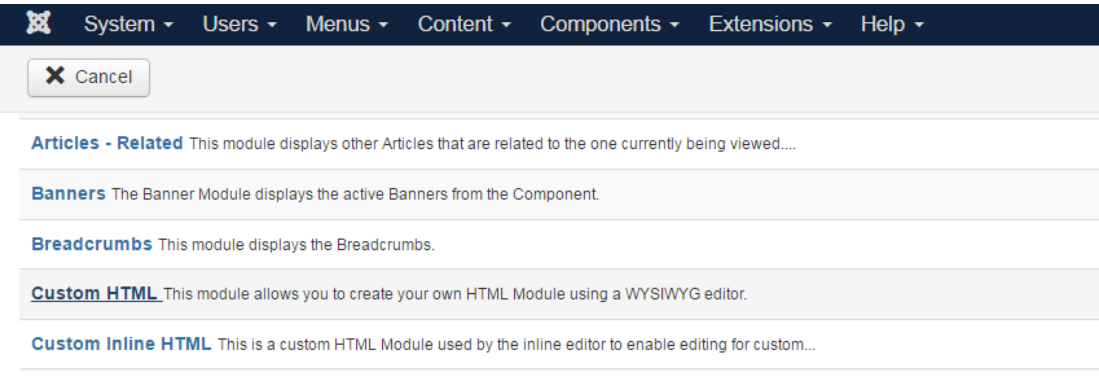

**Εικόνα 48: CUSTOM HTML**

Οι ρυθμίσεις που πρέπει να γίνουν είναι η εξής:

- Δίνουμε όνομα στο πεδίο Title
- Επιλέγουμε τη θέση που θέλουμε να βάλουμε το module, στο position
- Πηγαίνουμε στον κειμενογράφο μας, επιλέγουμε την καρτέλα Source και γράφουμε τον κώδικα για να δημιουργηθεί το module

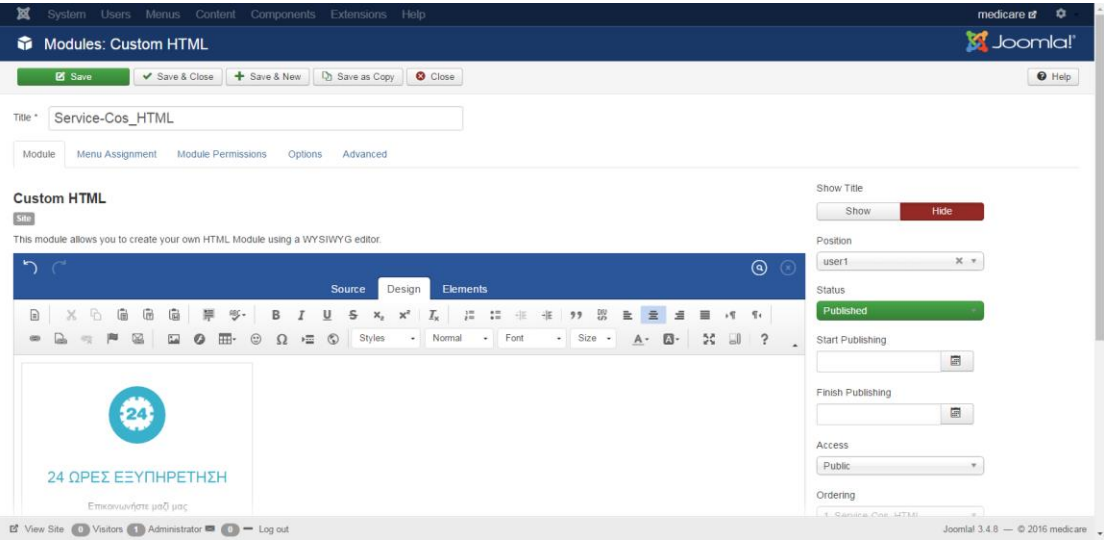

**Εικόνα 49: ΡΥΘΜΙΣΕΙΣ MODULE**

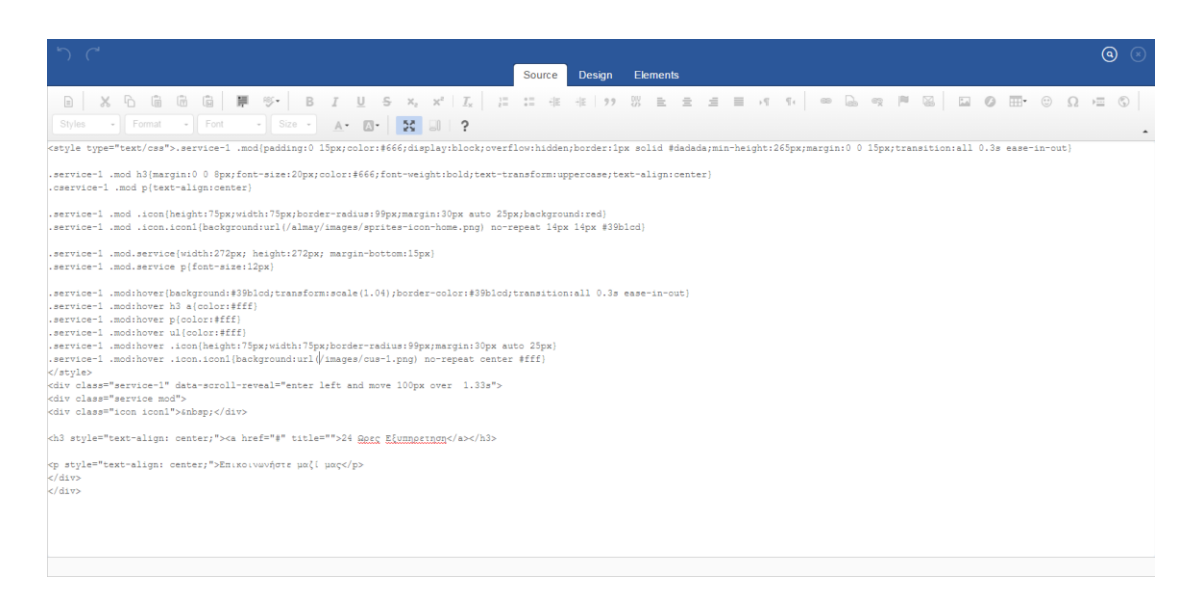

**Εικόνα 50:ΚΩΔΙΚΑΣ HTML ΓΙΑ MODULE**

Το συγκεκριμένο module, όταν πατάμε πάνω του μεγαλώνει και αλλάζει χρώμα. Όπως φαίνεται στην παρακάτω εικόνα.

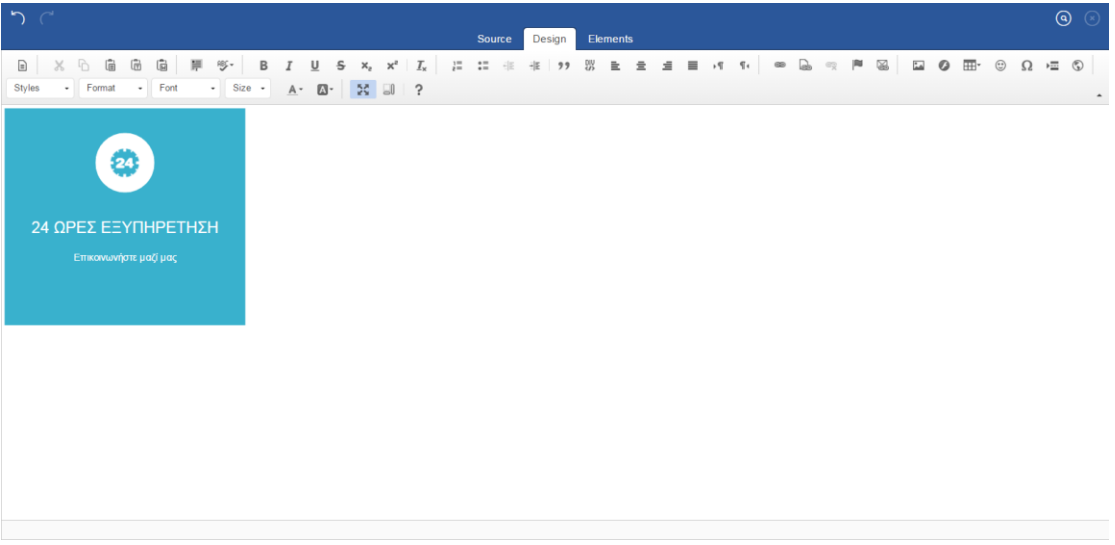

**Εικόνα 51: MODULE**

#### **7.6.2 Modules που χρησιμοποιήθηκαν**

**1.** Για την δημιουργία slide εικόνων για τη σελίδα μας χρησιμοποιήσαμε το DJ-ImageSlider, με αυτό το module μπορούμε να έχουμε ένα slide εικόνων, με

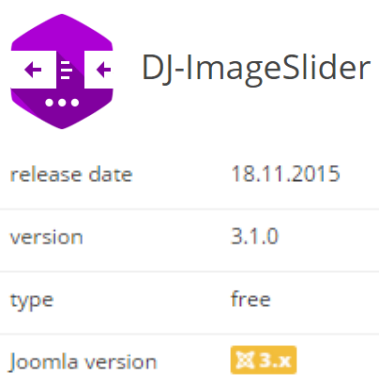

κείμενο. Είναι ένα module που παρέχεται δωρεάν μέσω του [https://dj-extensions.com/dj-imageslider,](https://dj-extensions.com/dj-imageslider) ανταποκρίνεται σε κινητά. Μπορούμε να δημιουργήσουμε απεριόριστες ομάδες εικόνων και να τις τοποθετήσουμε οπουδήποτε στην σελίδα. Είναι SEO βελτιστοποιημένη, χρησιμοποιεί κινούμενα σχέδια CSS3, είναι γρήγορη και έχει φιλική προς το χρήστη / διαχειριστή. Κάθε διαφάνεια μπορεί να έχει τον τίτλο, την περιγραφή καθώς και σύνδεση με τα άρθρα του Joomla, στοιχεία μενού ή URL.

**2.** Για την δημιουργία φόρμα επικοινωνίας χρησιμοποιήσαμε την SJ Contact Ajax, η

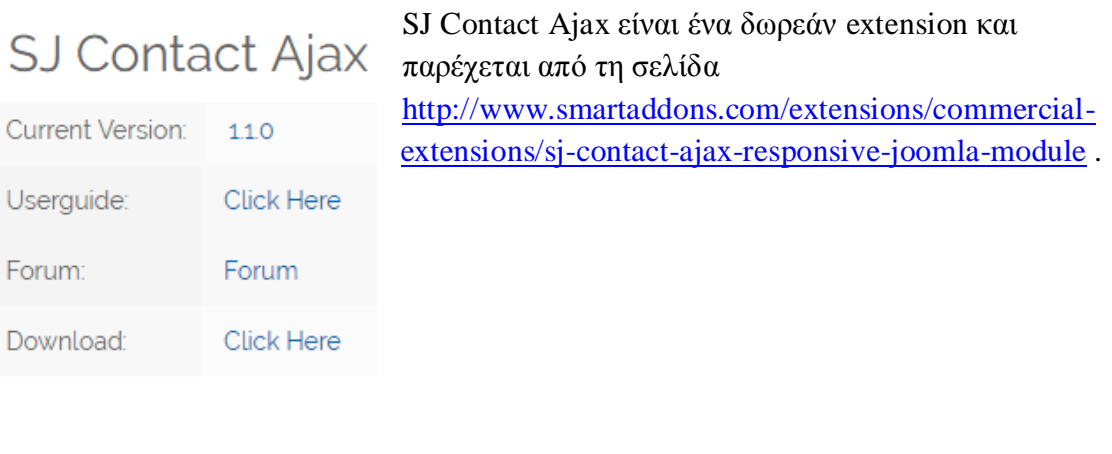

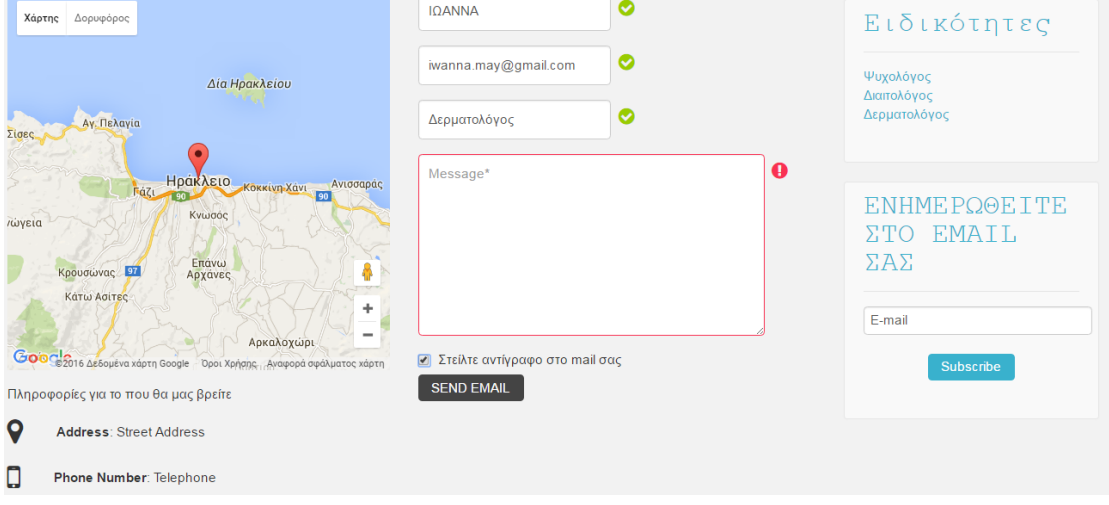

**Εικόνα 52:ΦΟΡΜΑ ΕΠΙΚΟΙΝΩΝΙΑΣ ΣΤΟ SITE**

**3.** Για τη δημιουργία tabs χρησιμοποιήσαμε το OT Mini Tabs είναι και αυτό ένα δωρεάν module που παρέχεται από τη σελίδα <https://www.omegatheme.com/joomla/extensions/135-ot-mini-tabs-module> , το οποίο μας δίνει την δυνατότητα να οργανώσουμε το περιεχόμενό μας με

Version  $1.0.0$ Released date 2015-6-03 Responsive supported Yes Available for Joomlal 3

OT Mini Tabs Module

καρτέλες. Μπορούμε να προσθέσουμε οποιοδήποτε περιεχόμενο, όπως ενότητες, κατηγορίες ή άρθρα και τα τοποθετήσουμε το σε οποιαδήποτε θέση στην ιστοσελίδα σας. Διαθέτει με ισχυρά χαρακτηριστικά και ανταποκρίνεται πλήρως, OT Minitab μπορεί να ικανοποιήσει όλες τις απαιτήσεις σας για να βελτιώσει

την οπτική του περιεχομένου σας.

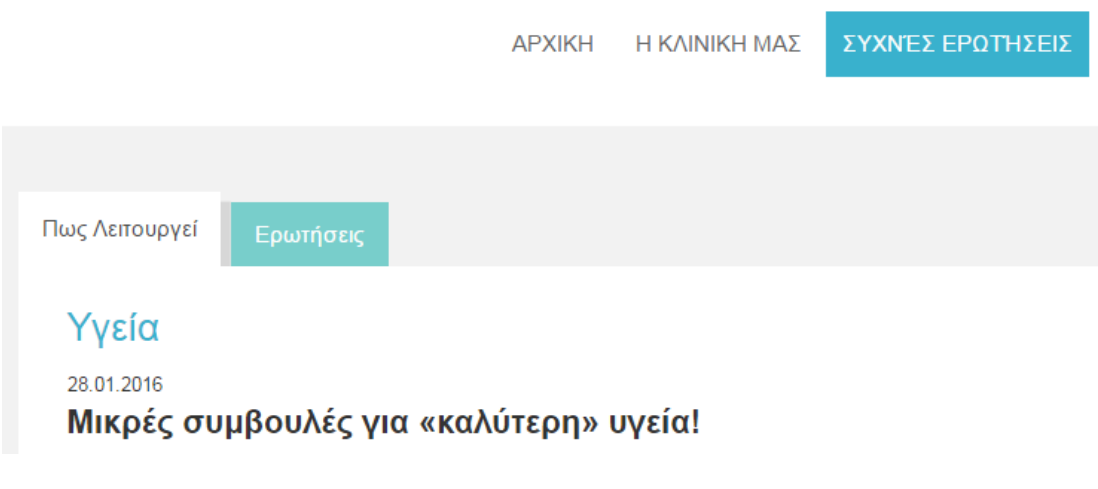

**Εικόνα 53:OTMINI TABS ΟΠΩΣ ΦΑΙΝΕΤΑΙ ΣΤΟ SITE**

#### **7.7 Components (Συστατικά)**

Πέρα από τα Plugins και τα Modules, υπάρχουν διαθέσιμα και άλλα Extensions (επεκτάσεις). Τα Components αυτά επιτρέπουν στους διαχειριστές να εκτελούν εργασίες όπως δημιουργία κοινοτήτων, επέκταση των χαρακτηριστικών των χρηστών, η δημιουργία αντιγράφων ασφαλείας (backups) του ιστοχώρου, η μετάφραση περιεχομένου και η δημιουργία διευθύνσεων URL που είναι πιο φιλικές στο χρήστη.

### **7.8 Δημιουργία Online Ραντεβού**

Για να δημιουργήσουμε την κράτηση ραντεβού στο site μας χρησιμοποιήσαμε την επέκταση που SetMore Appointments που παρέχεται δωρεάν από τη σελίδα <http://extensions.joomla.org/extension/setmore-appointments> . Το SetMore Appointments είναι μια εφαρμογή, που διαθέτει έξυπνο προγραμματισμό. Δημιουργήθηκε για επιχειρήσεις και παρέχει στους πελάτες έναν εύκολο τρόπο για να κάνουν κράτηση ραντεβού.

Τα χαρακτηριστικά της είναι τα εξής :

- 1. Σελίδα κράτησης πελάτη
- 2. Υπενθυμίσεις Email για προσωπικό και πελάτες

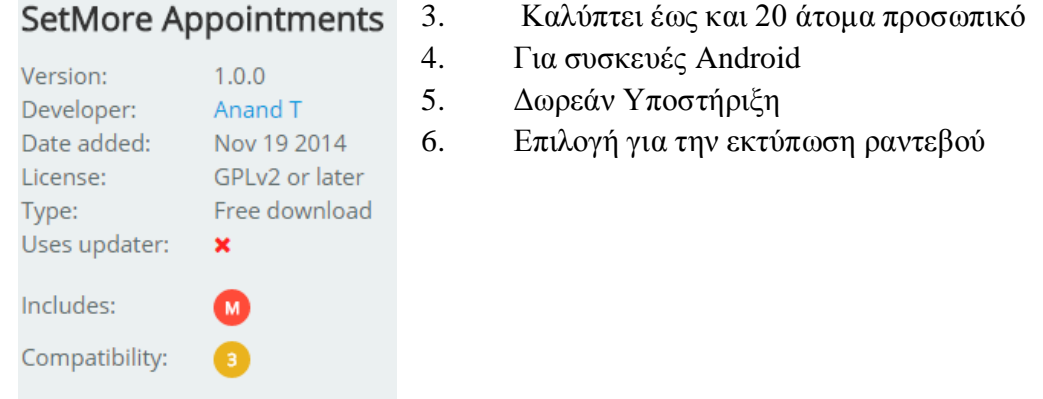

Αφου κατεβάσουμε, το setmore appointments από τη σελίδα πρέπει να το εγκαταστήσουμε. Η εγκατάσταση γίνεται με τον εξής τρόπο, Extension  $\rightarrow$  Manage $\rightarrow$ καρτέλα Upload Package File  $\rightarrow$  Επιλογή Αρχείου  $\rightarrow$  Upload & Install

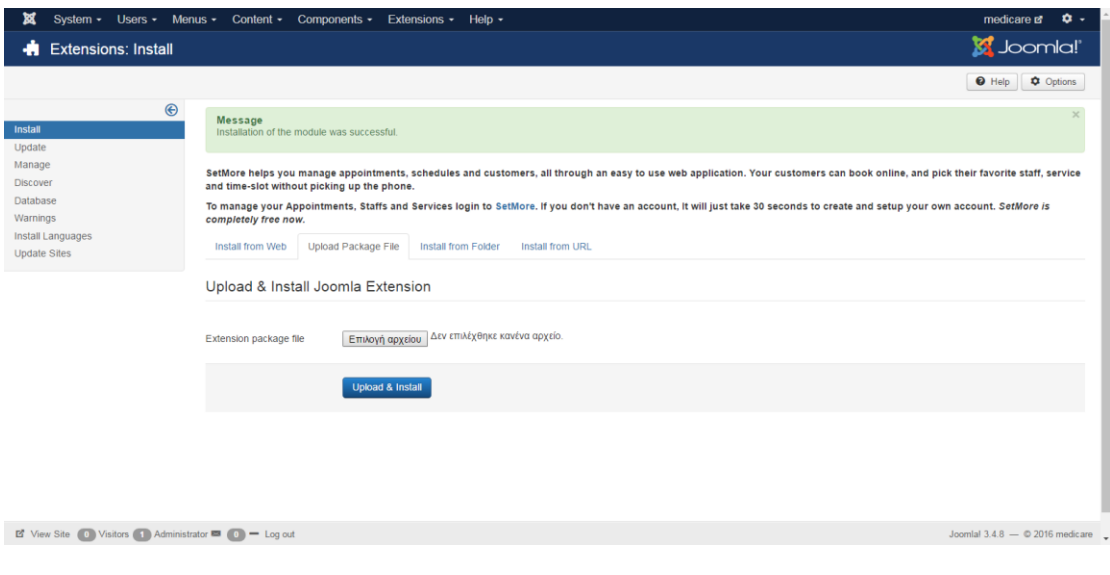

**Εικόνα 54: ΕΓΚΑΤΑΣΤΑΣΗ MODULE SETMORE APPOINTMENTS**

Μόλις ολοκληρωθεί η εγκατάσταση του Module πηγαίνουμε από το Control Panel $\rightarrow$ Extensions $\rightarrow$ Modules $\rightarrow$ New $\rightarrow$ Setmore Appointments.

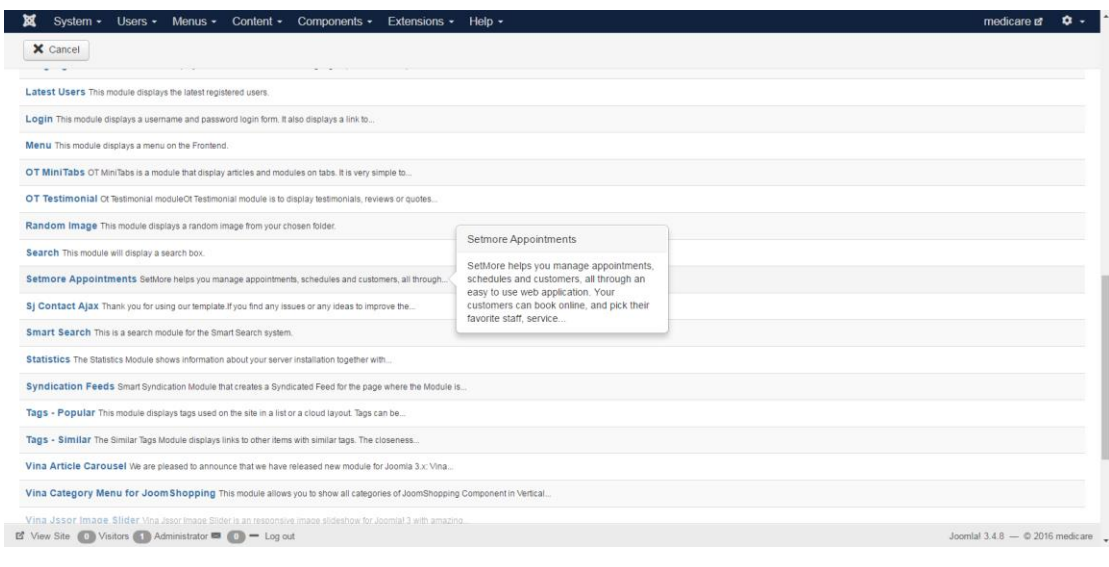

**Εικόνα 55:ΕΠΙΛΟΓΗ MODULE**

Στην παρακάτω εικόνα δίνουμε τις απαραίτητες ρυθμίσεις για το module Setmore Appointmens όπως τον τίτλο και τη θέση από την καρτέλα module.

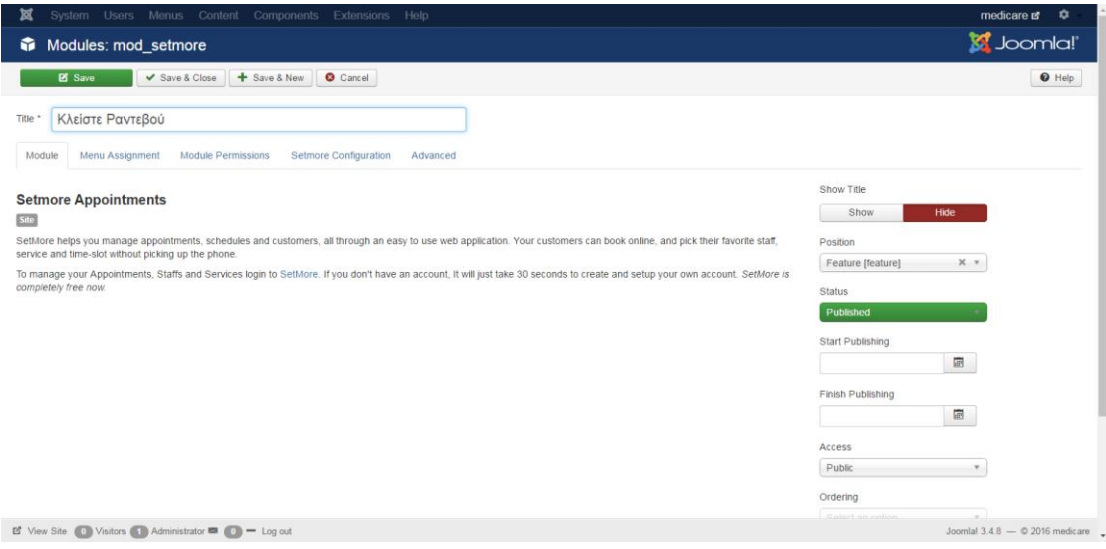

**Εικόνα 56: ΡΥΘΜΙΣΕΙΣ SETMORE APPOINTMENT ΑΠΟ ΔΙΑΧΕΙΡΙΣΗ JOOMLA**

Στην παρακάτω εικόνα στην καρτέλα Menu Assignment επιλέγουμε σε ποια σελίδα μενού θέλουμε να εμφανίζεται το συγκεκριμένο module. Για την συγκεκριμένη

σελίδα έχουμε δημιουργήσει στο Main Menu τη σελίδα «ΡΑΝΤΕΒΟΥ» και αυτή θα επιλέξουμε για το module Setmore Appointments.

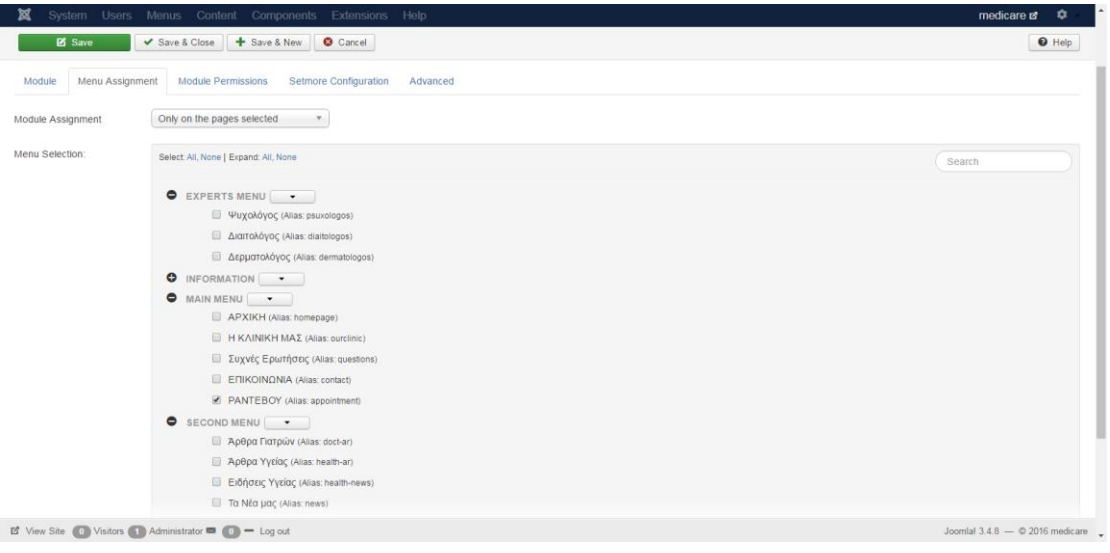

**Εικόνα 57:MENU ASSIGMENTS ΓΙΑ MODULE**

Στην καρτέλα Setmore Configuration πρέπει να εισάγουμε το Setmore key που μας δίνεται παρακάτω. Όποτε στο πεδίο Enter your Setmore Key βάζουμε τον κωδικό που θα μας δοθεί.

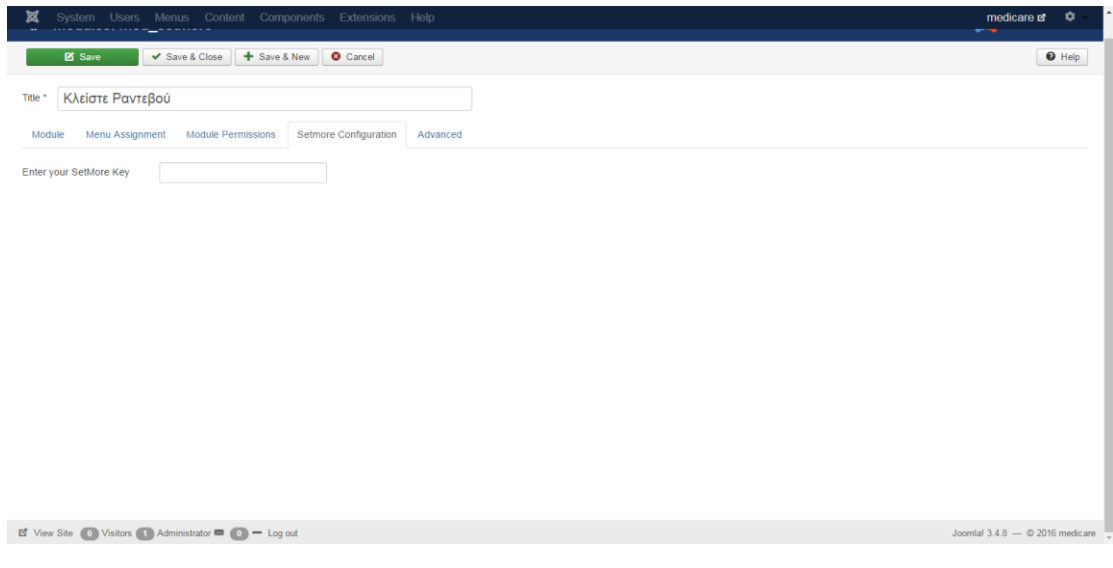

**Εικόνα 58:SETMOR CONFIGURATION**

Πρέπει όμως πρώτα να έχουμε δημιουργήσει έναν λογαριασμό για την σελίδα μας από το site <https://my.setmore.com/>

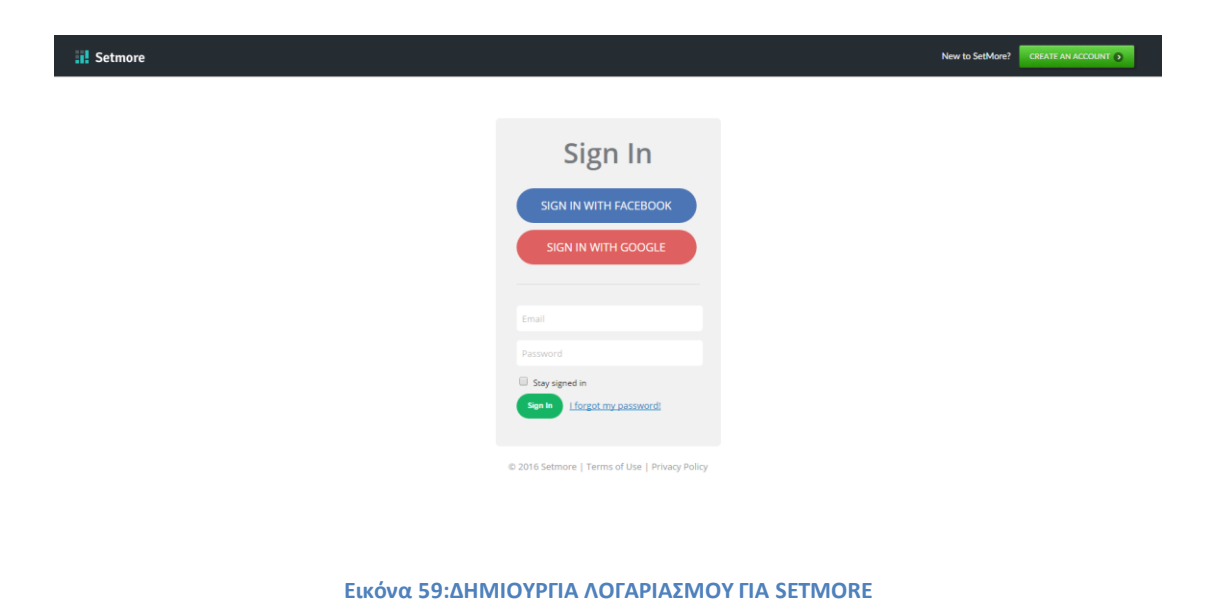

Μόλις ολοκληρώσουμε τις απαραίτητες ενέργειες για την δημουργία του λογαριασμού μας στο Setmore. Εισάγουμε τα στοιχεία μας.

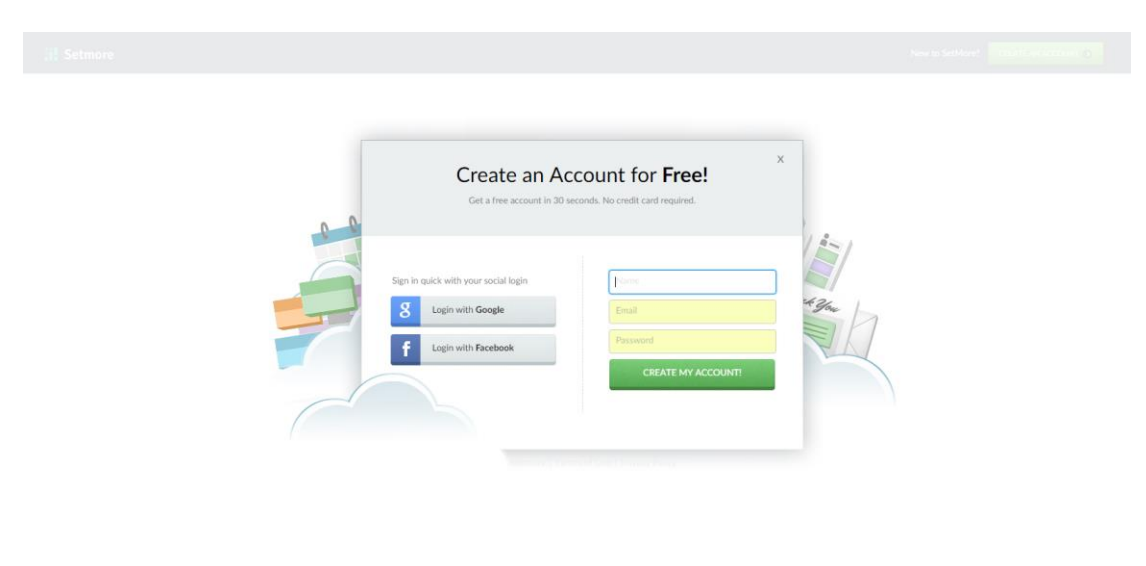

**Εικόνα 60:ΕΙΣΟΔΟΣ ΣΕ SETMORE APPOINTMENT**

Έπειτα ακολουθούμε τα παρακάτω βήματα όπως φαίνονται στις παρακάτω εικόνες:
Ţ

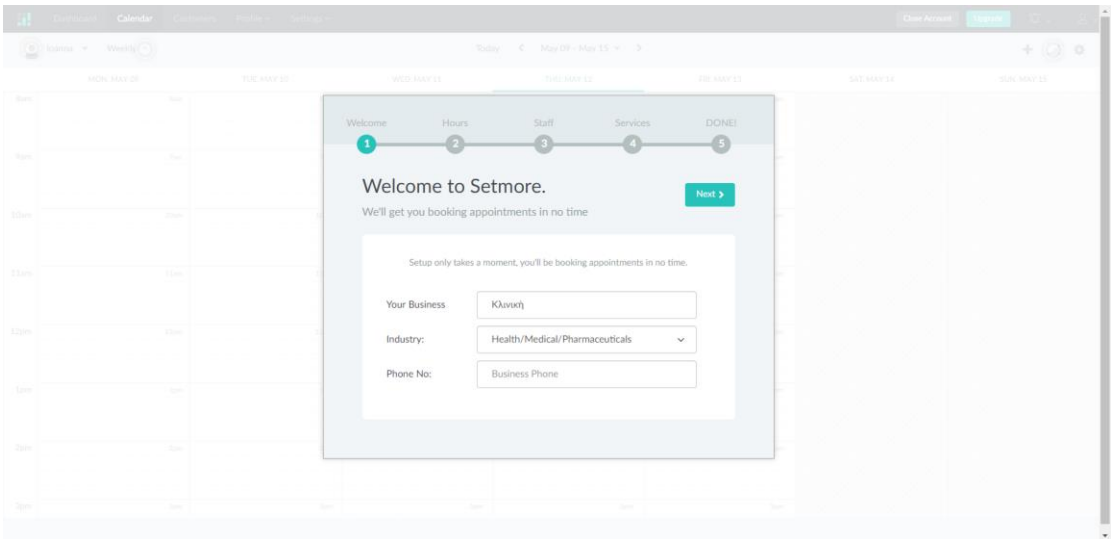

**Εικόνα 61: ΕΙΣΑΓΩΓΗ ΣΤΟΙΧΕΙΩΝ ΕΠΙΧΕΙΡΗΣΗΣ**

<span id="page-72-0"></span>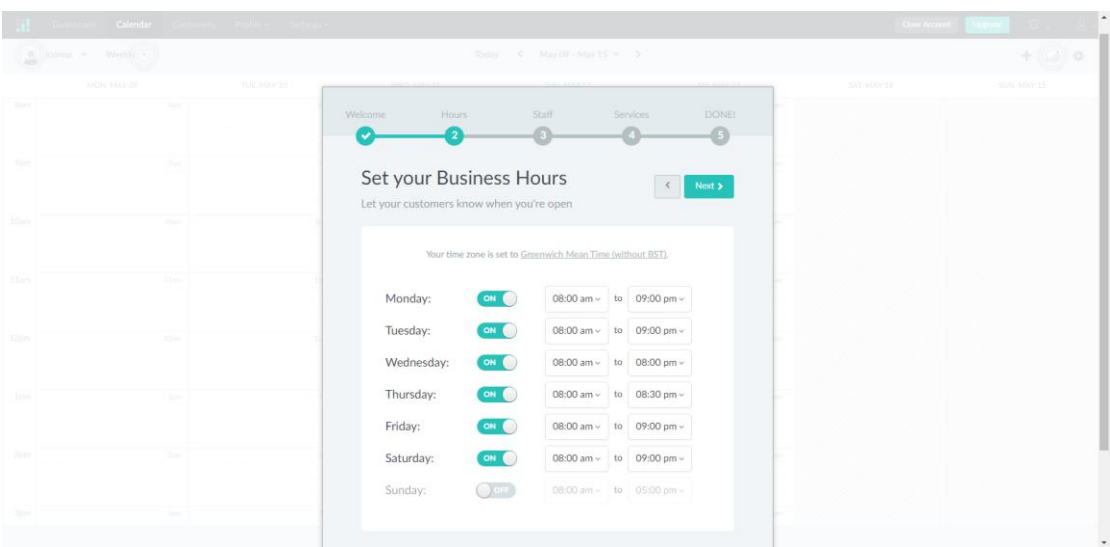

<span id="page-72-1"></span>**Εικόνα 62:ΕΙΣΑΓΩΓΗ ΩΡΩΝ ΛΕΙΤΟΥΡΓΙΑΣ**

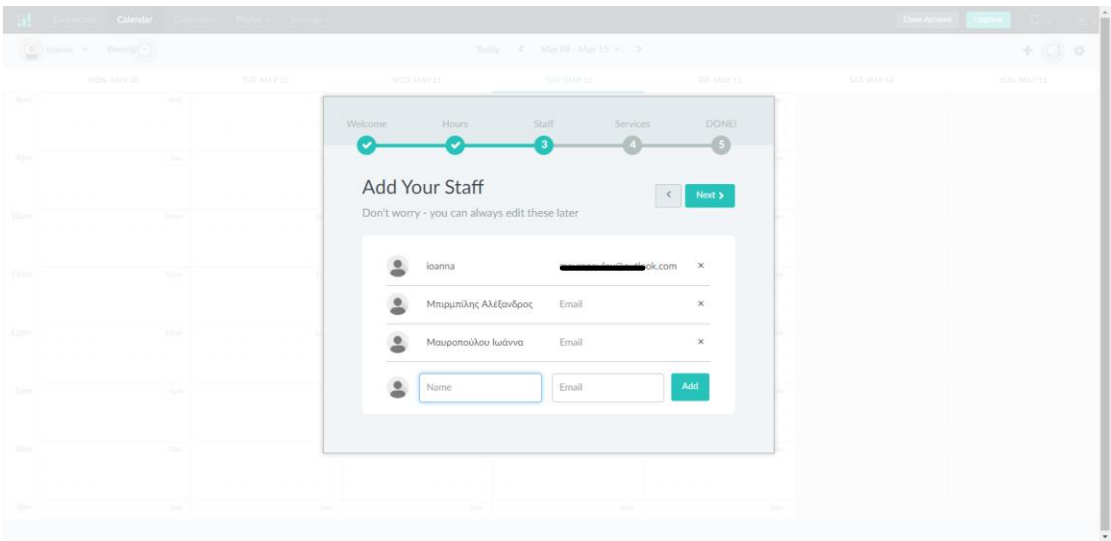

**Εικόνα 63: ΕΙΣΑΓΩΓΗ ΠΡΟΣΩΠΙΚΟΥ**

<span id="page-73-0"></span>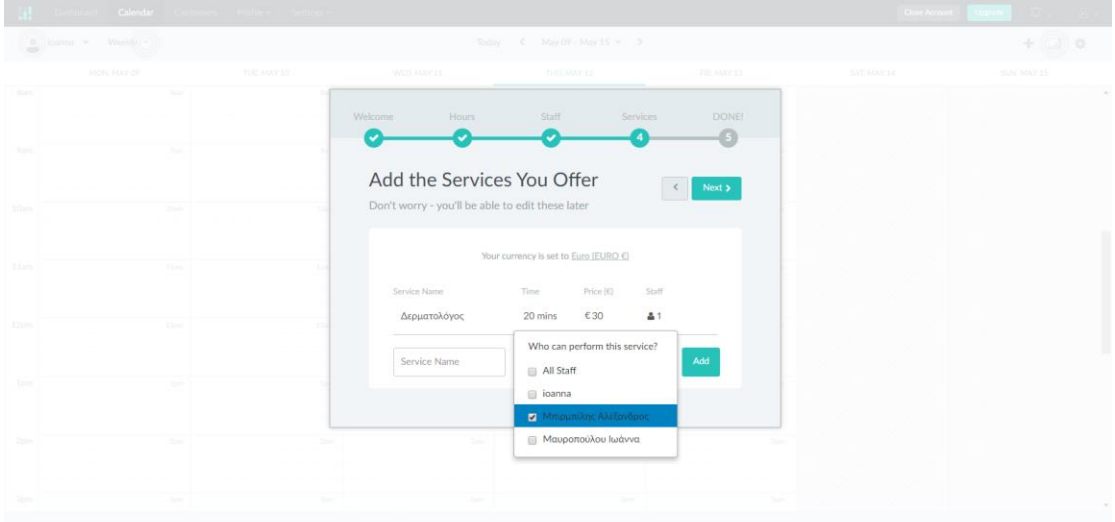

#### **Εικόνα 64: ΕΙΣΑΓΩΓΗ ΥΠΗΡΕΣΙΩΝ**

<span id="page-73-1"></span>Τελειώνοντας αυτά τα βήματα μας εμφανίζεται όπως φαίνεται στην παρακάτω εικόνα το πρόγραμμα σε εβδομαδιαία μορφή. Αναλόγως τη μας βολεύει μπορούμε να επιλέξουμε το πρόγραμμα να εμφανίζεται σε μηνιαία ή ημερήσια μορφή.

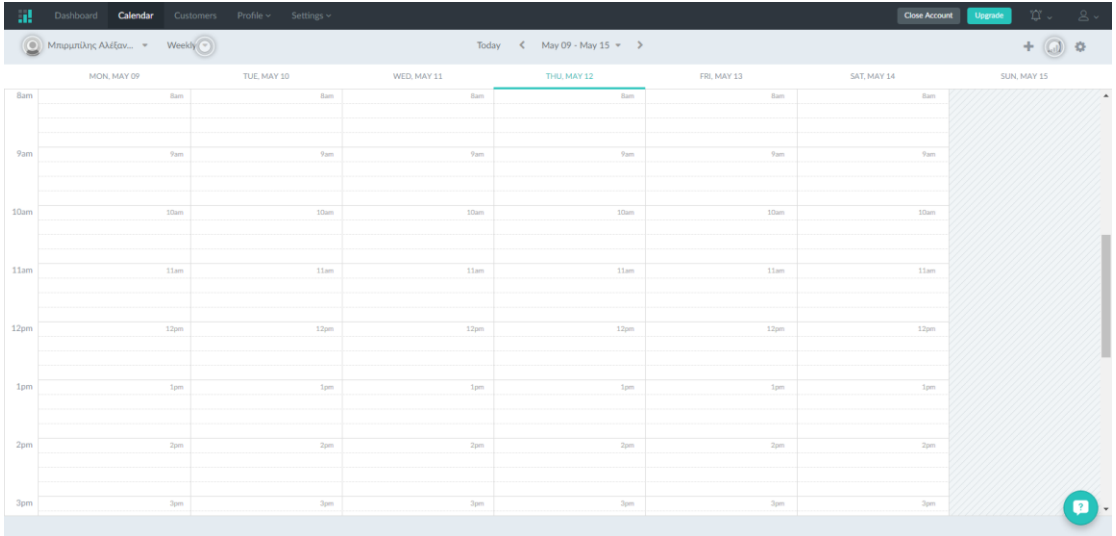

**Εικόνα 65: ΕΜΦΑΝΙΣΗ ΠΙΝΑΚΑ ΡΑΝΤΕΒΟΥ**

<span id="page-74-0"></span>Στην παρακάτω είκονα φαίνονται κάποιες πληροφορίες που έχουμε δώσει σχετικά με το site μας. Πηγαίνουμε Profile $\rightarrow$ Company Details

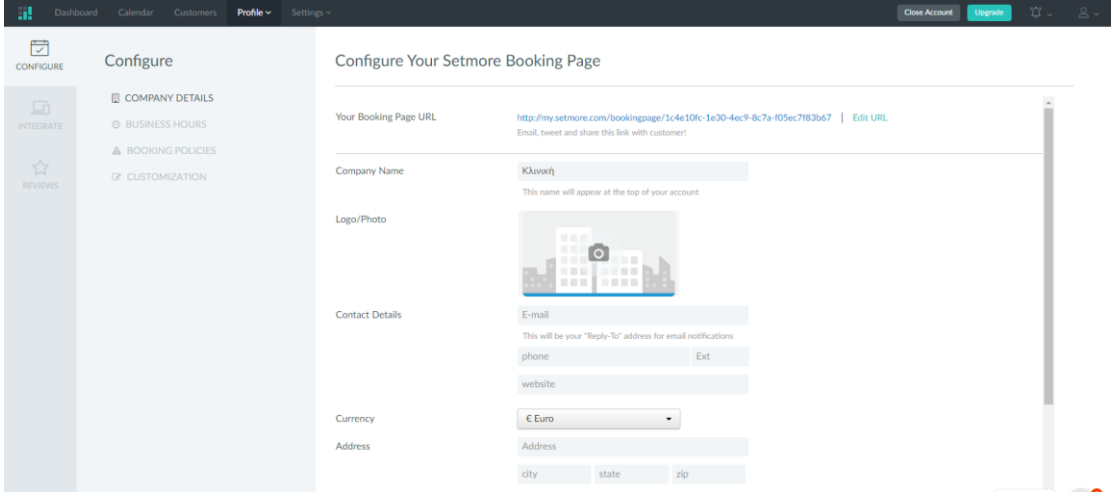

<span id="page-74-1"></span>**Εικόνα 66:ΡΥΘΜΙΣΕΙΣ ΠΛΗΡΟΦΟΡΙΩΝ ΕΠΙΧΕΙΡΗΣΕΙΣ**

Ρυθμισείς για κράτηση ραντεβού από τους ασθενείς, εδώ μπορουμε να επιλέξουμε τα υποχρεωτικά πεδία που οι ασθενείς θα πρέπει να καταχωρήσουν για να ισχύει η κράτηση τους. Κάθως και ανα ποση ώρα θα διαρκεί το ραντεβού.

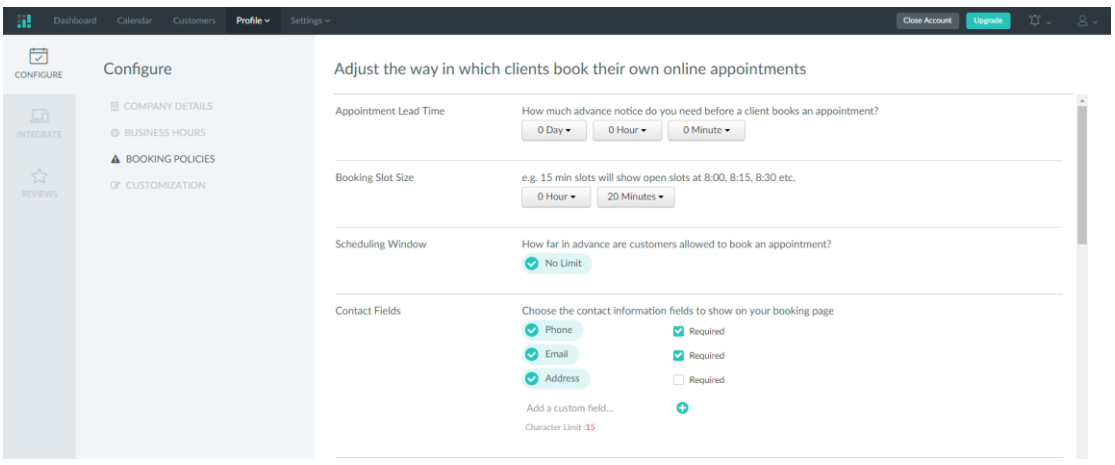

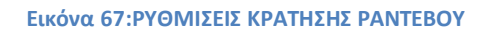

<span id="page-75-0"></span>Στην παρακάτω εικόνα όπως φαίνεται βλέπουμε πως μπορούμε να διαμορφώσουμε την σελίδα κράτησης των ραντεβού. Μπορουμε να επιλέξουμε ποιες σελίδες μπορούν να δουν οι ασθενείς κατά την επίσκεψή τους στη σελίδα. Για την συγκεκριμένη σελίδα έχουμε επιλέξει να φαίνονται.

- 1. Book Appointment (κράτηση ραντεβου)
- 2. About us (τοποθέσια κλινικής)
- 3. Staff Members (μέλη προσωπικού)

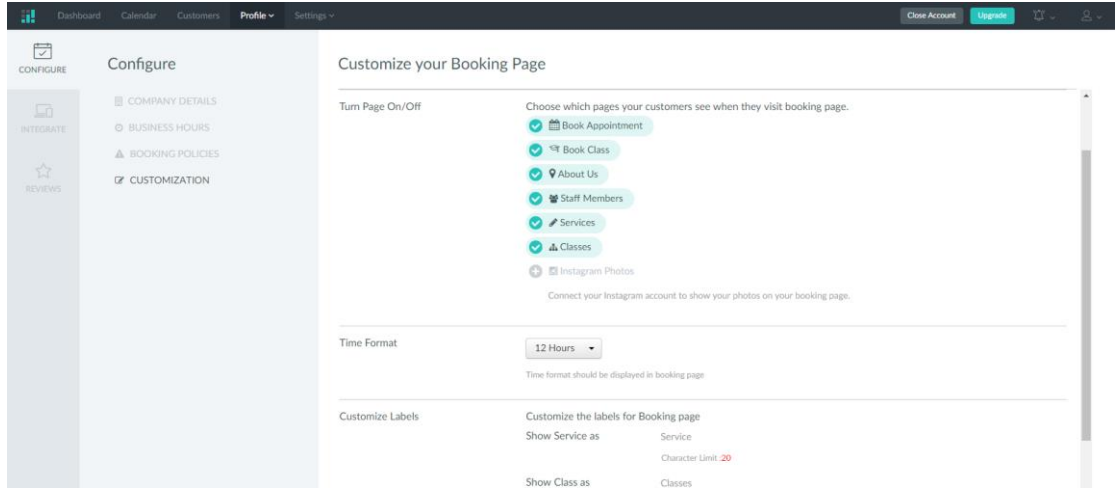

<span id="page-75-1"></span>**Εικόνα 68: ΔΙΑΜΟΡΦΩΣΗ ΣΕΛΙΔΑΣ ΚΡΑΤΗΣΗΣ ΡΑΝΤΕΒΟΥ**

Επιλέγοντας από την σελίδα Profiles την καρτέλα με όνομα Social Plugins μπορούμε να πάρουμε το Setmore κλειδί που φαίνεται στο πεδίο Joomla  $\rightarrow$  Setmore company Key, το όποιο το βάζουμε στο module που δημιουργήσαμε παραπάνω στο administration site του Joomla, ουσιαστικά αυτό το κλειδί μας συνδέει με το πρόγραμμα κράτησης ραντεβού, όπου μπορούμε να παρακολουθούμε και να επεξεργαζόμαστε τα ραντεβού που κλείνονται στην ιστοσελίδα μας.

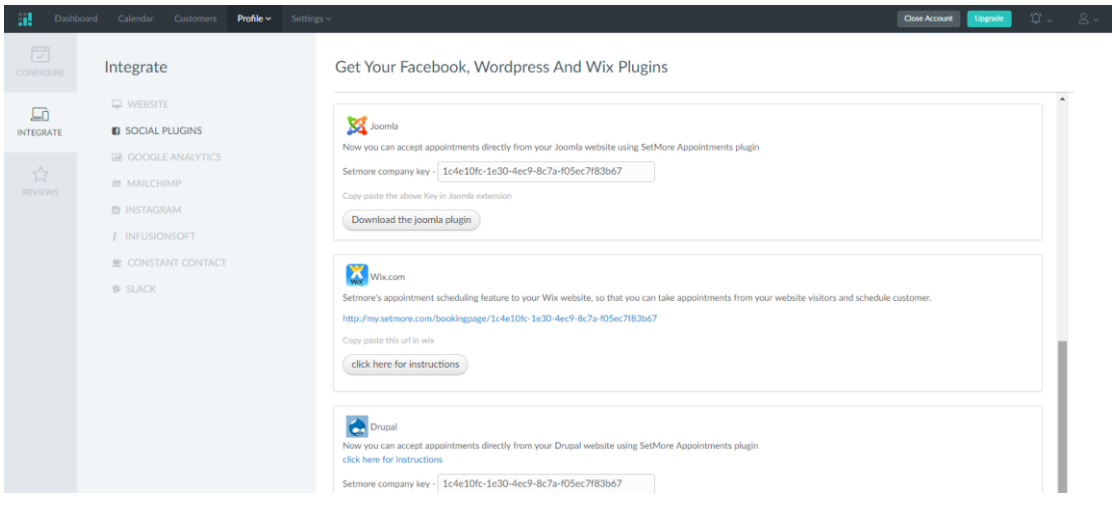

**Εικόνα 69: SETMORE KEY**

<span id="page-76-0"></span>Δημιουργούμε το προσωπικό, δηλαδή τους γιατρούς για τους οποίος ένας ασθενείς μπορεί να βρει στην σελίδα μας, και να κλείσει ραντεβού. Δίνουμε πληροφορίες όπως το email τους, το τηλέφωνο τους, την ειδικότητα και τις ώρες εργασίας του καθένα.

| al.<br>Dashboard                                                          | Calendar<br>Profile $\sim$<br>Settings ~<br>Customers                            |                                   | $\hfill\ensuremath{\mathbb{C}}$ .<br>$\mathbb{S} \setminus$<br><b>Close Account</b><br>Upgrade                       |
|---------------------------------------------------------------------------|----------------------------------------------------------------------------------|-----------------------------------|----------------------------------------------------------------------------------------------------|
| $\begin{bmatrix} 1 & 1 \\ 0 & 1 \\ 1 & 1 \end{bmatrix}$<br><b>ACCOUNT</b> | Staff $(5)$<br>÷                                                                 | <b>DETAILS</b><br><b>SERVICES</b> | ŵ<br><b>WORKING-HOURS</b><br><b>BREAKS</b><br>TIME-OFF                                                               |
| 28<br><b>STAFF</b>                                                        | Γιάννα Μαυράκη<br>$\bullet$<br>Μπιρμπίλης Αλέξανδρος<br>$\overline{\phantom{a}}$ |                                   | Μπιρμπίλης Αλέξανδρος<br>Παιδίατρος                                                                                  |
| $\Box$<br><b>SERVICES</b>                                                 | Μαυροπούλου Ιωάννα<br>$\overline{\phantom{a}}$                                   |                                   |                                                                                                    |
| E<br><b>PAYMENTS</b>                                                      | Νίκος Μαυράκης<br>$\bullet$                                                      | Mobile<br>E-mail<br>CC Emails to  | Mobile<br>Staff E-mail<br>Staff CC E-mail                                                                            |
| $\bigcirc$ BETA<br><b>CLASSES</b>                                         | Κορίνα Μαυροπούλου<br>$\triangle$                                                | <b>Staff Booking Page</b>         | https://my.setmore.com/bookingpage/1c4e10fc-1e30-4ec9-8c7a-f05ec7f83b67/resourcebookingpage/r28971463039932483       |
| $\sum_{\alpha}$                                                           |                                                                                  | <b>Staff Login</b>                | Requires email                                                                                                    |
| <b>VOTIFICATIONS</b>                                                      |                                                                                  | Google Sync<br>Outlook Sync       | <b>A PREMIUM</b><br>2 way Google Calendar Sync<br>Ω<br><b>A PREMIUM</b><br>$\bigcirc$<br>2 way Outlook Calendar Sync |
|                                                                           |                                                                                  | Calendar URL                      | Instructions<br>http://my.setmore.com/startStaffBackup.do?uniqueKey=r28971463039932483                               |
|                                                                           |                                                                                  |                                   |                                                                                                    |

**Εικόνα 70:ΕΙΣΑΓΩΓΗ ΠΡΟΣΩΠΙΚΟΥ**

<span id="page-76-1"></span>Στην καρτέλα Service της σελίδας Settings, δημιουργούμε τα κέντρα που υπάρχουν και τα συνδέουμε με τους γιατρούς που τους αντιστοιχουν, επίσης

προσθέτουμε το κόστος της επίσκεψης, και το πόσο χρόνο υπολογίζουμε ότι αυτή διαρκεί.

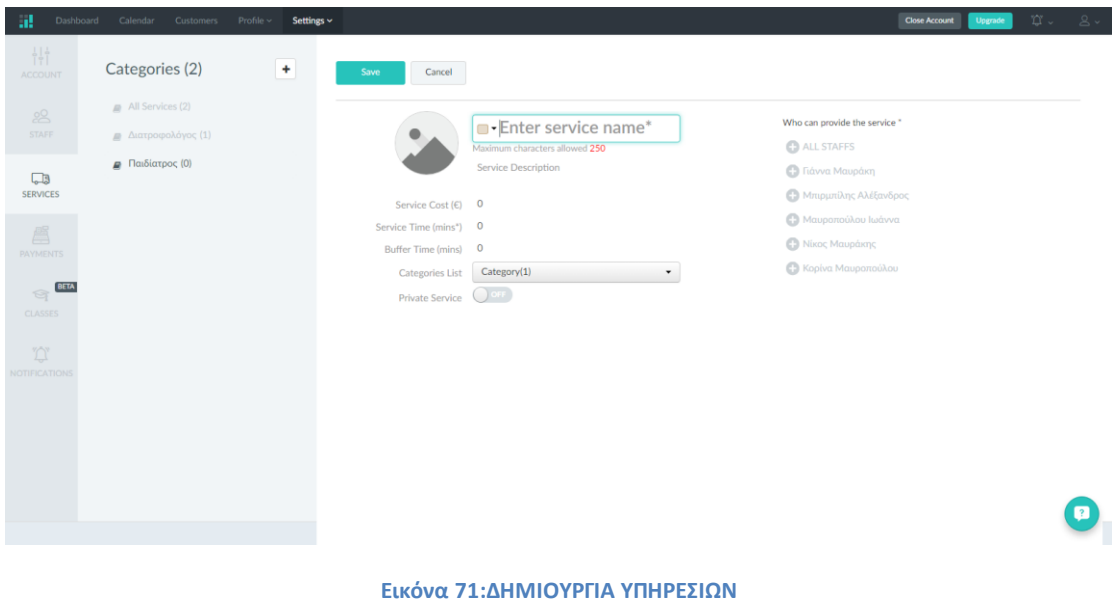

<span id="page-77-0"></span>Στην καρτέλα Notifications, της ίδιας σελίδας, επιλέγουμε τις ειδοποιήσεις που θέλουμε το site να παρέχει στους ασθενείς του μετά το κλείσιμο του ραντεβού. Έχουμε επιλέξει να τους αποστέλνεται email μετά την κράτηση, όταν το αίτημα επεξεργάζεται, όταν το ραντεβού ακυρώνεται.

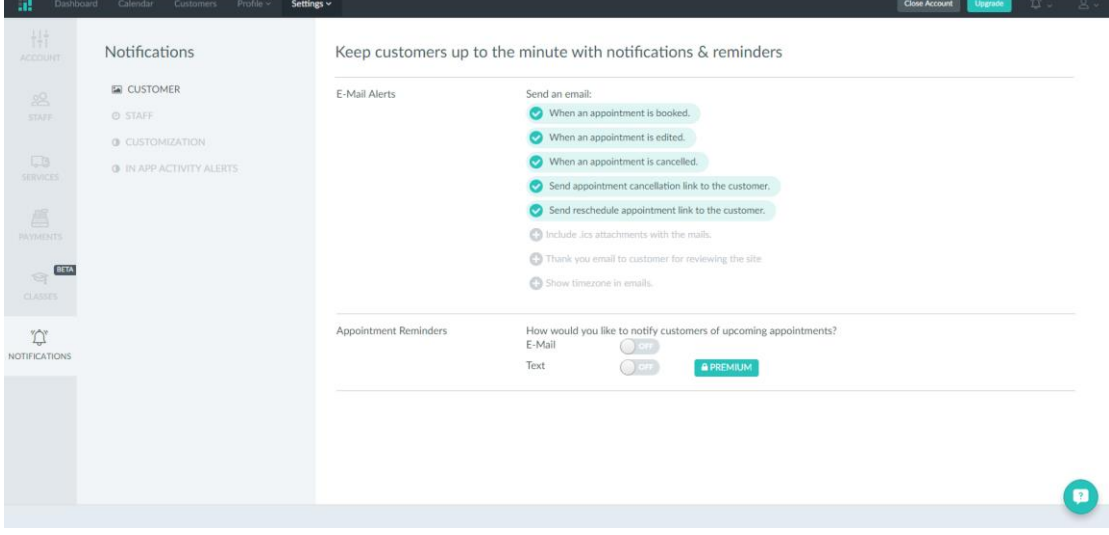

#### **Εικόνα 72:ΕΙΔΟΠΟΙΗΣΕΙΣ**

<span id="page-77-1"></span>Τελείωνονταας της απαραίτητες ρυθμίσεις, πηγαινουμε στην ιστοσελίδα που έχουμε δημιουργήσει, έπειτα στην σελίδα μας που λέει «ΡΑΝΤΕΒΟΥ» και όπως φαίνεται στην παρακάτω εικόνα στα αριστερά πατάμε το κουμπί που λέει Book Appointment.

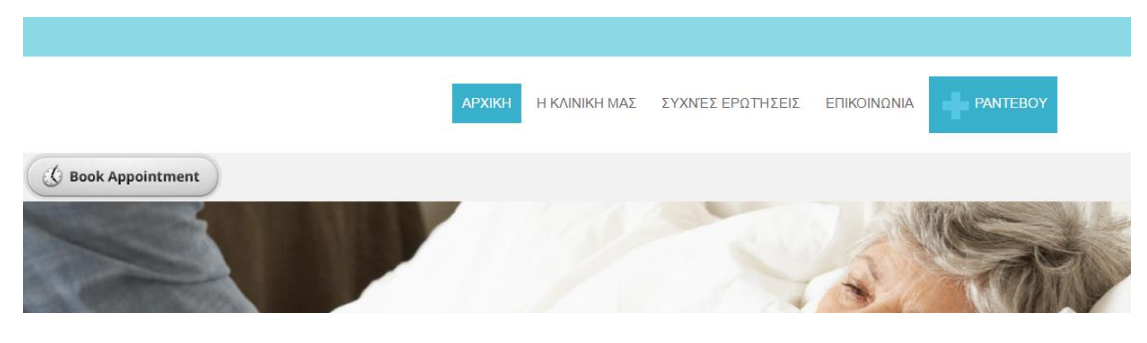

**Εικόνα 73:BOOK APPOINTMENT**

<span id="page-78-0"></span>Εμφανίζεται ένα pop-up παράθυρο και μας ζητά να επιλέξουμε την ειδικότητα του γιατρού που θέλουμε να κλείσουμε ραντεβού.

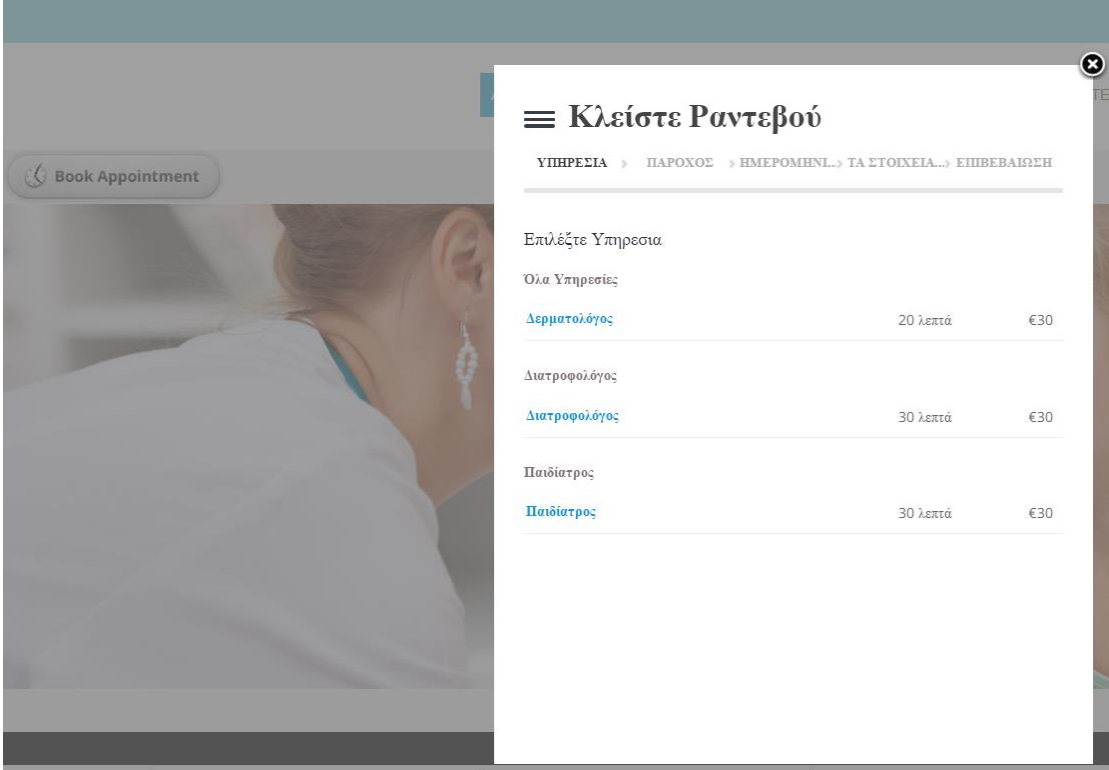

**Εικόνα 74:ΕΠΙΛΟΓΗ ΥΠΗΡΕΣΙΑΣ**

<span id="page-78-1"></span>Μας εμφανίζει τους γιατρούς που ύπαρχούν σε αυτή την κατηγορια επιλέγουμε το γιατρο που θέλουμε και έπειτα ο ασθενεις εισάγει τα στοιχεία του.

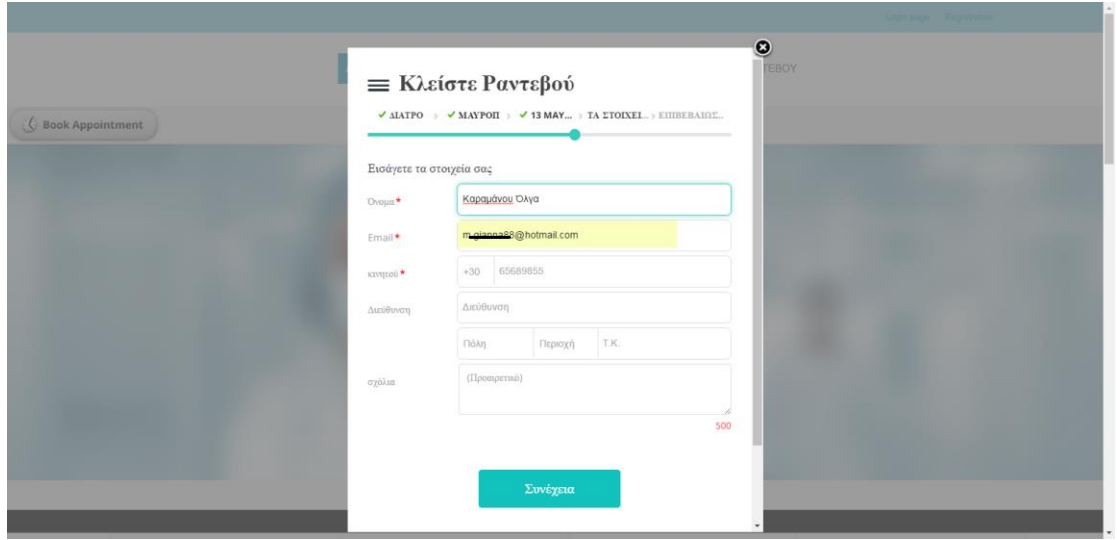

**Εικόνα 75:ΕΙΣΑΓΩΓΗ ΣΤΟΙΧΕΙΩΝ ΑΣΘΕΝΗ**

<span id="page-79-0"></span>Έπειτα μας εμφανίζει τα στοιχεία που έδωσε ο ασθενείς ώστε αν έχει γίνει κάποιο λάθος να μπορεί να τα διορθώσει.

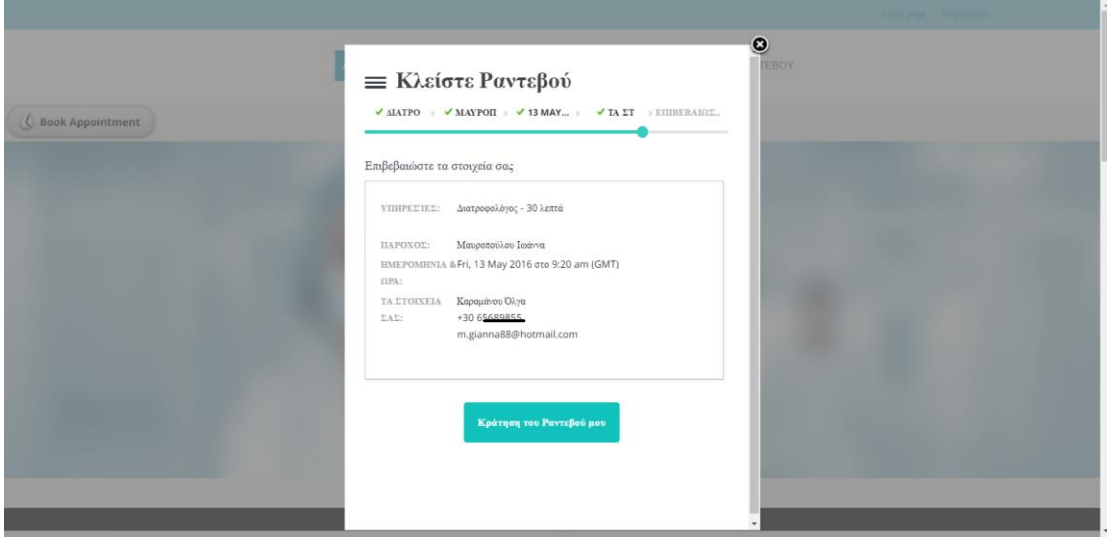

**Εικόνα 76:ΣΤΟΙΧΕΙΑ ΑΣΘΕΝΗ**

<span id="page-79-1"></span>Και τέλος μας επιβεβαιώνει το ραντεβού και μας δίνει τον αριθμό κράτησης του ραντεβου.

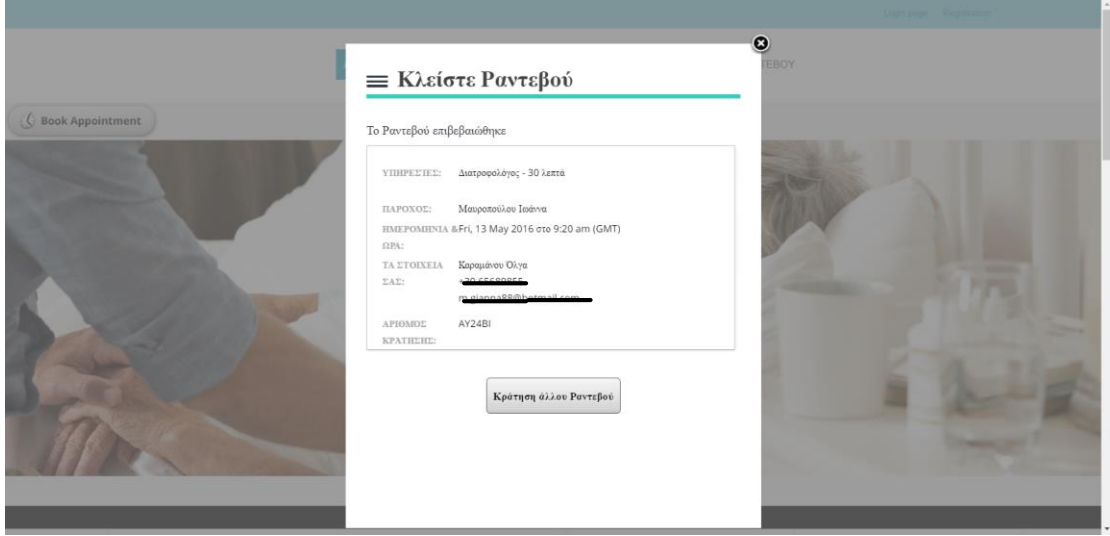

**Εικόνα 77:ΕΠΙΒΕΒΑΙΩΣΗ ΡΑΝΤΕΒΟΥ**

<span id="page-80-0"></span>Πηγαίνοντας στη διαχείριση του ραντεβού ο γιατρός μπορεί να δει τα ραντεβού του. Να τα επεξεργαστεί ή να τα ακυρώσει.

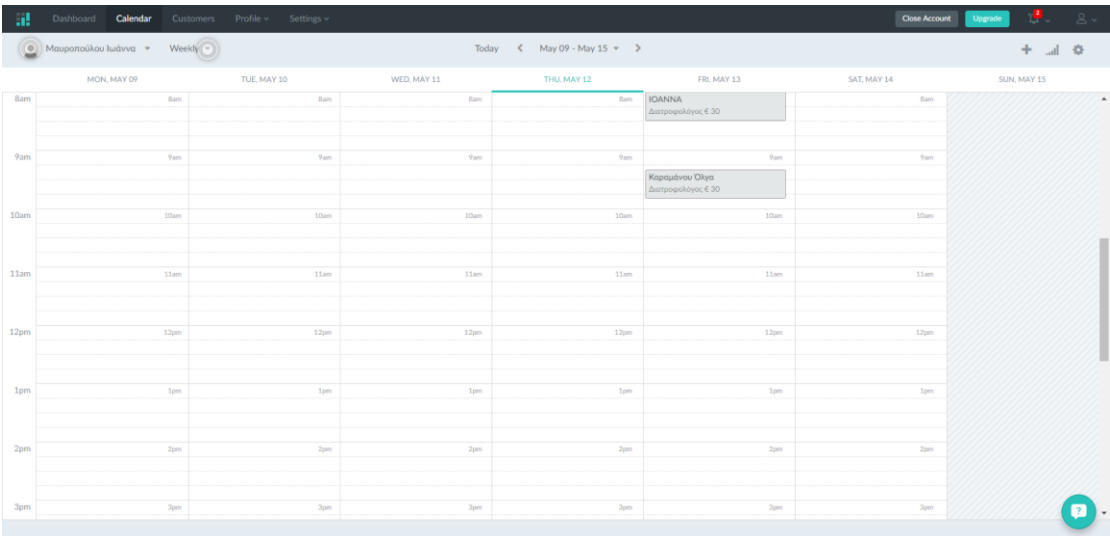

<span id="page-80-1"></span>**Εικόνα 78: ΕΛΕΓΧΟΣ ΡΑΝΤΕΒΟΥ**

## Συμπεράσματα

Η δημιουργία μιας ιστοσελίδας με τη χρήση των Συστημάτων Διαχείρισης Περιεχομένου (CMS) και με τις επεκτάσεις που μας παρέχει, μας βοηθά στο να φτιάξουμε ιστοσελίδες πιο εύκολα και πιο γρήγορα.

Τόσο το Joomla όσο και τα άλλα CMS, παρέχουν ένα ολοκληρωμένο και σωστά δομημένο περιβάλλον για τη διαχείριση του περιεχομένου μας. Οι ιστοσελίδες που μπορούμε να δημιουργήσουμε είναι υψηλού επιπέδου.

Επιπλέον, παρέχονται πολλά πρότυπα τα όποια είναι δωρεάν είτε μπορούμε να τα αγοράσουμε οπότε εύκολα μπορούμε να καλύψουμε τις ανάγκες τις σελίδας μας. Λόγο του ότι υπάρχουν κοινότητες υποστήριξης για τα CMS, τα περισσότερα προβλήματα λύνονται, αρκετά γρήγορα.

Ολοκληρώνοντας, η ύπαρξη των Συστημάτων Διαχείρισης Περιεχόμενου (CMS), είναι μια πλατφόρμα η οποία παρουσιάζει αλματώδης πορεία τα τελευταία χρόνια, χωρίς να βρίσκεται στάσιμη.

# Πίνακας Εικόνων

I

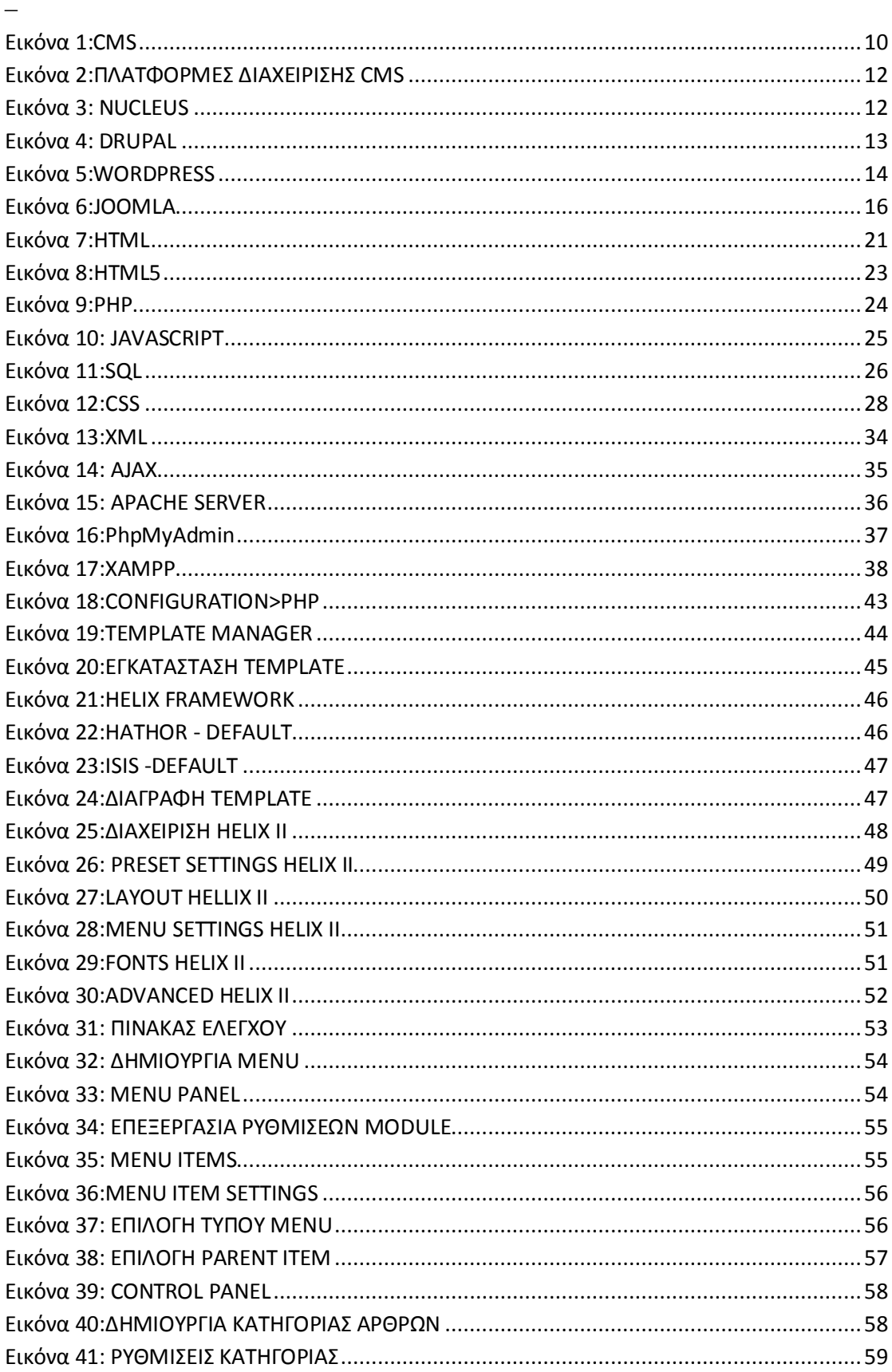

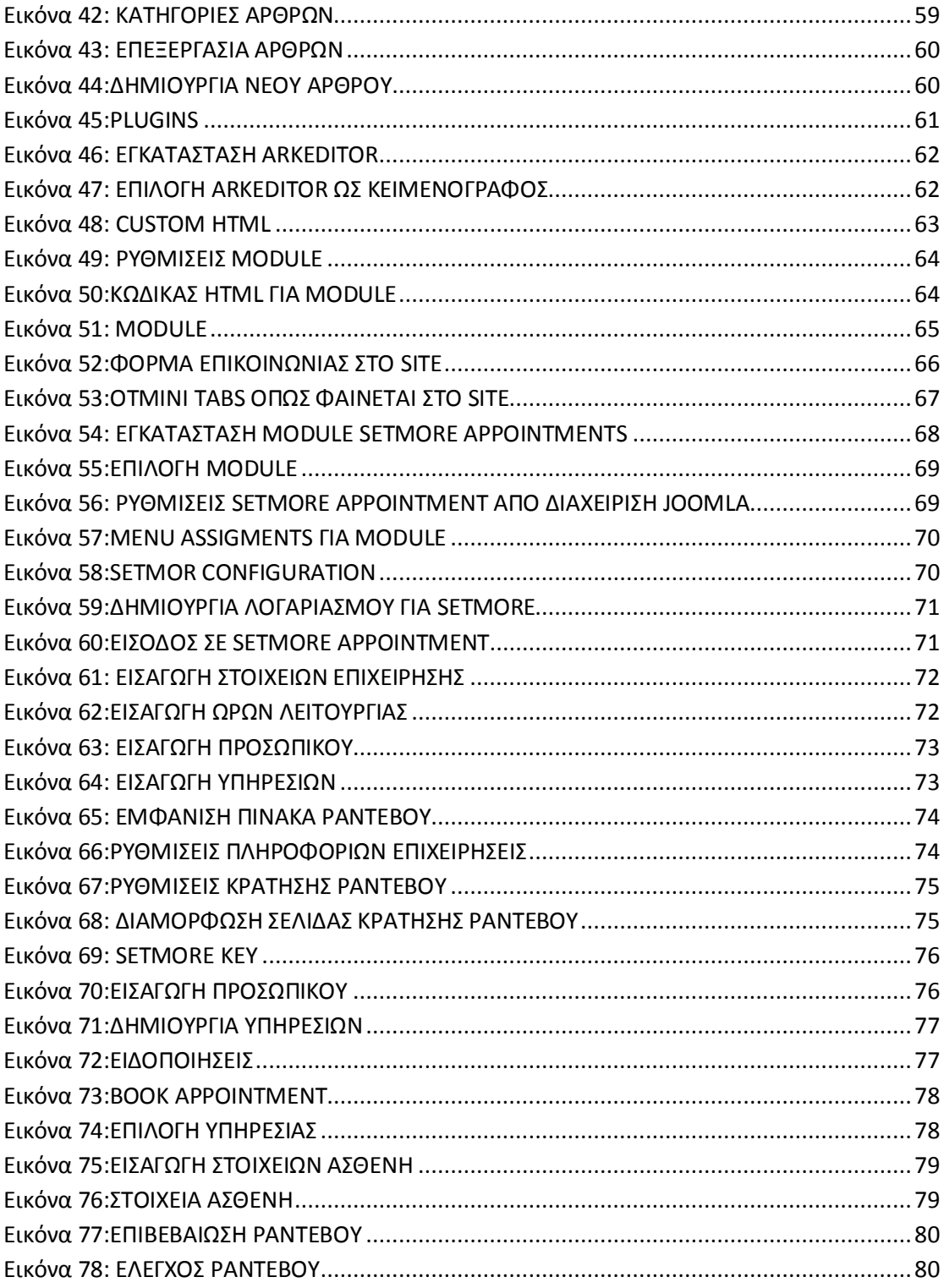

# Βιβλιογραφία

- 1. [https://en.wikipedia.org/wiki/Main\\_Page](https://en.wikipedia.org/wiki/Main_Page)
- 2. [https://en.wikipedia.org/wiki/Content\\_management\\_system](https://en.wikipedia.org/wiki/Content_management_system)
- 3. [https://el.wikipedia.org/wiki/%CE%A3%CF%8D%CF%83%CF%84%CE%B7%](https://el.wikipedia.org/wiki/%CE%A3%CF%8D%CF%83%CF%84%CE%B7%CE%BC%CE%B1_%CE%94%CE%B9%CE%B1%CF%87%CE%B5%CE%AF%CF%81%CE%B9%CF%83%CE%B7%CF%82_%CE%A0%CE%B5%CF%81%CE%B9%CE%B5%CF%87%CE%BF%CE%BC%CE%AD%CE%BD%CE%BF%CF%85) [CE%BC%CE%B1\\_%CE%94%CE%B9%CE%B1%CF%87%CE%B5%CE%AF](https://el.wikipedia.org/wiki/%CE%A3%CF%8D%CF%83%CF%84%CE%B7%CE%BC%CE%B1_%CE%94%CE%B9%CE%B1%CF%87%CE%B5%CE%AF%CF%81%CE%B9%CF%83%CE%B7%CF%82_%CE%A0%CE%B5%CF%81%CE%B9%CE%B5%CF%87%CE%BF%CE%BC%CE%AD%CE%BD%CE%BF%CF%85) [%CF%81%CE%B9%CF%83%CE%B7%CF%82\\_%CE%A0%CE%B5%CF%81](https://el.wikipedia.org/wiki/%CE%A3%CF%8D%CF%83%CF%84%CE%B7%CE%BC%CE%B1_%CE%94%CE%B9%CE%B1%CF%87%CE%B5%CE%AF%CF%81%CE%B9%CF%83%CE%B7%CF%82_%CE%A0%CE%B5%CF%81%CE%B9%CE%B5%CF%87%CE%BF%CE%BC%CE%AD%CE%BD%CE%BF%CF%85) [%CE%B9%CE%B5%CF%87%CE%BF%CE%BC%CE%AD%CE%BD%CE%B](https://el.wikipedia.org/wiki/%CE%A3%CF%8D%CF%83%CF%84%CE%B7%CE%BC%CE%B1_%CE%94%CE%B9%CE%B1%CF%87%CE%B5%CE%AF%CF%81%CE%B9%CF%83%CE%B7%CF%82_%CE%A0%CE%B5%CF%81%CE%B9%CE%B5%CF%87%CE%BF%CE%BC%CE%AD%CE%BD%CE%BF%CF%85) [F%CF%85](https://el.wikipedia.org/wiki/%CE%A3%CF%8D%CF%83%CF%84%CE%B7%CE%BC%CE%B1_%CE%94%CE%B9%CE%B1%CF%87%CE%B5%CE%AF%CF%81%CE%B9%CF%83%CE%B7%CF%82_%CE%A0%CE%B5%CF%81%CE%B9%CE%B5%CF%87%CE%BF%CE%BC%CE%AD%CE%BD%CE%BF%CF%85)
- 4. [https://en.wikipedia.org/wiki/Nucleus\\_CMS](https://en.wikipedia.org/wiki/Nucleus_CMS)
- 5. <https://el.wikipedia.org/wiki/Drupal>
- 6. <https://el.wikipedia.org/wiki/WordPress>
- 7. <https://en.wikipedia.org/wiki/Joomla>
- 8. <https://en.wikipedia.org/wiki/HTML>
- 9. <http://users.auth.gr/~myrofora/ergasiaEPDmerosA/>
- 10. <http://pacific.jour.auth.gr/html/>
- 11. <http://thesecretrealtruth.blogspot.gr/2011/10/html5.html>
- 12. <https://el.wikipedia.org/wiki/PHP>
- 13. <https://el.wikipedia.org/wiki/JavaScript>
- 14. <https://el.wikipedia.org/wiki/SQL>
- 15. <http://aetos.it.teithe.gr/~matoulas/chatzis/history.html>
- 16. <https://el.wikipedia.org/wiki/XML>
- 17. <http://www.wlearn.gr/index.php/ajax-intro2>
- 18. [https://el.wikipedia.org/wiki/Apache\\_HTTP\\_%CE%B5%CE%BE%CF%85%CF](https://el.wikipedia.org/wiki/Apache_HTTP_%CE%B5%CE%BE%CF%85%CF%80%CE%B7%CF%81%CE%B5%CF%84%CE%B7%CF%84%CE%AE%CF%82) [%80%CE%B7%CF%81%CE%B5%CF%84%CE%B7%CF%84%CE%AE%CF%](https://el.wikipedia.org/wiki/Apache_HTTP_%CE%B5%CE%BE%CF%85%CF%80%CE%B7%CF%81%CE%B5%CF%84%CE%B7%CF%84%CE%AE%CF%82) [82](https://el.wikipedia.org/wiki/Apache_HTTP_%CE%B5%CE%BE%CF%85%CF%80%CE%B7%CF%81%CE%B5%CF%84%CE%B7%CF%84%CE%AE%CF%82)
- 19. [http://www.hostnous.com/clients/knowledgebase.php?action=displayarticle&id=4](http://www.hostnous.com/clients/knowledgebase.php?action=displayarticle&id=48) [8](http://www.hostnous.com/clients/knowledgebase.php?action=displayarticle&id=48)
- 20. https://el.wikipedia.org/wiki/XAMPP
- 21. <http://dev.mysql.com/>
- 22. <https://www.joomla.org/>
- 23. <https://www.apachefriends.org/about.html>
- 24. <http://www.sch.gr/2462-plugins-components-modules-joomla>
- 25. <http://www.wlearn.gr/index.php/css-85>
- 26. [http://pages.cs.aueb.gr/courses/epl131/files/CSS\\_notes.pdf](http://pages.cs.aueb.gr/courses/epl131/files/CSS_notes.pdf)